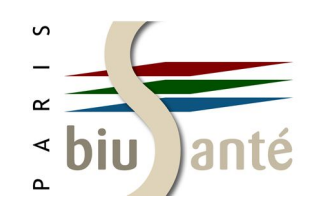

# **PubMed — niveau 2**

### **1. Rappels et précisions sur le MeSH**

- 1.1 Définition et structure
- 1.2 Types de descripteurs

### **2. Utiliser le formulaire de recherche avancée**

- 2.1 Accéder au formulaire de recherche avancée
- 2.2 Rechercher dans les index

2.3 Construire une équation à l'aide de l'historique de recherche

### **3. Effectuer une recherche en langage libre**

- 3.1 Utilité de la recherche en langage libre
- 3.2 Notion de "mapping"
- 3.3 Statut des références trouvées
- 3.4 Inconvénients de la recherche en langage libre
- 3.5 Utiliser les codes de champs
- 3.6 Utiliser la troncature et les guillemets
- 3.7 Utiliser les opérateurs booléens et les parenthèses

### **4. Interroger PubMed avec les outils du CISMeF**

4.1 Lancer la recherche depuis le Portail Terminologique de Santé (HeTOP)

4.2 Utiliser le Constructeur de Requêtes Bibliographiques Médicales (CRBM)

### **5. Trouver des articles similaires**

- 5.1 A partir de la page de résultats
- 5.2 A partir d'une référence

### **6. Utiliser des filtres élaborés**

- 6.1 Limiter la recherche à certains types de revues
- 6.2 Recherches cliniques ("Clinical Queries")
- 6.3 Filtres "Topic Specific Queries"

### **7. Gérer son compte My NCBI**

- 7.1 Créer un compte My NCBI
- 7.2 L'interface
- 7.3 Interroger l'historique de recherche
- 7.4 Personnaliser les filtres

### **8. Interroger les autres bases du NCBI**

- 8.1 Le système "Entrez"
- 8.2 La base "ClinicalTrials.gov"

### **9. Commenter les articles référencés dans PubMed**

### **10. PubMed Mobile**

- 10.1 L'interface
- 10.2 Effectuer une recherche
- 10.3 L'affichage des résultats

#### *Bibliothèque interuniversitaire de Santé — pôle Médecine-Odontologie — janvier 2019*

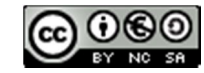

*Benjamin Macé (benjamin.mace@biusante.parisdescartes.fr), Catherine Weill (catherine.weill@biusante.parisdescartes.fr)*

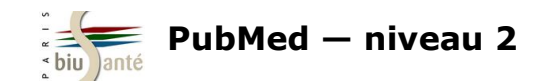

# **1. Rappels et précisions sur le MeSH**

### **1.1 Définition et structure**

Le MeSH (*Medical Subject Headings)* est le **vocabulaire contrôlé** (ou **thésaurus**) élaboré et mis à jour par la NLM pour l'indexation et l'interrogation de la base Medline, accessible via l'interface PubMed.

C'est une liste de **termes normalisés** (ou **descripteurs**) dans le domaine biomédical, caractérisée par son **organisation hiérarchique** sous la forme d'arborescence (*MeSH tree structure*) :

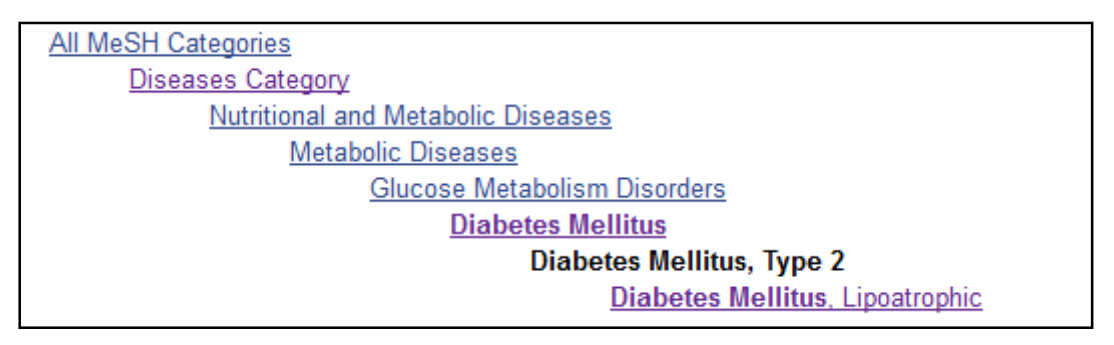

Le MeSH est associé à des **options de recherche** qui permettent de préciser et d'affiner l'interrogation de la base afin d'obtenir une liste de résultats pertinente et exploitable :

- Ajout d'un ou de plusieurs qualificatifs
- Pondération : interrogation des références dont le terme MeSH constitue le sujet principal de l'article
- Explosion : interrogation simultanée du terme MeSH et de ses spécifiques (par défaut dans PubMed)
- Filtres

Les **opérateurs booléens** (dits aussi opérateurs logiques) **AND**, **OR**, **NOT** permettent d'associer deux descripteurs ou plus et d'élaborer des équations de recherche complexes.

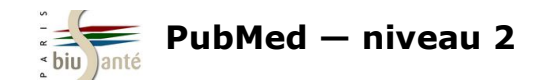

Il existe quatre types de descripteurs :

#### **1— Descripteurs principaux**

Les descripteurs principaux (*MeSH terms*), au nombre de 29 351 en 2019, sont les termes retenus pour décrire le contenu des articles référencés dans Medline. Ils sont associés à environ 87 000 synonymes (*Entry terms*).

#### Diabetes Mellitus, Type 2

A subclass of DIABETES MELLITUS that is not INSULIN-responsive or dependent (NIDDM). It is characterized initially by INSULIN RESISTANCE and HYPERINSULINEMIA: and eventually by GLUCOSE INTOLERANCE: HYPERGLYCEMIA: and overt diabetes. Type II diabetes mellitus is no longer considered a disease exclusively found in adults. Patients seldom develop KETOSIS but often exhibit OBESITY. Year introduced: 2005 (1984)

Terme retenu (*MeSH term*)

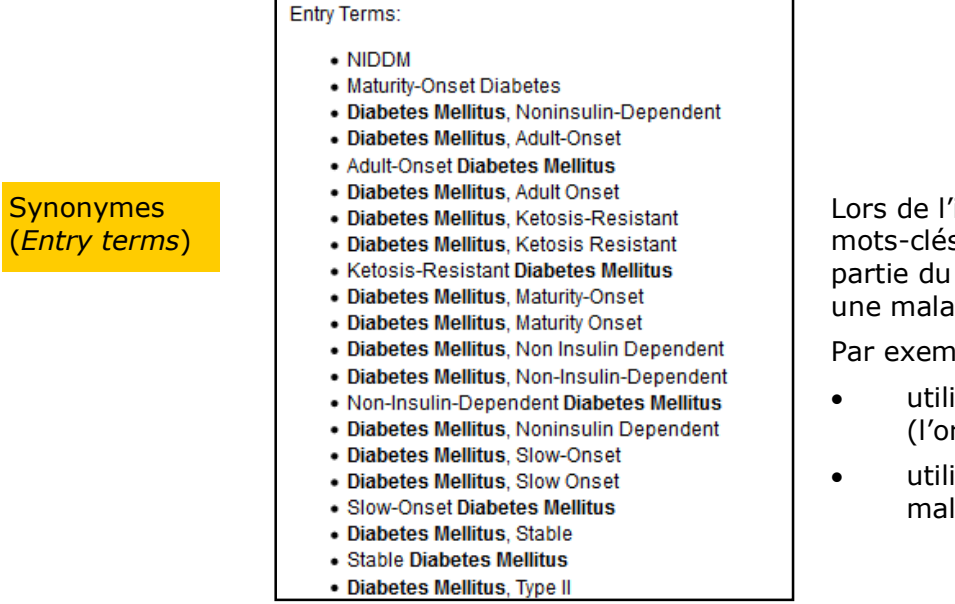

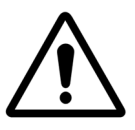

Lors de l'interrogation du *MeSH Database*, bien distinguer les mots-clés d'**anatomie**, qui servent à décrire un organe ou une partie du corps, des mots-clés de **pathologie**, qui servent à décrire une maladie.

Par exemple:

- utiliser le mot-clé *Liver* pour une recherche sur le foie (l'organe) ;
- utiliser le mot-clé *Liver Diseases* pour une recherche sur les maladies du foie.

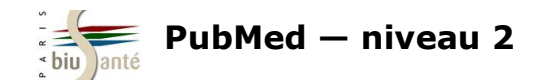

#### **1— Descripteurs principaux**

Pour chaque descripteur, PubMed indique la date d'introduction du mot-clé dans le thésaurus.

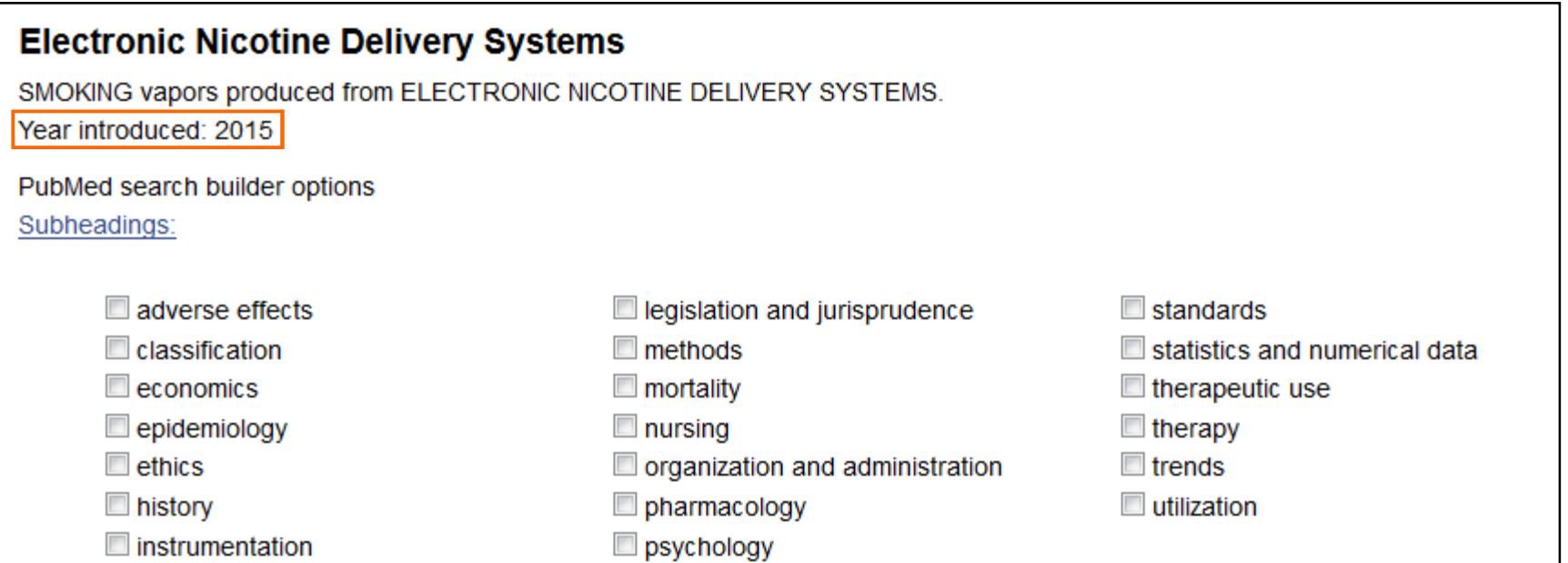

Previous Indexing:

- Smoking (2009-2014)
- · Tobacco Products (2009-2014)

Dans le cas d'un descripteur récemment introduit, et même si la NLM procède généralement à une indexation rétrospective, il peut se révéler utile de compléter sa recherche à l'aide du ou des mots-clés utilisés précédemment pour décrire la notion.

Les descripteurs utilisés avant l'introduction du nouveau terme (*Previous indexing*) sont signalés sous la liste des synonymes.

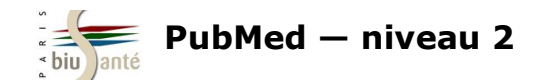

### **2– Qualificatifs**

Les qualificatifs, au nombre de 76, représentent des **concepts généraux** qui servent à préciser le sens d'un descripteur.

Ils peuvent s'appliquer :

- à une maladie : diagnostic, étiologie, épidémiologie…
- aux médicaments : composition chimique, effets indésirables…
- aux méthodes et investigations : analyse, méthodes…

#### Les qualificatifs sont eux-mêmes **hiérarchisés**.

Exemple : les qualificatifs */diétothérapie*, */traitement médicamenteux*, */chirurgie*… sont des spécifiques du qualificatif */thérapie*.

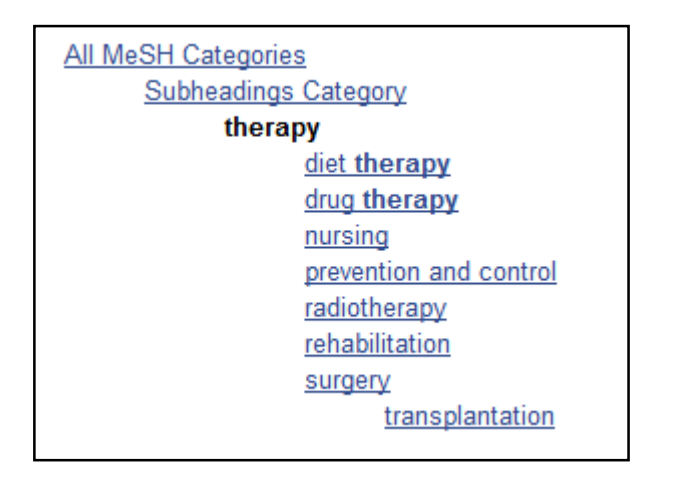

La liste des hiérarchies des qualificatifs est disponible en français sur le site de l'Inserm : http://mesh.inserm.fr/FrenchMesh/hierarchy\_qualifs.htm

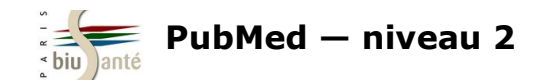

### **2– Qualificatifs**

Une notion peut être à la fois **descripteur et qualificatif**, ex : diagnostic (*Diagnosis et /diagnosis)*

#### $\overline{\phantom{a}}$ **Diagnosis**

1. The determination of the nature of a disease or condition, or the distinguishing of one disease or condition from another. Assessment may be made through physical examination, laboratory tests, or the likes. Computerized programs may be used to enhance the decision-making process.

#### $\overline{\mathcal{C}}$ diagnosis [Subheading]

2. Used with diseases for all aspects of diagnosis, including examination, differential diagnosis and prognosis; excludes mass screening for which "prevention and control" is used. Excludes radiographic diagnosis for which "radiography" is used; excludes scintigraphic diagnosis for which "radionuclide imaging" is used; excludes ultrasonic diagnosis for which "ultrasonography" is used. Year introduced: 1966

Une recherche avec le mot-clé MeSH *Diagnosis* permettra de trouver des références sur la notion de diagnostic en général tandis qu'une recherche avec le qualificatif */diagnosis* (ex : *Breast Neoplasms/diagnosis*) va orienter le descripteur MeSH sous son aspect diagnostique.

Dans le cas où un concept est à la fois descripteur et qualificatif, il faut utiliser le descripteur MeSH associé à ce dernier plutôt que de combiner les deux descripteurs à l'aide de l'opérateur booléen AND.

Exemple : pour rechercher des références sur l'épidémiologie du diabète, utiliser *Diabtetes/epidemiology* et non *Diabetes AND Epidemiology*, qui recherchera des références parlant à la fois du diabète et de la notion d'épidémiologie en général.

Il existe des termes MeSH **pré-coordonnés** qui dispensent d'utiliser le mot-clé MeSH suivi d'un qualificatif.

Exemple : pour effectuer une recherche sur les complications du diabète, il est possible d'utiliser l'équation *Diabetes Mellitus/complications*  mais il est préférable d'utiliser le terme pré-coordonné *Diabetes Complications*, introduit en 2005.

#### **Diabetes Complications**

Conditions or pathological processes associated with the disease of diabetes mellitus. Due to the impaired control of BLOOD GLUCOSE level in diabetic patients, pathological processes develop in numerous tissues and organs including the EYE, the KIDNEY, the BLOOD VESSELS, and the NERVE TISSUE

Year introduced: 2005

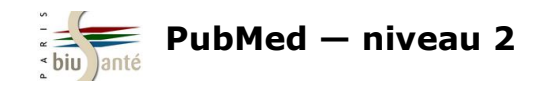

#### **3 – Concepts supplémentaires**

Les concepts supplémentaires (*Supplementary concepts*) constituent un index séparé d'environ 247 000 termes désignant des **substances chimiques**, des **médicaments** et des **maladies orphelines**.

Ce ne sont pas des termes MeSH : il n'est pas possible de leur associer un qualificatif, de les utiliser comme sujet principal de l'article ni d'interroger la base avec des termes spécifiques car ils n'appartiennent pas à aucune arborescence.

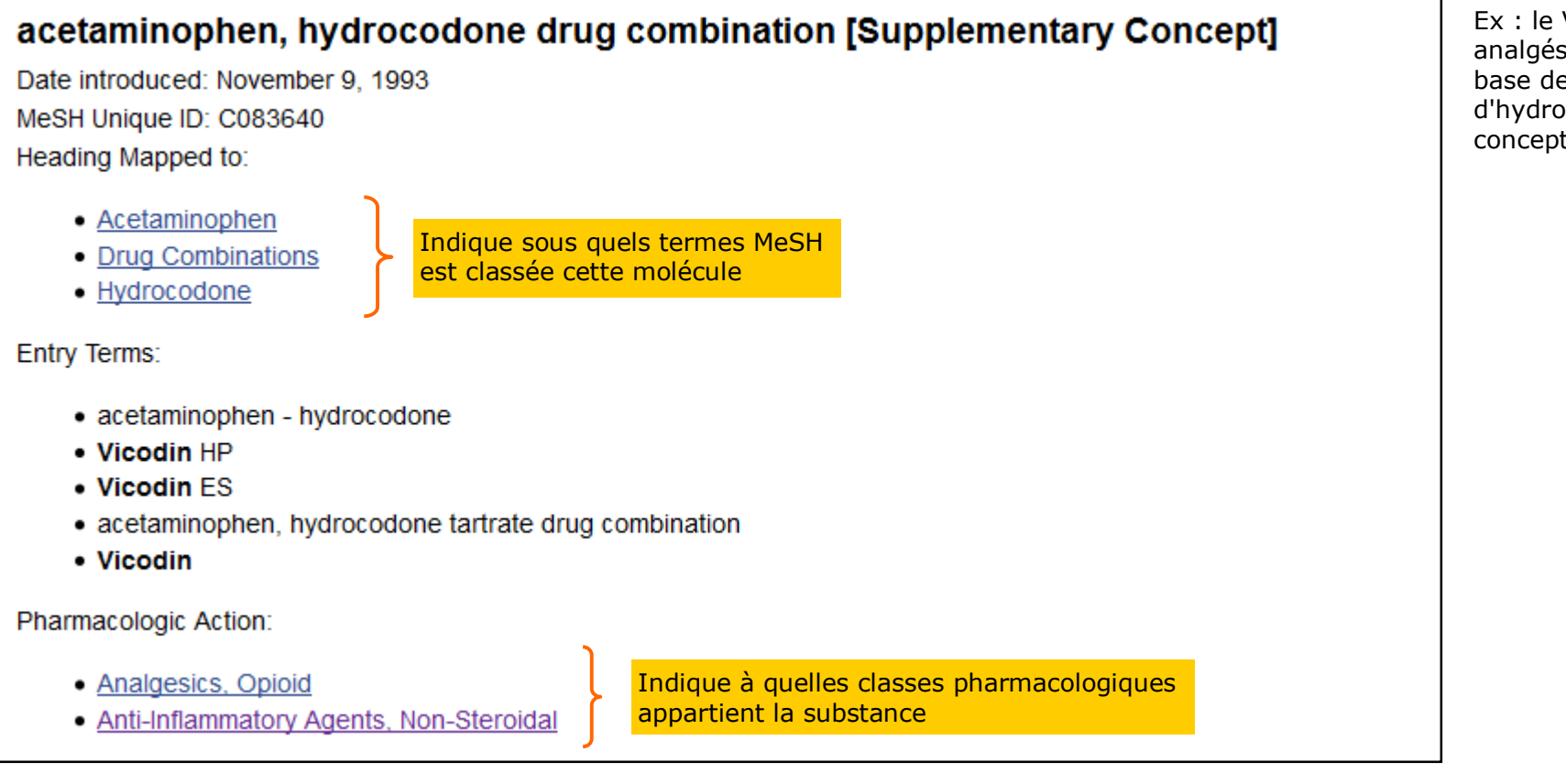

Ex : le Vicodin, analgésique opiacé à base de paracétamol et d'hydrocodone, est un concept supplémentaire.

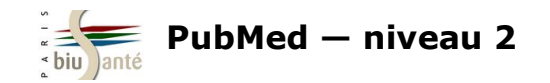

#### **4 — Classe pharmacologique**

Les descripteurs appartenant à l'arborescence "Classe pharmacologique" (*Pharmacological Action*) permettent de rechercher l'ensemble des références traitant des molécules appartenant à cette classe, qu'elles soient traitées comme termes MeSH ou comme concepts supplémentaires.

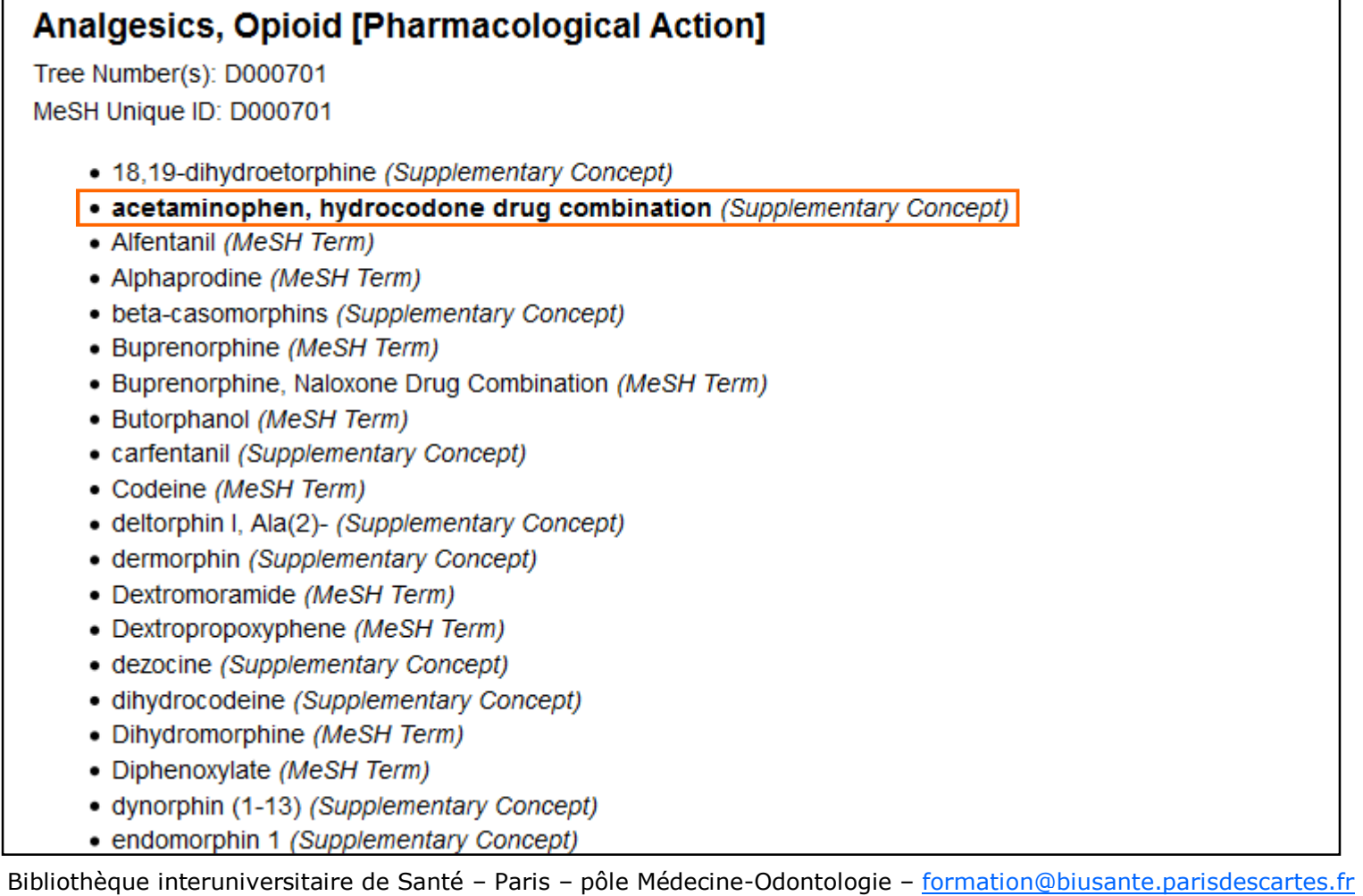

Exemple des analgésiques morphiniques, classe à laquelle est rattaché le Vicodin.

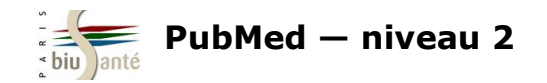

#### **Exercices : interroger PubMed à l'aide du MeSH**

A l'aide du MeSH database, rechercher dans PubMed des références d'articles sur l'**utilisation de la témocilline dans le cas de la résistance aux médicaments (sujet principal, faire l'explosion)**.

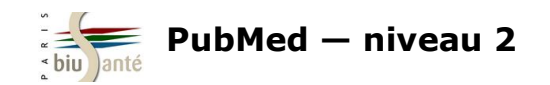

## **2. Utiliser le formulaire de recherche avancée**

## **2.1 Accéder au formulaire de recherche avancée**

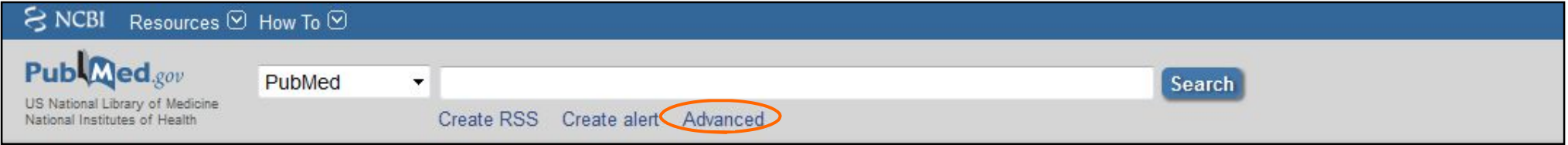

L'onglet "Advanced" donne accès au **formulaire de recherche avancée** ("Builder") : il permet d'interroger la base en passant par les **index**  (auteur, date de publication, titre de revue…) et de combiner plusieurs champs à l'aide des opérateurs booléens.

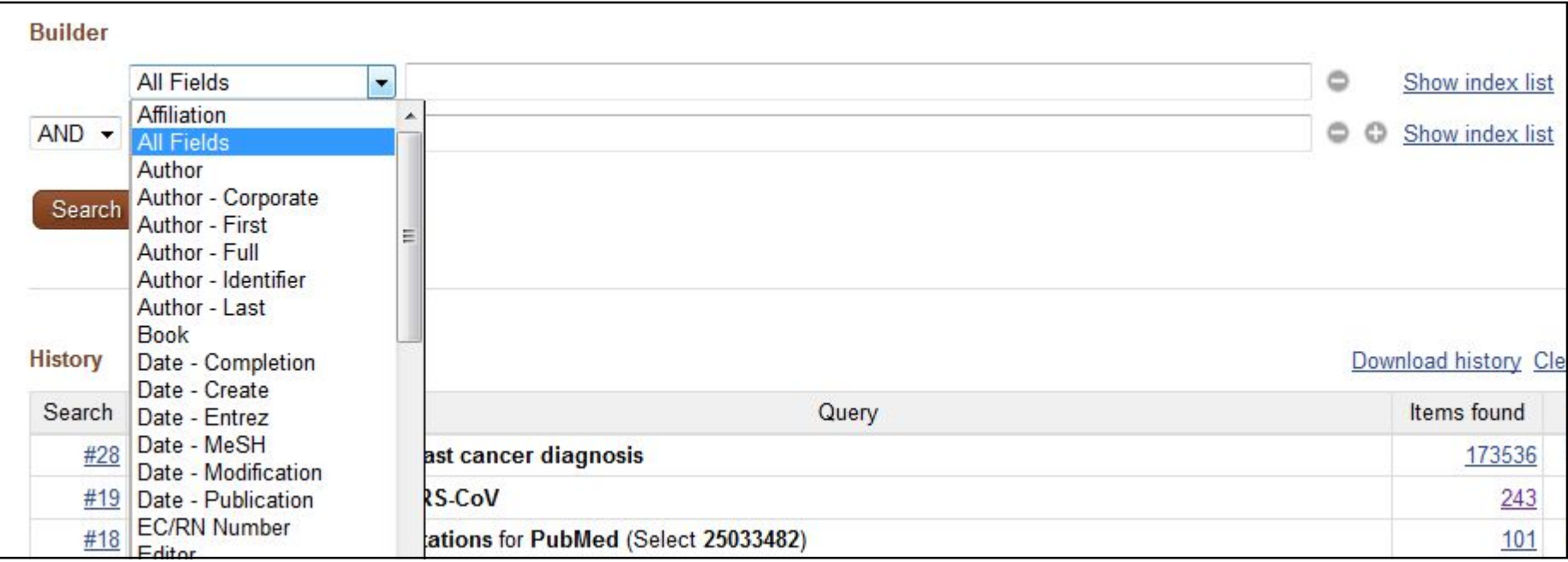

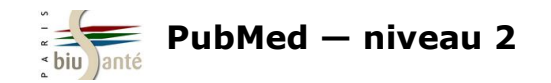

#### **Rechercher les publications d'un auteur**

Pour rechercher les articles rédigés par un auteur dans PubMed, sélectionner le champ **Author** dans le menu déroulant

Saisir le nom de l'auteur sous la forme "Nom Initiale(s) du prénom" :

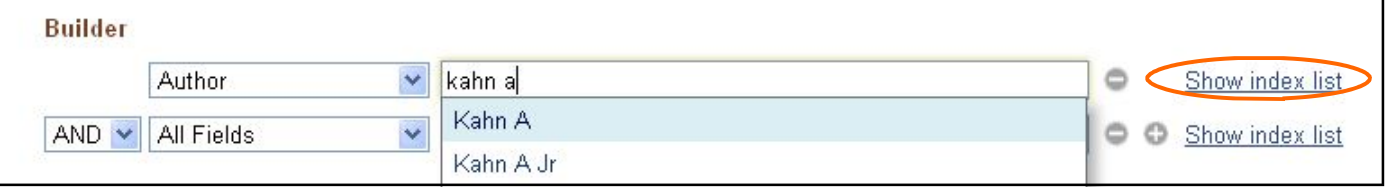

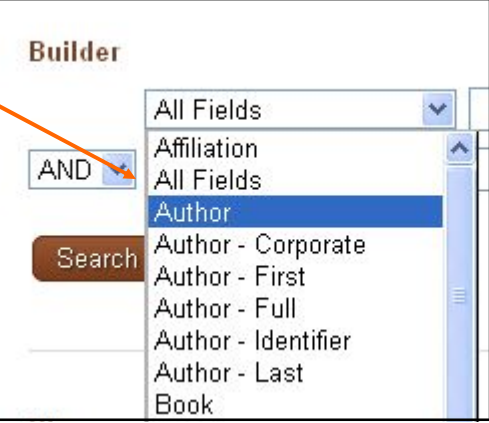

Cliquer sur "Search index list" pour afficher la liste complète des auteurs.

Le chiffre entre parenthèses indique le nombre de publications de cet auteur référencées dans PubMed.

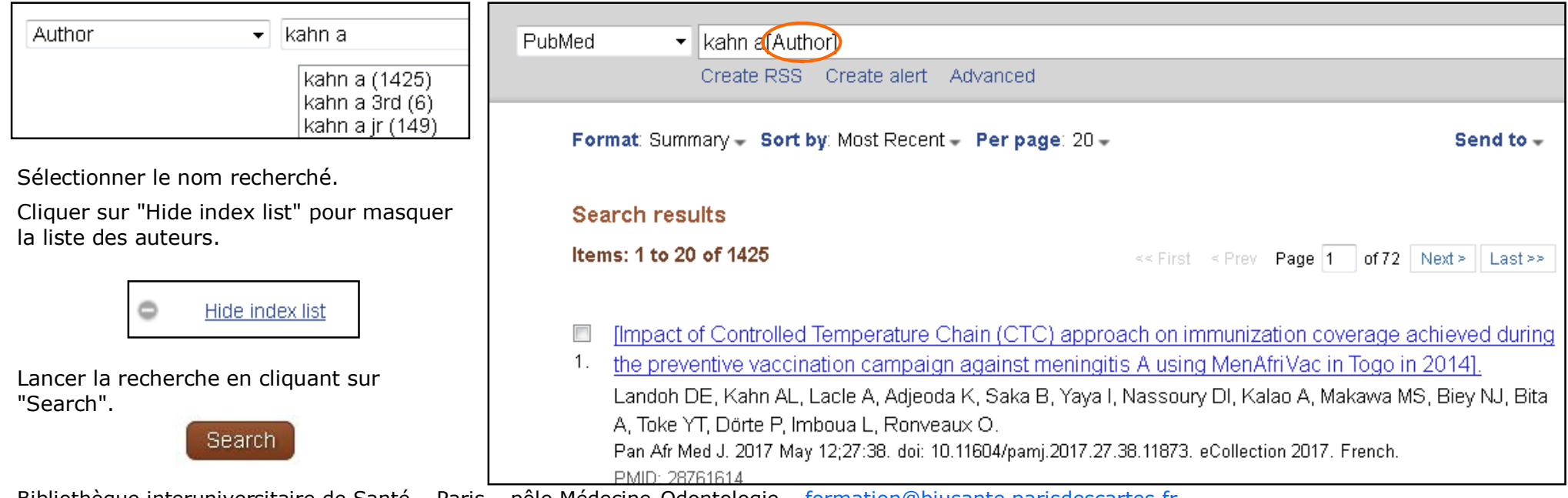

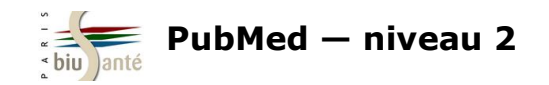

#### **Rechercher les publications d'un auteur**

La recherche peut porter sur le premier auteur (*Author—First*) de l'article, le dernier auteur (*Author—Last*), le nom suivi du prénom complet (*Author—Full*) de celui-ci.

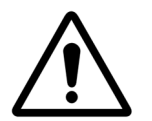

La recherche par auteur dans PubMed, quoiqu'utile, n'est pas pertinente pour effectuer une recherche exhaustive sur l'ensemble des publications d'un auteur, pour les raisons suivantes :

- La forme privilégiée Nom—initiale du prénom entraîne des risques d'**homonymie**. Exemple : Kahn A peut désigner Axel Kahn, Allon Kahn, Alicia Kahn…
- Les références indexées dans Medline sont issues d'environ 5200 revues médicales et biomédicales. Un article publié dans une revue qui n'a pas été sélectionnée par la NLM sera donc naturellement écarté lors d'une recherche dans PubMed.
- La politique de saisie des auteurs dans Medline a varié dans le temps (voir tableau ci-dessous).

Par conséquent, pour rechercher l'ensemble des articles publiés par auteur (**bibliométrie**), il est préférable d'utiliser d'autres outils, comme le *Web of science* par exemple.

#### **Politique de saisie des auteurs dans Medline**

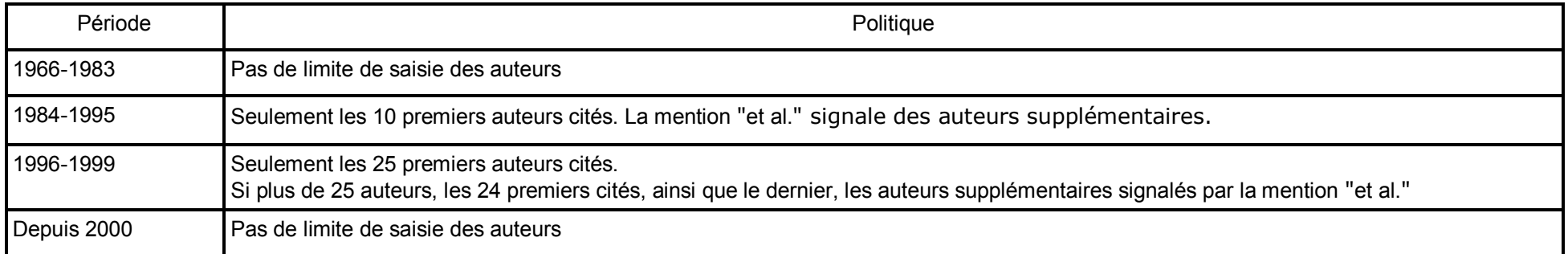

Source : https://www.nlm.nih.gov/bsd/mms/medlineelements.html#au

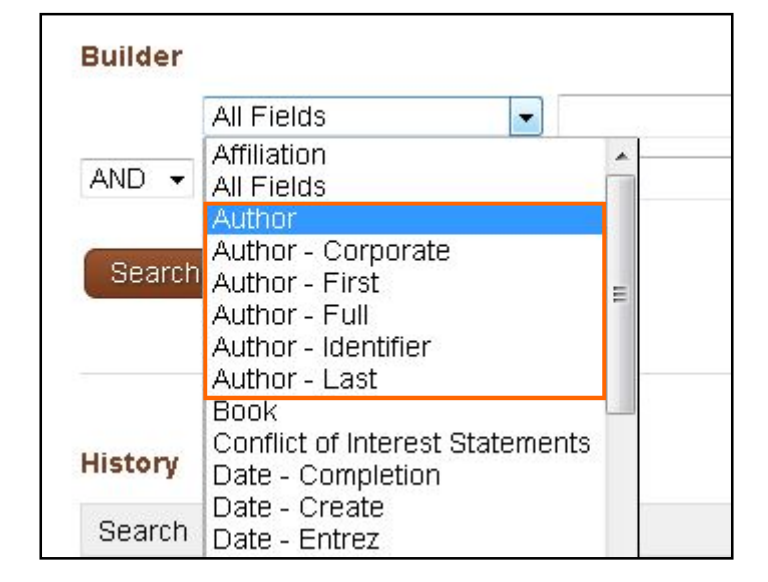

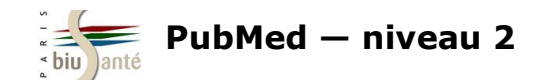

#### **Rechercher les articles publiés dans une revue**

Pour rechercher par titre de revue, sélectionner le champ **Journal**. Le système fait des propositions au fur et à mesure de la saisie. Sélectionner directement le titre recherché ou utiliser l'index ("Show index list") et valider par "Search".

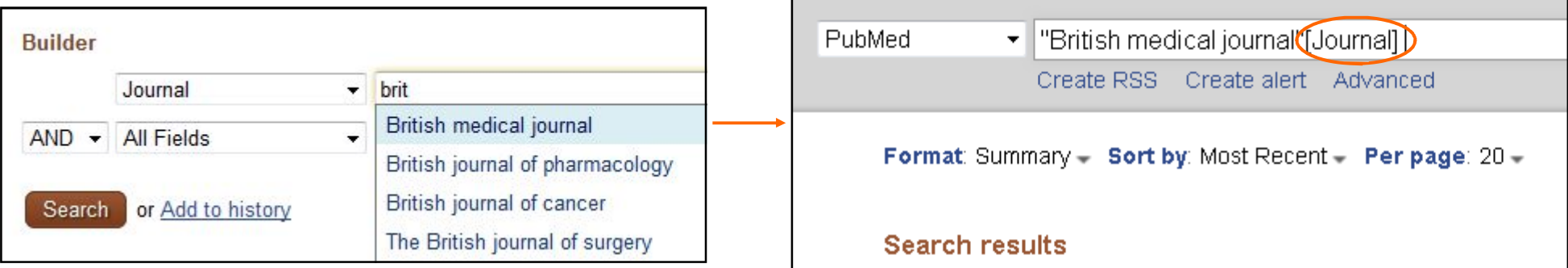

#### **Combiner plusieurs index**

Il est possible d'élaborer une équation de recherche en combinant plusieurs index à l'aide des opérateurs booléens.

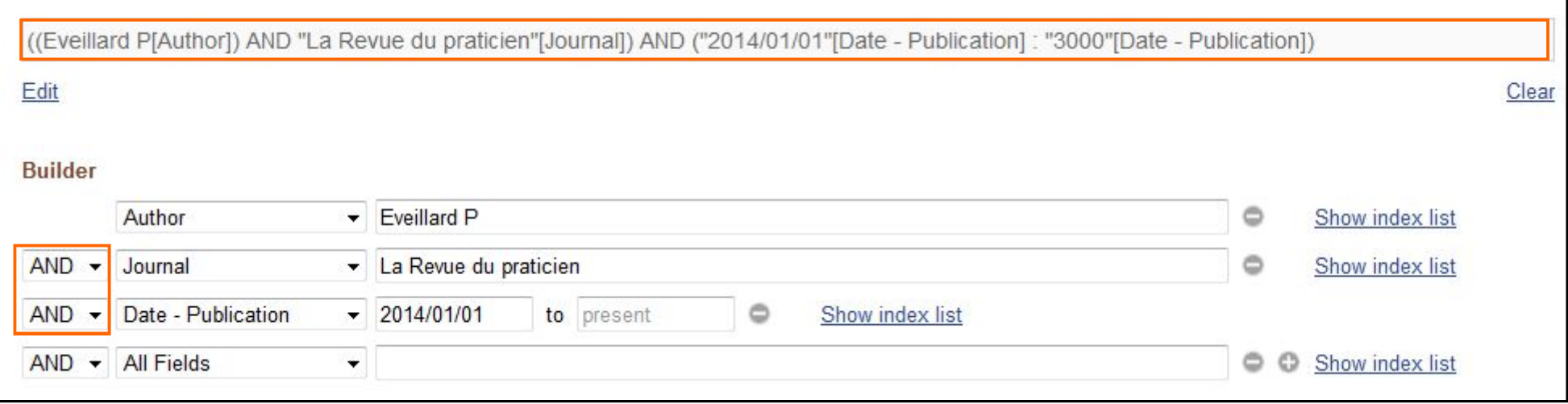

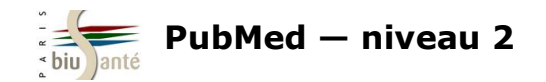

#### **Exercice : combiner plusieurs index à l'aide du formulaire de recherche avancée**

A partir du formulaire de recherche avancée, rechercher dans PubMed la liste des références d'articles publiés par Thomas Hanslik dans *La revue de médecine interne.*

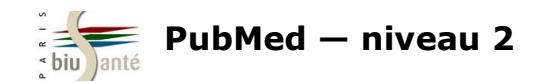

### **2.3 Construire une équation à l'aide de l'historique de recherche**

Il est possible de combiner deux ou plusieurs recherches enregistrées dans l'historique en vue d'élaborer une équation complexe. Depuis l'historique, cliquer sur "Add" pour envoyer la recherche dans le formulaire ("Builder").

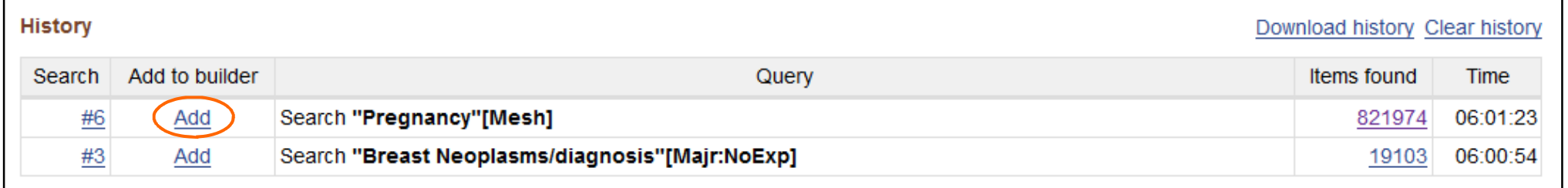

Dans le menu déroulant, choisir l'opérateur booléen (**AND** par défaut). L'équation de recherche complète est affichée en haut de la page. Cliquer sur "Search" pour lancer la recherche.

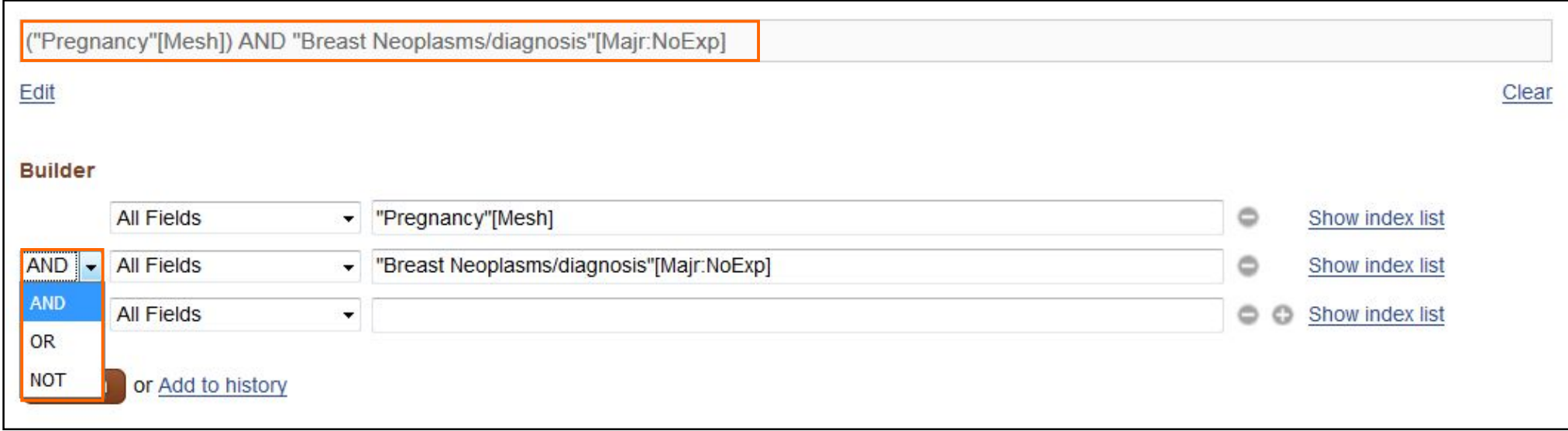

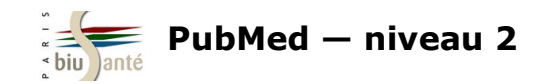

## **3. Effectuer une recherche en langage libre**

### **3.1 Utilité de la recherche en langage libre**

La recherche par le MeSH est insuffisante pour obtenir l'ensemble des références pertinentes sur un sujet.

Elle exclut notamment :

All MeSH Categories

Organisms Category

- les **articles très récents**, en cours d'indexation ou directement versés dans PubMed par les éditeurs (délai de traitement parfois important entre la parution de l'article et son indexation en MeSH)
- les notions pour lesquelles l'indexation MeSH est trop **large ou insuffisante** et pour lesquelles un complément en langage libre peut s'avérer utile
- les références pour lesquelles **un descripteur MeSH n'existe pas ou n'a pas encore été créé,** par exemple pour décrire les découvertes scientifiques (nouveau virus...) ou les nouvelles avancées technologiques (médicament, technique…).

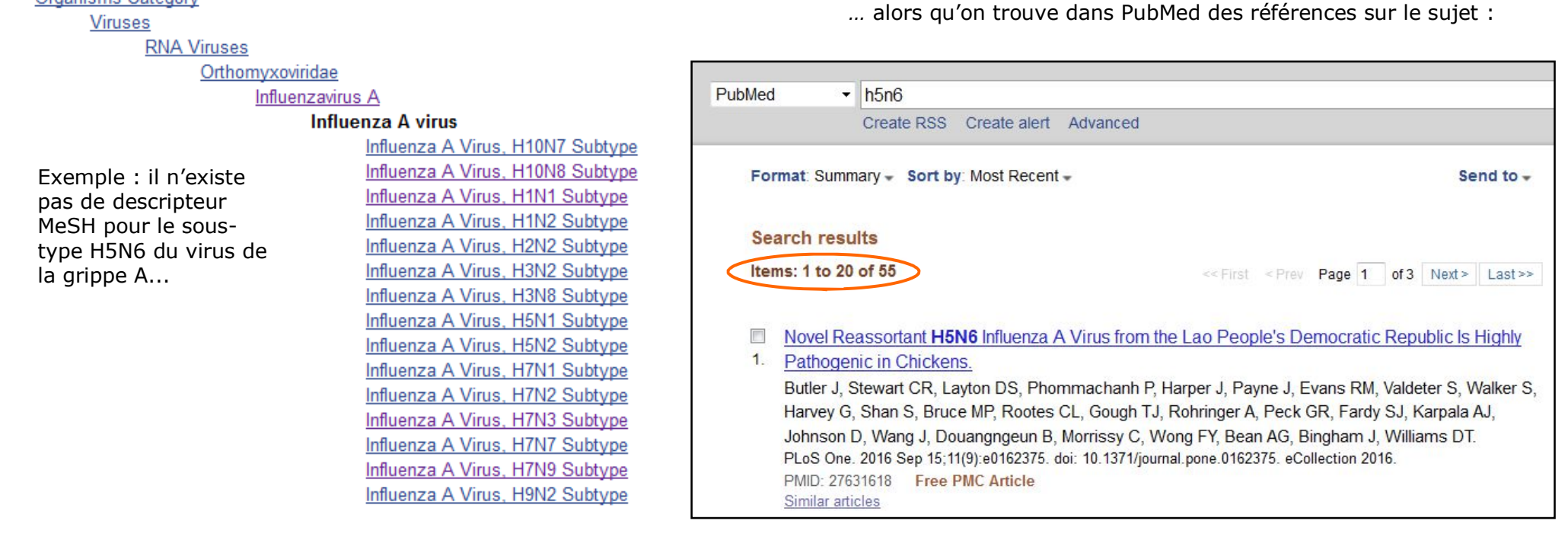

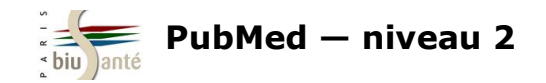

## **3.2 Notion de mapping**

Lors d'une recherche en langage libre, le *mapping* est un procédé utilisé par PubMed qui consiste à rapprocher les termes saisis dans la barre de recherche à un ensemble de tables de correspondance, dans l'ordre :

- le thesaurus MeSH (descripteurs et synonymes)
- l'index des titres de revues
- la table auteurs
- pour finir, l'ensemble des mots de la notice : **[All fields].**

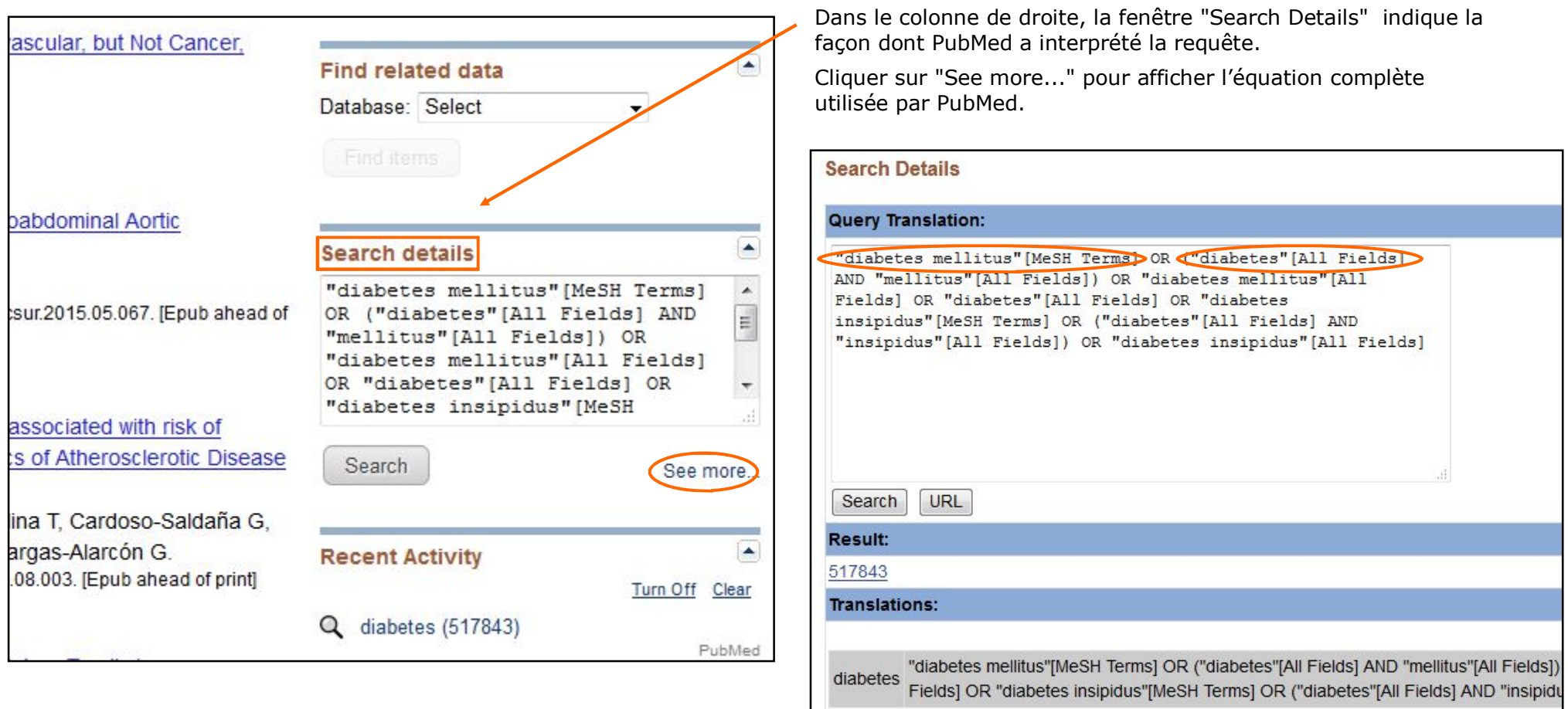

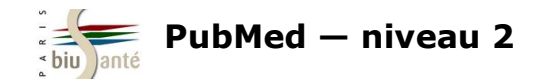

### **3.3 Statut des références trouvées**

Une recherche en langage libre permet de trouver, outre les articles indexés dans Medline, des références accessibles via l'interface PubMed mais non encore incluses dans Medline ou qui n'ont pas vocation à l'être.

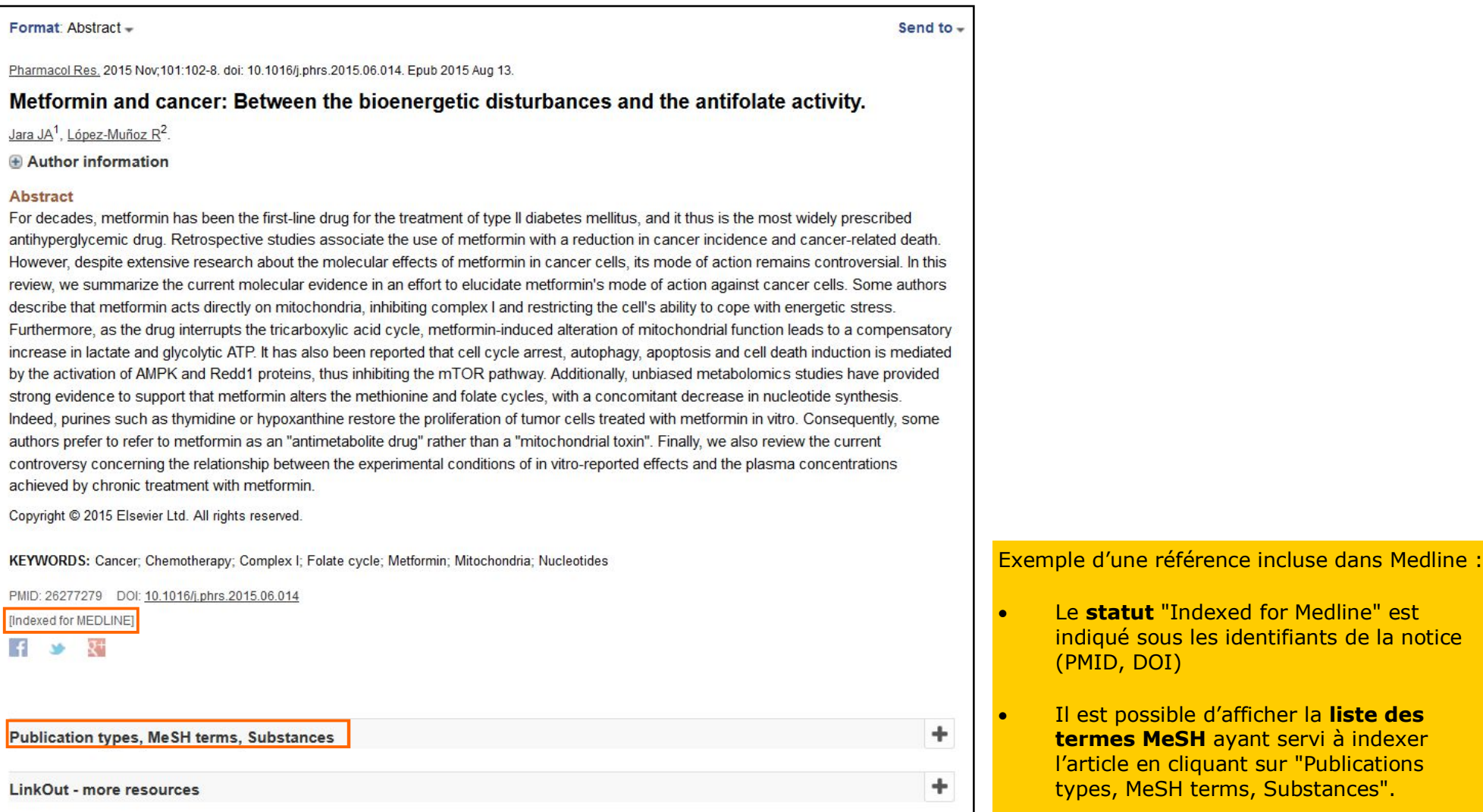

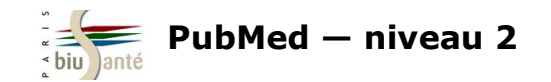

### **3.3 Statut des références trouvées**

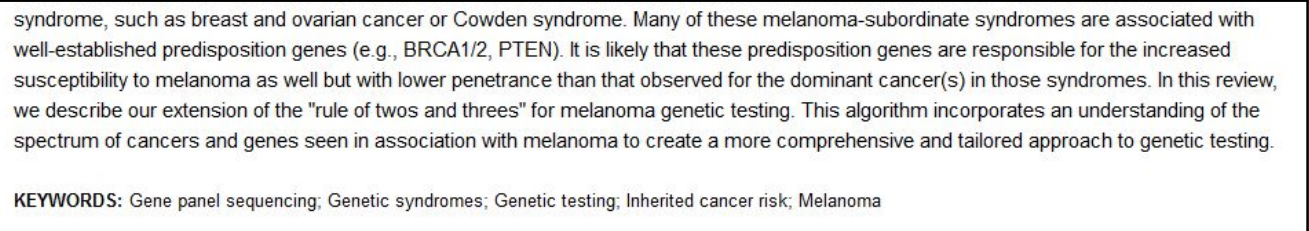

PMID: 28283772 DOI: 10.1007/s10555-017-9661-5

14 52 双十

**LinkOut - more resources** 

Afin de connaître le statut de la notice dans PubMed, il est nécessaire d'afficher la notice au format MEDLINE.

Pour cela, cliquer sur le menu déroulant "Format" et sélectionner "MEDLINE".

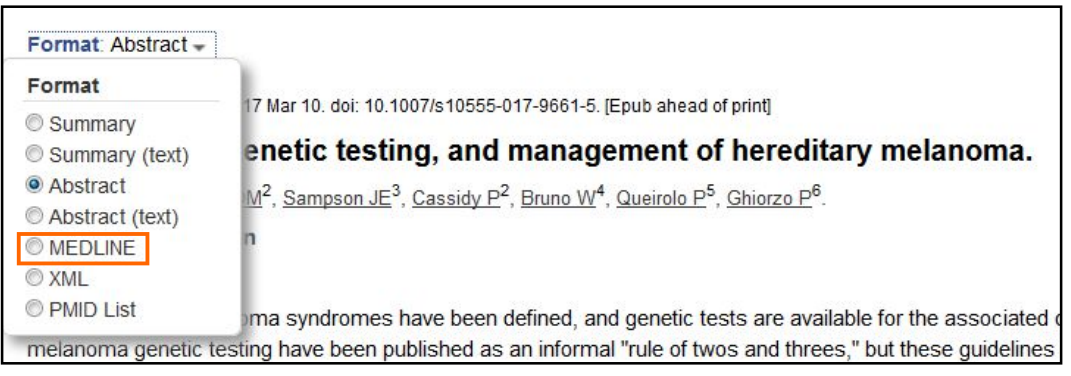

Cet affichage affiche la totalité des informations de la notice. Chaque information est reliée à un champ, cité en abrégé et en majuscules (ex : TI pour *title)* :

**termes MeSH.**

Medline :

÷

Exemple d'une référence inon ncluse dans

Le **statut** de la notice n'est pas indiqué.

La référence **ne comprend pas de** 

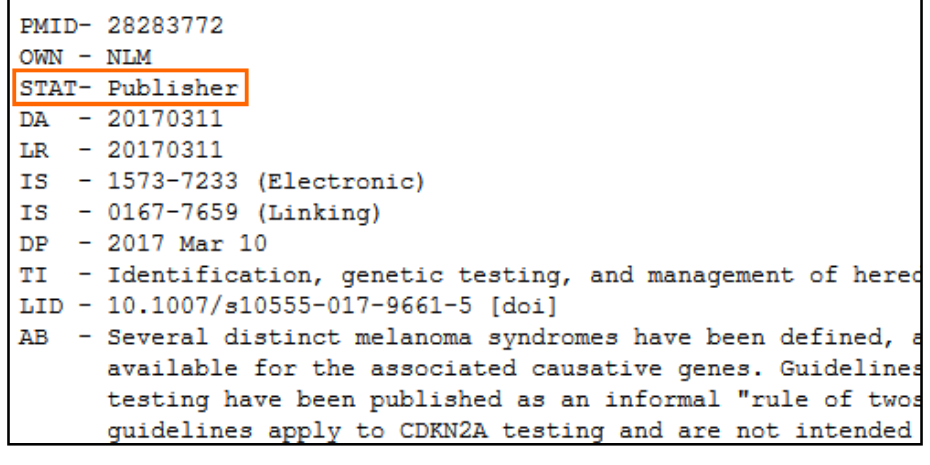

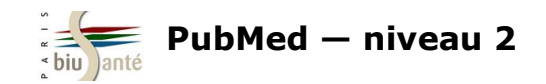

### **3.3 Statut des références trouvées**

L'affichage MEDLINE permet de distinguer les différents **statuts (STAT)** des références présentes dans PubMed, détaillant les étapes du traitement des notices par les bibliothécaires de la NLM :

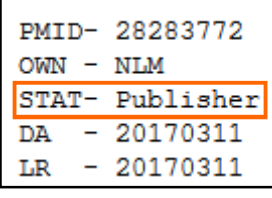

#### **Publisher**

Référence récente directement versée par l'éditeur (*as supplied by publisher*) dans PubMed suite à un accord avec la NLM.

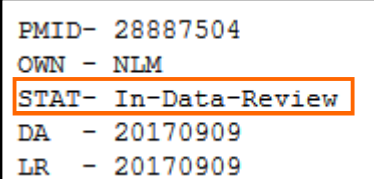

#### **In-Data-Review**

Référence versée par l'éditeur et dont les métadonnées (revue, date de publication, volume, numéro) sont en cours de vérification.

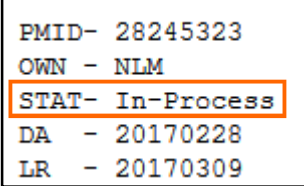

#### **In-Process**

Référence dont le titre, les auteurs et la pagination sont en cours de vérification.

Les références issues des 5200 revues faisant partie de Medline sont en outre indexées en MeSH.

Source : https://www.nlm.nih.gov/bsd/mms/medlineelements.html#stat

#### **En résumé :**

L'interface PubMed donne accès aux références de la base Medline mais aussi à d'autres références, versées directement par les éditeurs dans la base, en cours d'indexation ou correspondant aux article de l'archives PubMed Central.

Ces dernières références ne sont pas indexées avec des descripteurs MeSH : elles sont donc **systématiquement écartées** lors d'une recherche lancée à partir du *MeSH Database*, alors qu'elles constituent généralement les références **les plus récentes** sur le sujet.

Par conséquent, une recherche exhaustive sur un sujet dans PubMed ne peut se limiter à la recherche en MeSH. Elle doit **nécessairement être complétée** par une recherche en langage libre.

### **MEDLINE**

Référence incluse dans Medline et indexée avec des termes MesH.

La mention "Indexed for Medline" apparaît lors de l'affichage public.

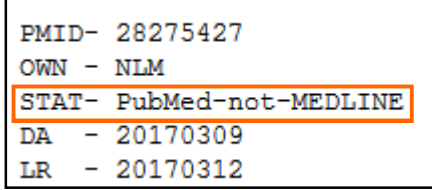

PMTD- 28256768  $OWN - NIM$ STAT- MEDLINE  $DA = 20170303$ DCOM- 20170306

#### **PubMed-not-MEDLINE**

Référence d'articles issus de revues qui ne font pas partie des revues indexées dans Medline, et versés dans l'archive PubMed Central (PMC).

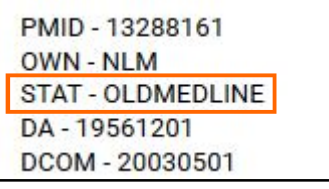

#### **OLDMEDLINE**

Références d'articles (1946-1965) faisant l'objet d'une indexation rétrospective en MeSH, au terme de laquelle elles acquièrent le statut MEDLINE.

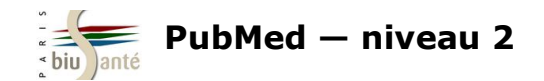

### **3.4 Inconvénients de la recherche en langage libre**

Une recherche en langage libre a pour inconvénients :

- de susciter un trop grand nombre de résultats ("bruit")
- de perdre les avantages liés à l'utilisation du thésaurus MeSH : interrogation simultanée d'un terme, de ses synonymes et de ses spécifiques (explosion).

Il faut donc être attentif aux différentes formes d'écriture :

 $\Rightarrow$  terme/synonyme

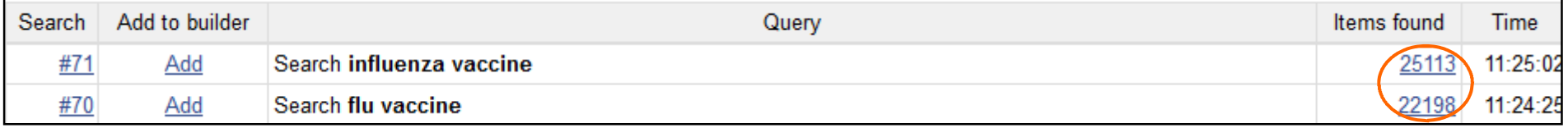

 $\Rightarrow$  singulier/pluriel

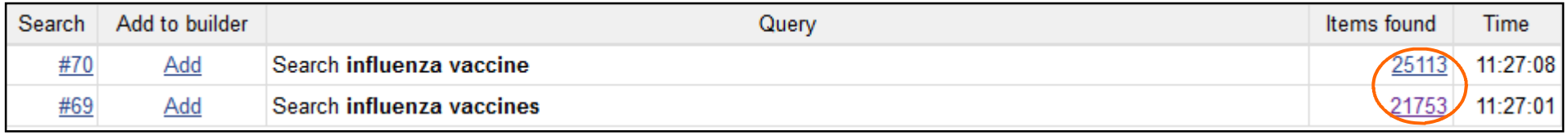

 $\Rightarrow$  sigle/développé

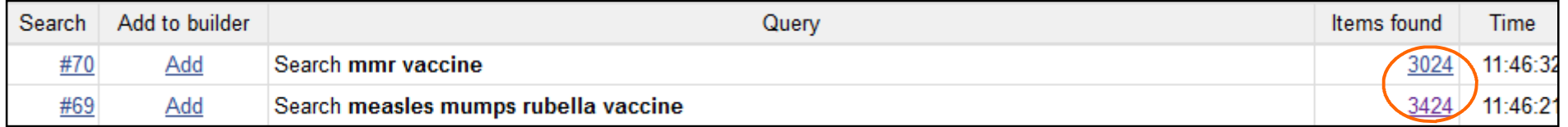

 $\Rightarrow$  ordre des mots

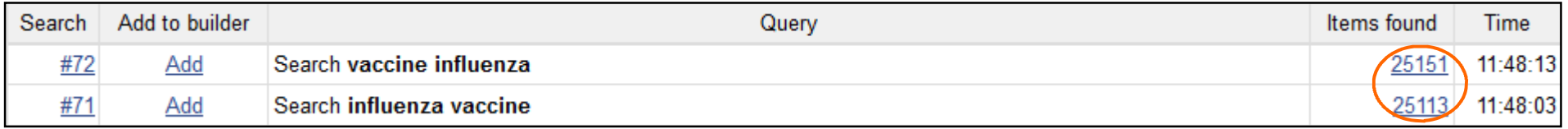

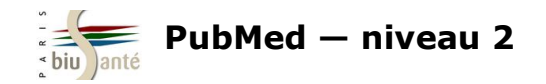

## **3.5 Utiliser les codes de champs**

Afin de limiter le nombre de résultats, il est possible d'interroger uniquement certains champs de la notice, indiqués entre crochets :

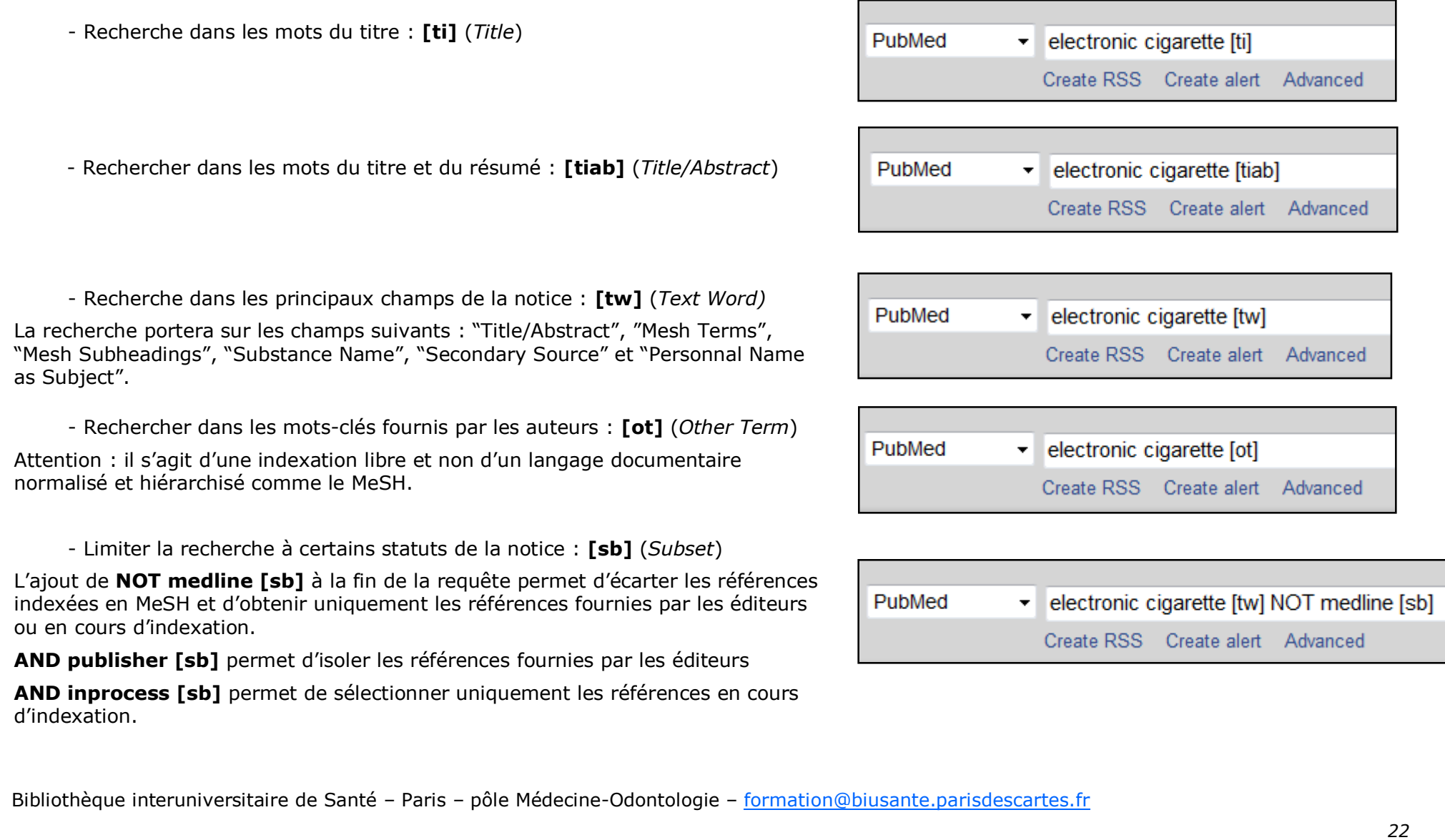

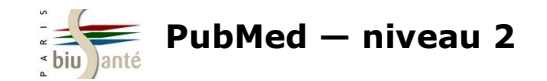

### **3.5 Utiliser les codes de champs**

Autres codes de champs :

- Rechercher un auteur : **[au]** (*Author*) Saisir l'auteur sous la forme Nom Initiale(s) du prénom Exemple : **kahn a [au]** pour trouver les publications d'Axel Kahn

- Rechercher un auteur comme sujet de l'article : **[ps]** (*Personal Name as Subject*) Saisir l'auteur sous la forme Nom Initiale(s) du prénom Exemple : **debre r [ps]** pour trouver des références sur le Pr Robert Debré

- Rechercher un titre de revue en abrégé **[ta]** (*Journal Title Abbreviation*)

Exemple : **N Engl J Med [ta]**

- Rechercher une langue : **[la]** (*Language*)

#### Exemple : **french [la]** ou **fre [la]**

- Rechercher un mot-clé MeSH : **[mesh]** ou **[mh]** Exemple : **Diabetes Mellitus, Type 2 [mesh]** ou **Diabetes Mellitus, Type 2/drug therapy [mh]**

- Rechercher un mot-clé MeSH sujet principal de l'article : **[majr]**

#### Exemple : **Diabetes Mellitus, Type 2 [majr]**

- Rechercher une date de publication : **[dp]** (*Date of Publication*) Attention, format de date à l'américaine : AAAA/MM/JJ (le mois et le jour sont facultatifs) Exemple : **2017 [dp]** ou **2017/09 [dp]** ou **2017/09/15 [dp]**

- Rechercher un type de publication : **[pt]** (*Publication Type*)

Exemple : **review [pt]** (liste complète des types de publication représentés dans PubMed : https://www.nlm.nih.gov/mesh/pubtypes.html)

La liste complète des codes de champs est disponible sur le site de la NLM : http://www.nlm.nih.gov/bsd/mms/medlineelements.html

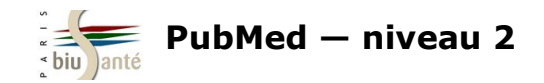

### **3.6 Utiliser la troncature et les guillemets**

**La troncature (\*)** permet de rechercher à partir de la racine d'un mot.

Exemple : **analgesi\*** recherchera *analgesia*, *analagesic*, *analgesics*…

Attention : la troncature a pour conséquence d'empêcher le mapping automatique (voir p. 18).

Il est possible de combiner une recherche avec troncature avec un code de champ.

Exemple : **analgesi\* [ti]**

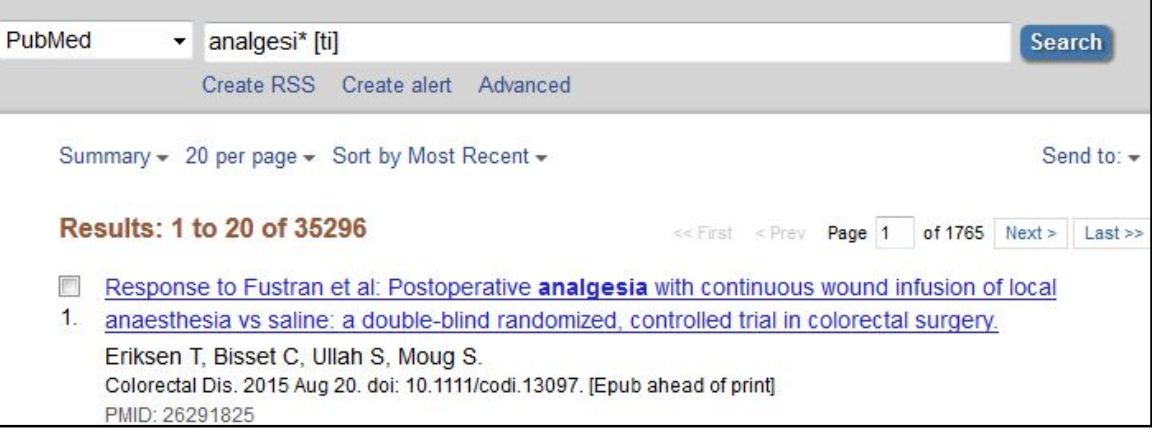

#### **Les guillemets ("...")** permettent de figer une expression

#### Exemple : **"electronic cigarette"**

Attention : l'usage des guillemets a également pour conséquence d'empêcher le mapping automatique.

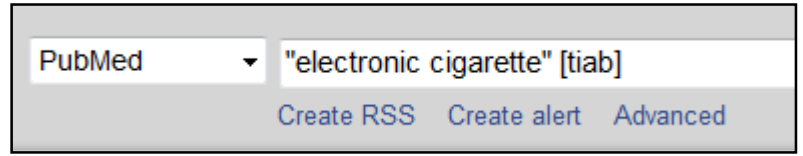

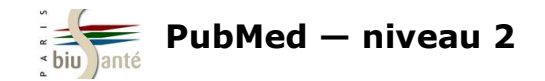

### **3.7 Utiliser les opérateurs booléens et les parenthèses**

Les opérateurs booléens (AND, OR, NOT) peuvent être saisis manuellement pour relier différentes termes ou expressions et élaborer une équation de recherche.

L'opérateur **OR** est particulièrement utile pour relier termes voisins et synonymes.

Exemple : **"electronic cigarette" [tw] OR "electronic cigarettes" [tw] OR "ecigarette" [tw] OR "e-cigarettes" [tw]** 

Exemple : **"MMR vaccine" [tw] OR "measles-mumps-rubella vaccine" [tw] OR "measles mumps rubella vaccine" [tw]**

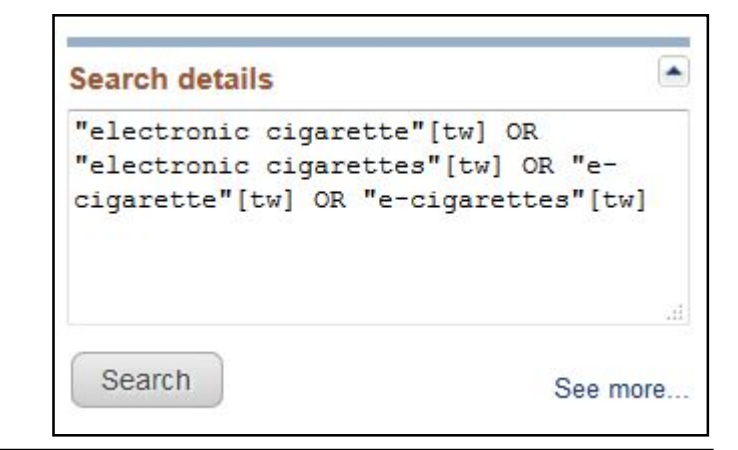

**Les parenthèses** doivent être utilisées lorsqu'on combine plusieurs opérateurs booléens dans une équation de recherche.

Exemple : **(aspirin [tiab] OR paracetamol [tiab]) AND influenza |tiab]**

L'usage des opérateurs booléens associés à des parenthèses permet d'élaborer des **équations de recherche complexes**  mêlant termes MeSH et langage libre afin de rechercher de la manière la plus exhaustive possible les articles référencés dans PubMed sur un sujet.

### **Query Translation:**

```
(aspirin[tiab] OR paracetamol[tiab]) AND ("influenza,
human" [MeSH Terms] OR ("influenza" [All Fields] AND "human" [All
Fields]) OR "human influenza" [All Fields] OR "influenza" [All
Fields]) OR tiab[All Fields]
Search
         URL
```
#### **A noter** :

- $\Rightarrow$  les termes de recherche peuvent être saisis en minuscules ou en majuscules. Le système est insensible à la casse
- $\Rightarrow$  Les opérateurs booléens doivent être saisis en majuscules.

#### **Page suivante :**

Exemple d'une recherche mêlant termes MeSH et mots-clés libres sur l'efficacité d'une antibiothérapie dans la grippe non surinfectée

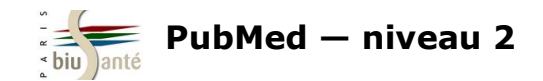

## **3.7 Utiliser les opérateurs booléens et les parenthèses**

#### Database: PubMed User query: ("Influenza, Human"[Mesh] OR flu[TW] OR "Influenza in Human"[TW] OR "Influenza in Humans"[TW] OR "Human Influenza"[TW] OR "Human Flu"[TW] OR InfluenzasiTWI OR InfluenzaiTWI OR "Human Influenzas"ITWI OR grippeiTWI OR "Influenza-like illness"ITWI OR "influenza like illness"ITWI OR "influenza-like illness"[TW] OR "flu-like illness"[TW] OR ili[TW] OR "Influenza A virus"[Mesh] OR "Influenza A viruses"[TW] OR "Influenza Viruses Type A"ITWI OR "Orthomyxovirus Type A"ITWI OR "Influenza B virus"IMeshI OR "Influenza B viruses"ITWI OR "Influenza Viruses Type B"ITWI OR "Influenzavirus C"[Mesh] OR "Influenza C Virus"[TW] OR "Influenza C Viruses"[TW]) AND ("Anti-Bacterial Agents"[Mesh]OR Antibiotics[TW] OR Antiboti\*[TW] OR "Anti Bacterial Agents"[TW] OR "Antibacterial Agents"[TW] OR "Anti-Bacterial Compounds"[TW] OR "Anti Bacterial Compounds"[TW] OR "Bacteriocidal Agents" ITWI OR Bacteriocides ITWI OR "Anti-Mycobacterial Agents" ITWI OR "Anti Mycobacterial Agents" ITWI OR "Antimycobacterial Agents" [TW] OR Antibiotics [TW] OR Antibiotic [TW] OR "Lactams" [Mesh] OR Lactams [TW] OR Lactims [TW] OR "beta-Lactams" [Mesh] OR "beta-Lactams"[TW] OR "beta Lactams"[TW] OR "Penicillins"[Mesh] OR "Antibiotics, Penicillin"[TW] OR "Penicillin Antibiotics"[TW] OR Penicillin[TW] OR Penicillin\*[TW] OR "Amoxicillin"[Mesh] OR "Ampicillin"[Mesh] OR ampicillin[TW] OR amoxicillin\*[TW] OR "Clavulanic Acid"[Mesh] OR "Sodium Clavulanate" [TW] OR Clavulanate [TW] OR "Amoxicillin-Potassium Clavulanate Combination" [Mesh] OR "Amoxicillin Potassium Clavulanate Combination"ITWI OR "Co-amoxiclav"ITWI OR "Co amoxiclav"ITWI OR "Coamoxiclav"ITWI OR "Clavulanate Potentiated Amoxycillin"[TW] OR "Amoxicillin-Clavulanic Acid"[TW] OR "Amoxicillin Clavulanic Acid"[TW] OR "Amoxycillin-Clavulanic Acid"[TW] OR "Amoxycillin Clavulanic Acid"[TW] OR "Amox-clav"[TW] OR "Amoxi-Clavulanate"[TW] OR "Amoxi Clavulanate"[TW] OR Augmentin[TW] OR Clavulin[TW] OR "Tetracyclines"[Mesh] OR Tetracyclines[TW] OR "Doxycycline"[Mesh] OR Doxycycline[TW] OR "Aminoglycosides"[Mesh] OR Aminoglycosides[TW] OR "Macrolides"[Mesh] OR Macrolides[TW] OR Macrolide[TW] OR "Erythromycin"[Mesh] OR "Erythromycin A"[TW] OR Erythromycin[TW] OR "Azithromycin"[Mesh] OR Azithromycin[TW] OR Zithromax[TW] OR Azitrocin[TW] OR Zitromax[TW] OR "Josamycin"[Mesh] OR Josamycin[TW] OR "Clarithromycin"[Mesh] OR Clarithromycin[TW] OR "Cephalosporins"[Mesh] OR "Cephalosporin Antibiotics"[TW] OR "Cephalosporanic Acids"[TW] OR "Cefotaxime"[Mesh] OR Cefotaxime[TW] OR Cephotaxim[TW] OR Cefotaxim[TW] OR "Cefixime"[Mesh] OR Cefixime[TW] OR "Cefixime Trihydrate"[TW] OR "Ceftriaxone"[Mesh] OR Ceftriaxone[TW] OR Ceftriaxon[TW] OR Rocephine[TW] OR Rocefin[TW] OR "Cefuroxime"[Mesh] OR cefuroxime[TW] OR Cephuroxime[TW] OR Zinacef[TW] OR Ketocef[TW] OR "Fluoroquinolones"[Mesh] OR Fluoroquinolo\*[TW] OR "Ciprofloxacin" [Mesh] OR Cipro[TW] OR "Norfloxacin"[Mesh] OR Norfloxacin[TW] OR Noroxin[TW] OR "Ofloxacin"[Mesh] OR Ofloxacine[TW] OR Ofloxacin[TW] OR "Levofloxacin"[Mesh] OR Levofloxacin\*[TW] OR enoxacin[Mesh] OR enoxacin[TW] OR "Pristinamycin"[Mesh] OR Pyostacine[TW] OR pristinamycin[TW] OR telithromycin[TW]) AND (randomized controlled trial [pt] OR controlled clinical trial [pt] OR randomized [tiab] OR placebo [tiab] OR drug therapy [sh] OR randomly [tiab] OR trial [tiab] OR groups [tiab]) NOT (animals [mh] NOT humans [mh])

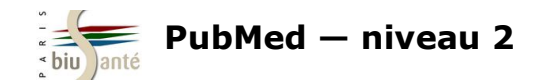

### **3. Effectuer une recherche en langage libre**

#### **Exercice : comparer une recherche MeSH avec une recherche en langage libre**

Dans PubMed, faire une première recherche à l'aide du MeSH Database sur **l'usage du baclofène pour le traitement de l'alcoolisme**, en considérant ces deux aspects comme les sujets principaux des articles.

- Combien de références trouvez-vous ?
- Quel est le statut de la première référence trouvée ?

Effectuer ensuite une deuxième recherche, cette fois en langage libre, avec les termes **baclofen** et **alcohol.** Limiter la recherche aux mots du titre et du résumé pour chaque terme et écarter les références indexées dans Medline.

- Combien de références trouvez-vous ?
- Quel est le statut de la première référence trouvée ?

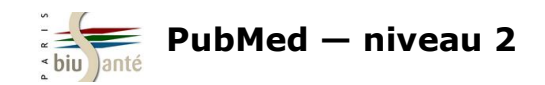

## **4. Utiliser les outils du CISMeF**

### **4.1 Lancer la recherche depuis le Portail Terminologique de Santé (HeTOP)**

Il est possible de lancer une recherche dans PubMed à partir du Portail Terminologique de Santé (HeTOP) du CISMeF. Ce mode de recherche associe automatiquement le descripteur MeSH à l'ensemble des synonymes (*Entry terms*) du descripteur.

Cette opération permet donc d'obtenir **en une seule requête** l'ensemble des références pertinentes sur un sujet, à la fois indexées et non indexées en MeSH. Elle vise à éviter la double interrogation de PubMed :

- d'abord en passant par le *MeSH Database* pour récupérer les références incluses dans Medline ;
- ensuite en langage libre pour récupérer les références récentes, versées par l'éditeur ou en cours d'indexation.

Rappel : le Portail Terminologique de Santé HeTOP (Health Terminology / Ontology Portal) est accessible :

- depuis la page d'accueil du CISMeF :

http://www.chu-rouen.fr/cismef/

- ou directement à l'adresse :

http://www.hetop.eu

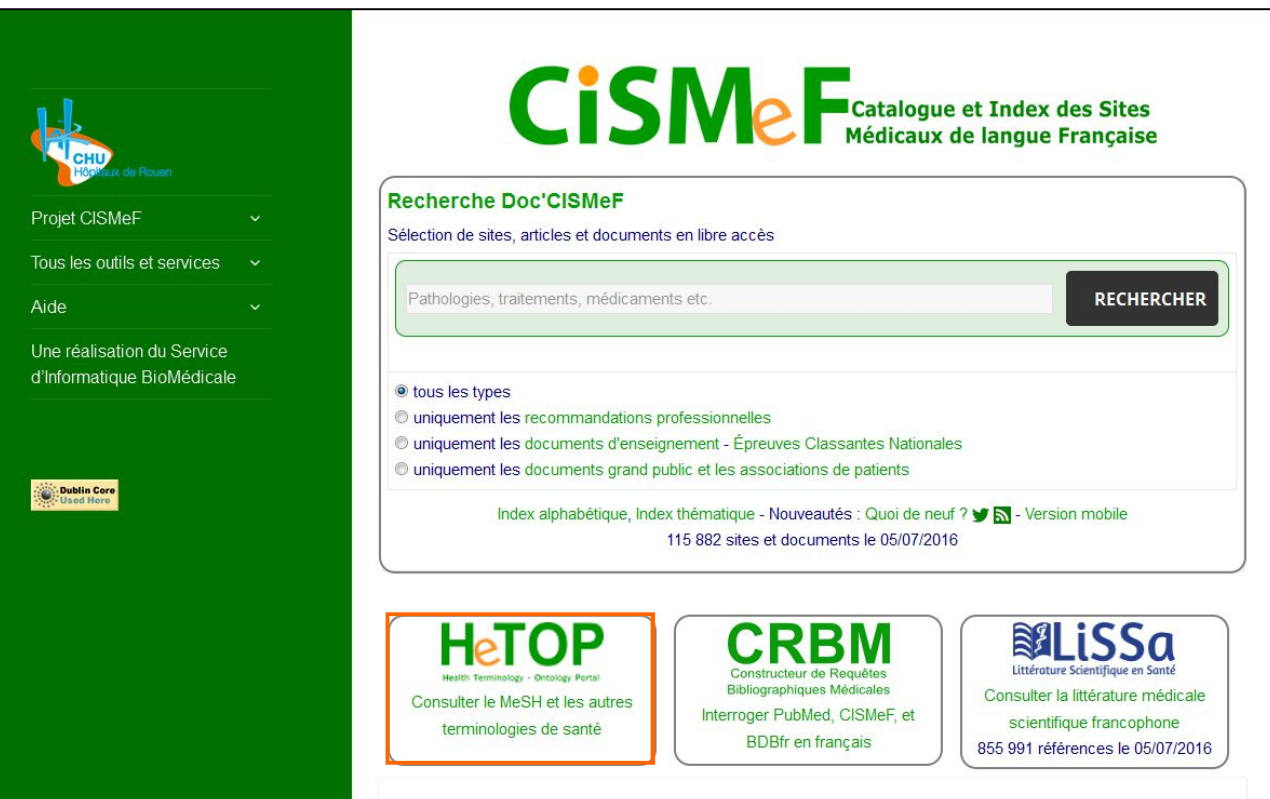

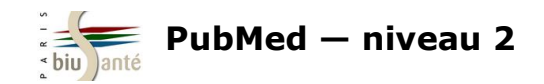

### **4.1 Lancer la recherche depuis le Portail Terminologique de Santé (HeTOP)**

Afficher la notice du descripteur MeSH et sélectionner l'onglet "PubMed / Doc'CISMEF".

Cocher éventuellement un qualificatif.

En bas de la page, cocher éventuellement des options (sujet principal, ne pas faire l'explosion), puis cliquer sur l'icône "PubMed" pour lancer la recherche.

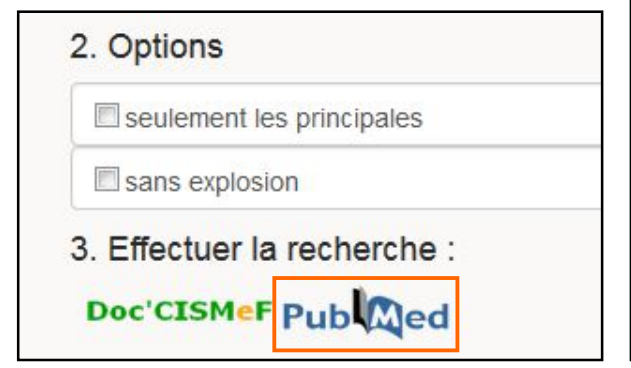

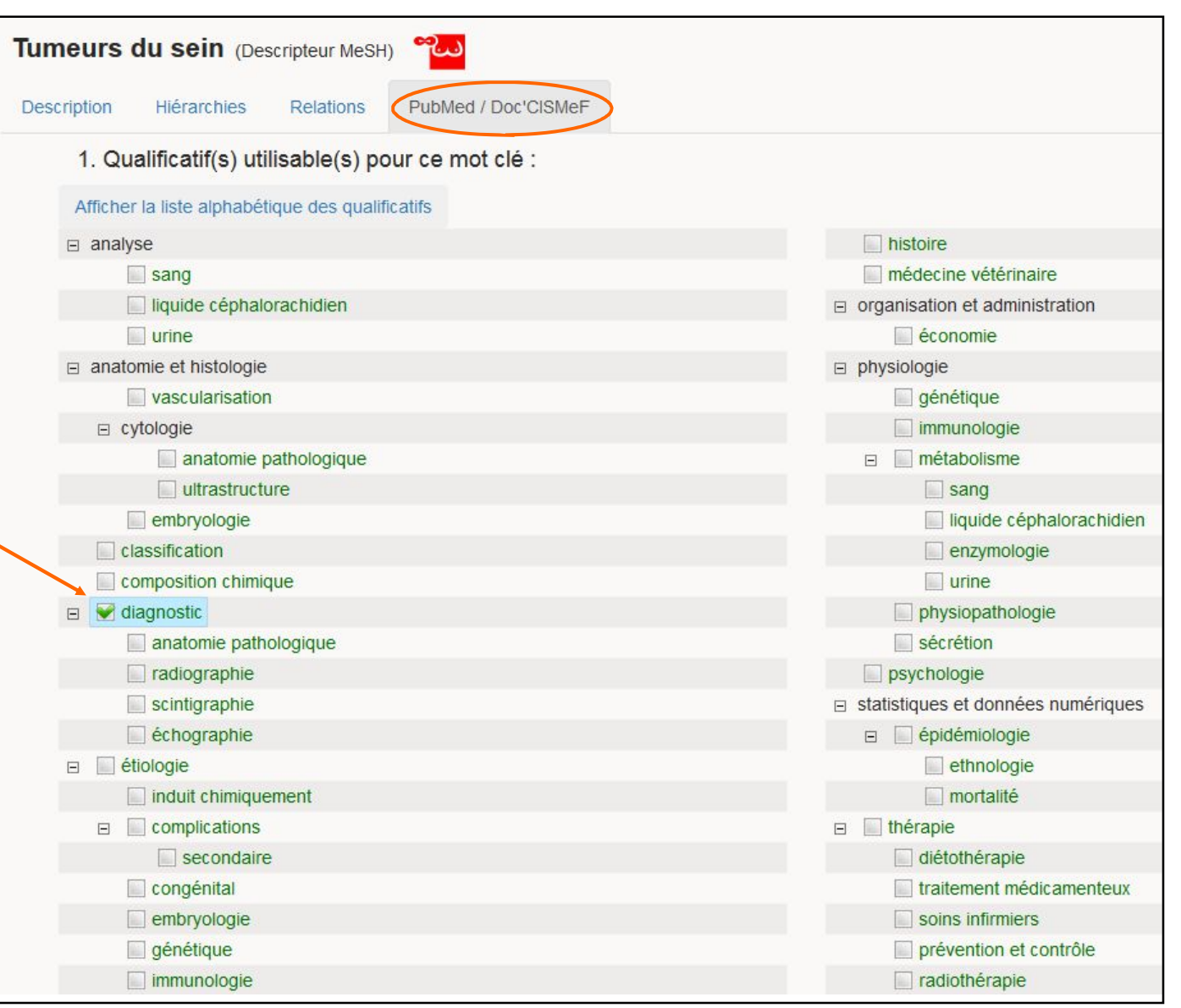

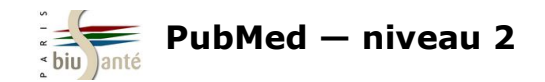

### **4.1 Lancer la recherche depuis le Portail Terminologique de Santé (HeTOP)**

Détails de la requête obtenue :

La recherche porte sur le descripteur MeSH; ainsi que sur l'ensemble des synonymes listés sur la fiche du descripteur dans le MeSH Database dans les principaux champs de la notice (*Text Word* : [TW]), reliés par l'opérateur booléen OR.

#### User query:

((("breast neoplasms/diagnosis"[MH]) OR (((("breast tumors"[TW] OR "cancer, breast"[TW] OR "tumor, breast"[TW] OR "Breast Malignant Tumor"[TW] OR "tumors, breast" [TW] OR "cancer of the breast" [TW] OR "human mammary neoplasms" [TW] OR "mammary carcinoma, human" [TW] OR "Neoplasm of Breast"[TW] OR "Breast Malignant Neoplasms"[TW] OR "mammary neoplasm, human"[TW] OR "Cancers, Mammary"[TW] OR "neoplasm\_human mammary" (TWI OR "Tumours of the breast" (TWI OR "Carcinoma\_Breast" (TWI OR "Neoplasia of the breast" (TWI OR "breast" tumor"[TW] OR "Tumor of the Breast"[TW] OR "breast cancer"[TW] OR "Carcinomas, Breast"[TW] OR "Breast Malignant Neoplasm"[TW] OR "Neoplasm of the Breast"ITWLOR "Mammary Cancers"ITWLOR "mammary cancer"ITWLOR "mammary neoplasms, human"ITWLOR "neoplasms human mammary"[TW] OR "human mammary carcinomas"[TW] OR "carcinomas, human mammary"[TW] OR "Breast Carcinomas"[TW] OR "breast neoplasms" [TW] OR "breast carcinoma" [TW] OR "carcinoma, human mammary" [TW] OR "Breast Malignant Tumors" [TW] OR "malignant tumor of breast"[TWI OR "Breast Tumor"[TWI OR "Cancer, Mammary"[TWI OR "malignant neoplasm of breast"[TWI OR "Tumor of Breast"[TWI OR "human mammary carcinoma"ITWI OR "neoplasms, breast"ITWI OR "breast neoplasm"ITWI OR "cancer of breast"ITWI OR "mammary carcinomas human"ITWI OR "neoplasm, breast"ITWI OR "human mammary neoplasm"ITWI)) AND (("findings"ITWI OR "Opalescent teeth without OI"ITWI OR "Diagnosis" [TW] OR "Differential diagnosis" [TW] OR "symptoms" [TW] OR "differential diagnosis" [TW] OR "Clinical diagnosis (contextual qualifier)" [TW] OR "Differential diagnosis (contextual qualifier)"ITWI OR "Dentinogenesis imperfecta without osteogenesis imperfecta"ITWI OR "signs"ITWI OR "screening"|TWJ OR "Non-syndromic dentinogenesis imperfecta"|TWJ OR "Non-syndromic DGI"|TWJ OR "Clinical diagnosis"|TWJ OR "Opalescent teeth without osteogenesis imperfecta"ITWI OR "Differential dx"ITWI OR "diagnosis"ITWI OR "DGI without OI"ITWI))))) OR ((((("breast neoplasms/diagnosis"[MH]) OR (((("breast tumors"[TW] OR "cancer, breast"[TW] OR "tumor, breast"[TW] OR "Breast Malignant Tumor"[TW] OR "tumors, breast"[TW] OR "cancer of the breast"[TW] OR "human mammary neoplasms"[TW] OR "mammary carcinoma, human"[TW] OR "Neoplasm of Breast"ITWI OR "Breast Malignant Neoplasms"ITWI OR "mammary neoplasm, human"ITWI OR "Cancers, Mammary"ITWI OR "neoplasm, human mammary" [TW] OR "Tumours of the breast" [TW] OR "Carcinoma, Breast" [TW] OR "Neoplasia of the breast" [TW] OR "breast tumor" [TW] OR "Tumor of the Breast"|TWJ OR "breast cancer"|TWJ OR "Carcinomas, Breast"|TWJ OR "Breast Malignant Neoplasm"|TWJ OR "Neoplasm of the Breast"|TWJ OR "Mammary Cancers" TTWI OR "mammary cancer" ITWI OR "mammary neoplasms, human" ITWI OR "neoplasms, human mammary" ITWI OR "human" mammary carcinomas"ITWI OR "carcinomas, human mammary"ITWI OR "Breast Carcinomas"ITWI OR "breast neoplasms"ITWI OR "breast carcinoma"ITWI OR "carcinoma, human mammary"ITWI OR "Breast Malignant Tumors"ITWI OR "malignant tumor of breast"ITWI OR "Breast Tumor"[TWI OR "Cancer, Mammary"[TWI OR "malignant neoplasm of breast"[TWI OR "Tumor of Breast"[TWI OR "human mammary carcinoma"[TWI OR "neoplasms, breast"[TW] OR "breast neoplasm"[TW] OR "cancer of breast"[TW] OR "mammary carcinomas, human"[TW] OR "neoplasm, breast"[TW] OR "human mammary neoplasm"[TW])) AND (("findings"[TW] OR "Opalescent teeth without OI"[TW] OR "Diagnosis"[TW] OR "Differential diagnosis" [TW] OR "symptoms" [TW] OR "differential diagnosis" [TW] OR "Clinical diagnosis (contextual qualifier)" [TW] OR "Differential diagnosis (contextual qualifier)"[TW] OR "Dentinogenesis imperfecta without osteogenesis imperfecta"[TW] OR "signs"[TW] OR "screening"[TW] OR "Nonsyndromic dentinogenesis imperfecta"ITWI OR "Non-syndromic DGI"ITWI OR "Clinical diagnosis"ITWI OR "Opalescent teeth without osteogenesis imperfecta"ITWI OR "Differential dx"ITWI OR "diagnosis"ITWI OR "DGI without OI"ITWI))))))))

#### **Entry Terms:**

- Tumors, Breast
- Breast Tumors
- Breast Tumor
- Tumor, Breast
- Neoplasms, Breast
- Breast Neoplasm
- Neoplasm, Breast
- Breast Cancer
- Cancer, Breast
- Cancer of the Breast
- Mammary Cancer
- Cancer, Mammary
- Cancers, Mammary
- Mammary Cancers
- Malignant Neoplasm of Breast
- Breast Malignant Neoplasm
- Breast Malignant Neoplasms
- Malignant Tumor of Breast
- Breast Malignant Tumor
- Breast Malignant Tumors
- Cancer of Breast
- Breast Carcinoma
- Breast Carcinomas
- Carcinoma, Breast
- Carcinomas, Breast
- Mammary Carcinoma, Human
- Carcinoma, Human Mammary
- Carcinomas, Human Mammary
- Human Mammary Carcinomas

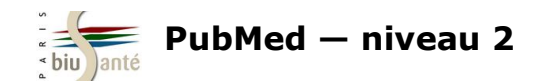

### **4.1 Lancer la recherche depuis le Portail Terminologique de Santé (HeTOP)**

#### **Exercice : comparer une recherche lancée depuis le** *MeSH Database* **avec une requête effectuée depuis HeTOP**

A partir du *MeSH Database*, lancer une recherche sur le **traitement chirurgical de la fracture de la hanche** :

- Combien de résultats trouvez-vous ?
- Comment PubMed a-t-il traduit la requête ?

Effectuer la même recherche à parti du Portail Terminologique de Santé (HeTOP) :

- Combien de résultats trouvez-vous ?
- Comment PubMed a-t-il traduit la requête ?

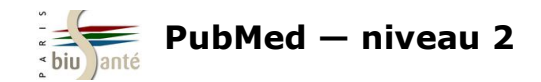

Afin d'élaborer des requêtes bibliographiques complexes, le CISMeF propose un outil : la **Constructeur de Requêtes Bibliographiques Médicales (CRBM).**

Le CRBM est accessible depuis la page d'accueil du CISMeF.

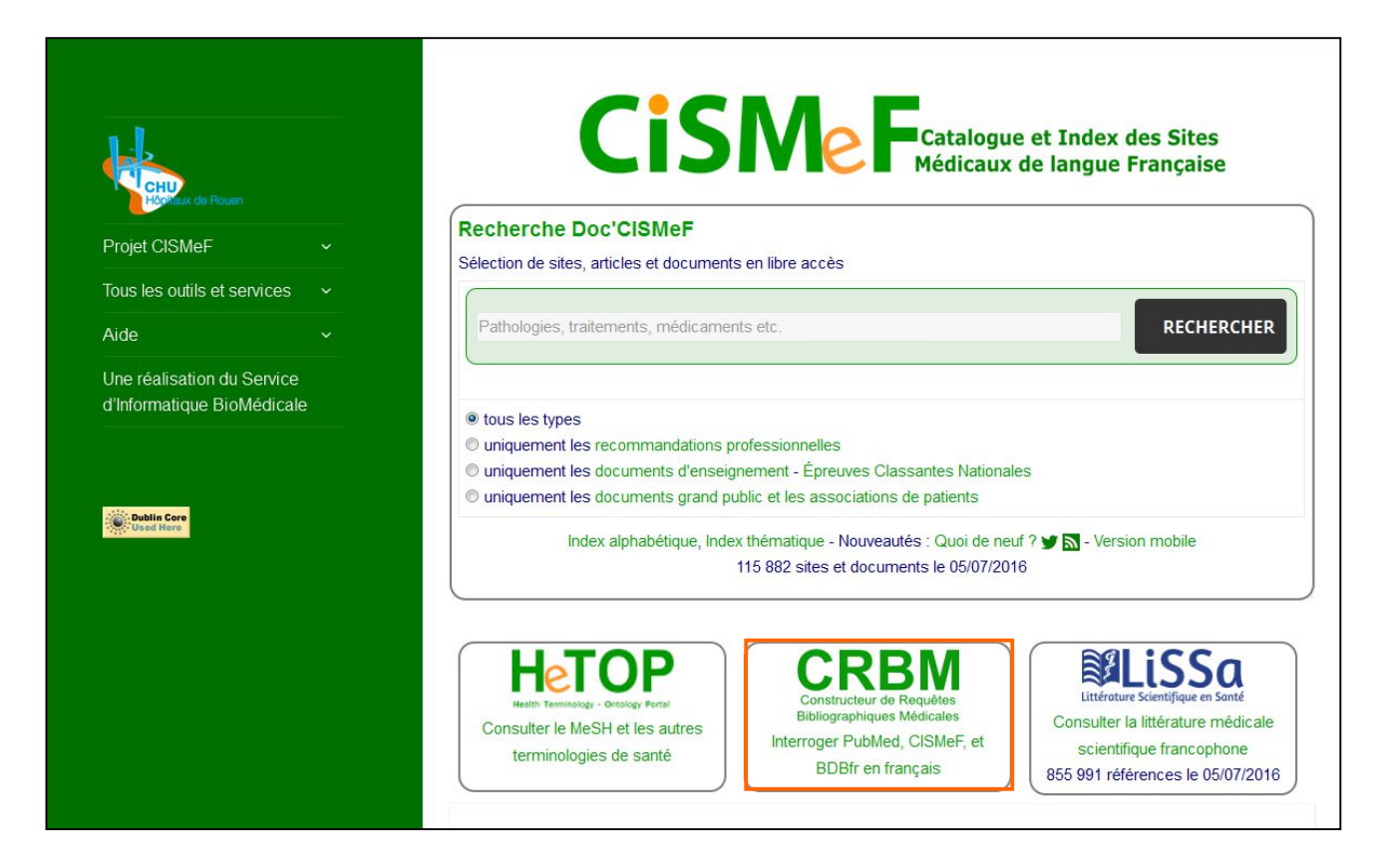

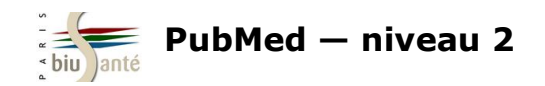

Saisir le terme recherché.

Le systèmes fait des propositions au fur et à mesure de la saisie.

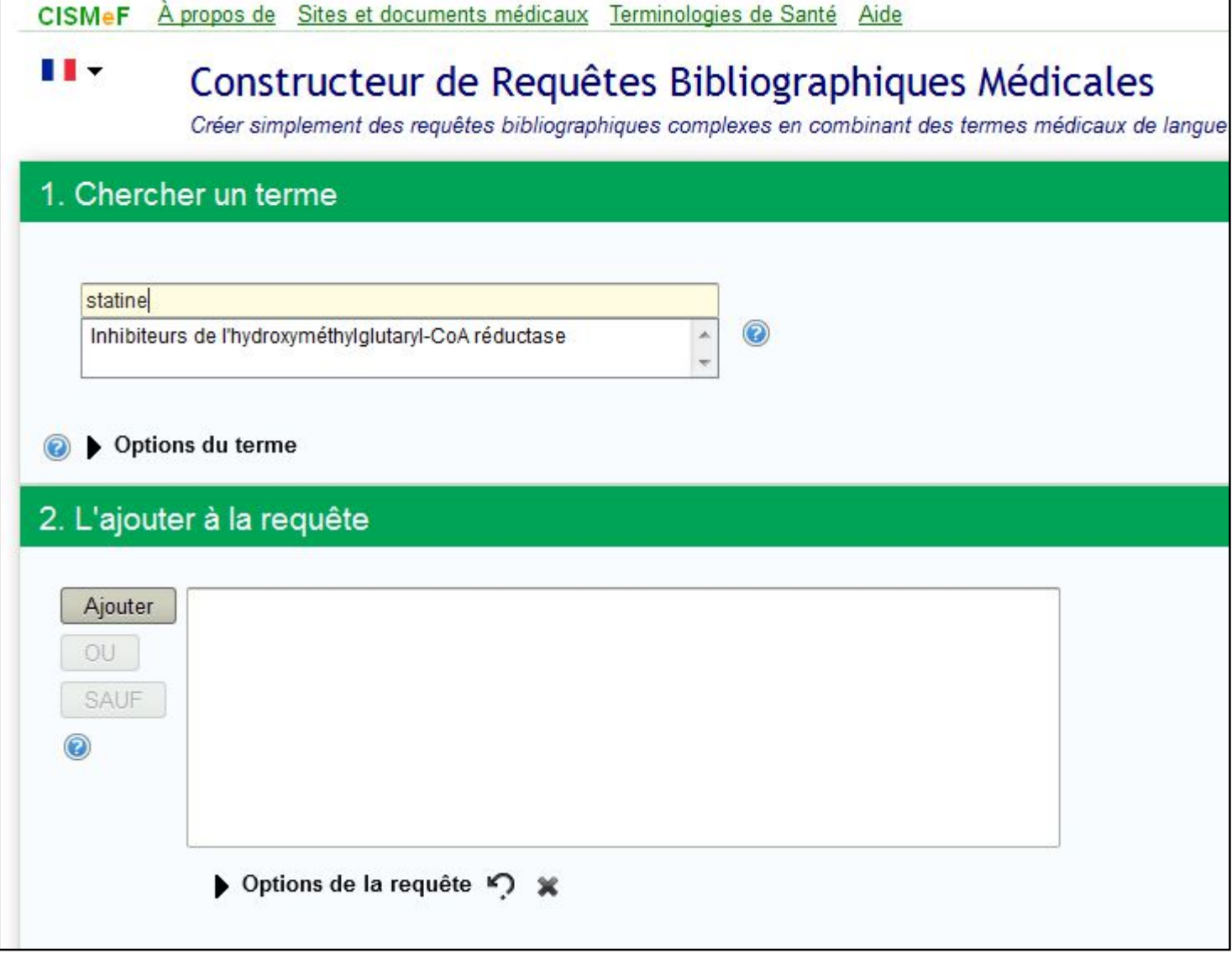

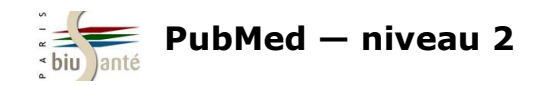

Une fois le terme sélectionné, il est possible de visualiser sa description (définition et synonymes), sa place au sein de l'arborescence, ainsi que les termes associés.

Cliquer sur "Options de recherche" pour :

- limiter la recherche aux références dont le descripteur constitue le sujet principal (pondération)
- ne pas faire l'explosion (*voir p.2)*
- ajouter un ou plusieurs qualificatifs

Envoyer ensuite le terme dans la fenêtre de recherche à l'aide du bouton "Ajouter".

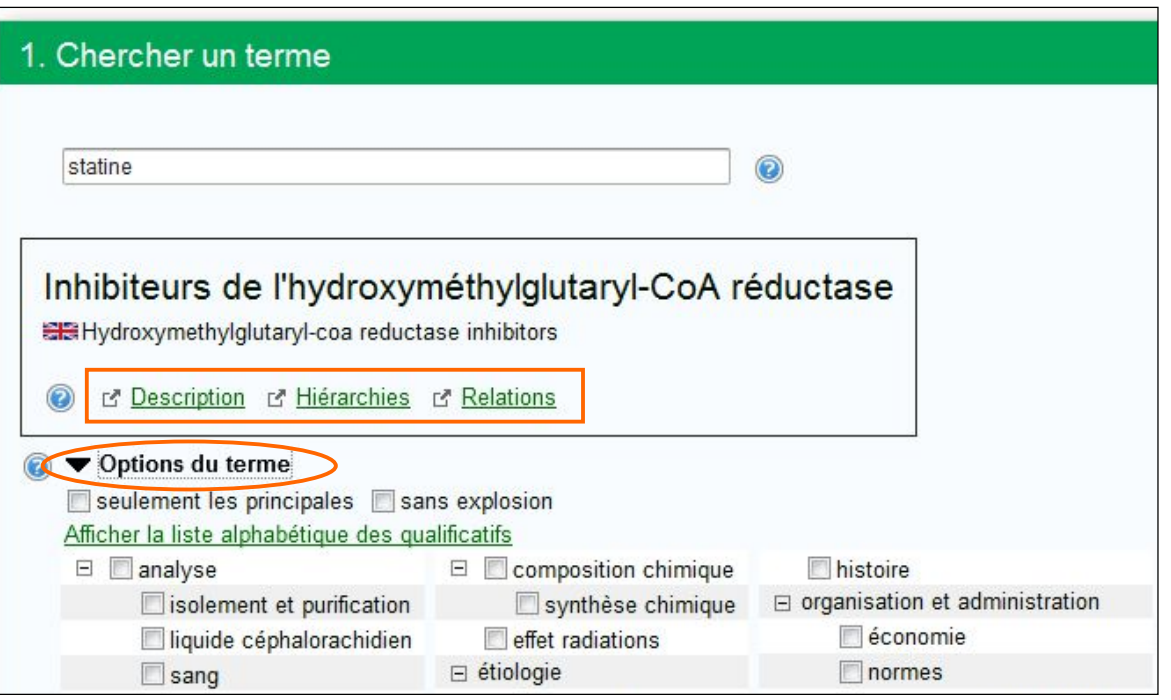

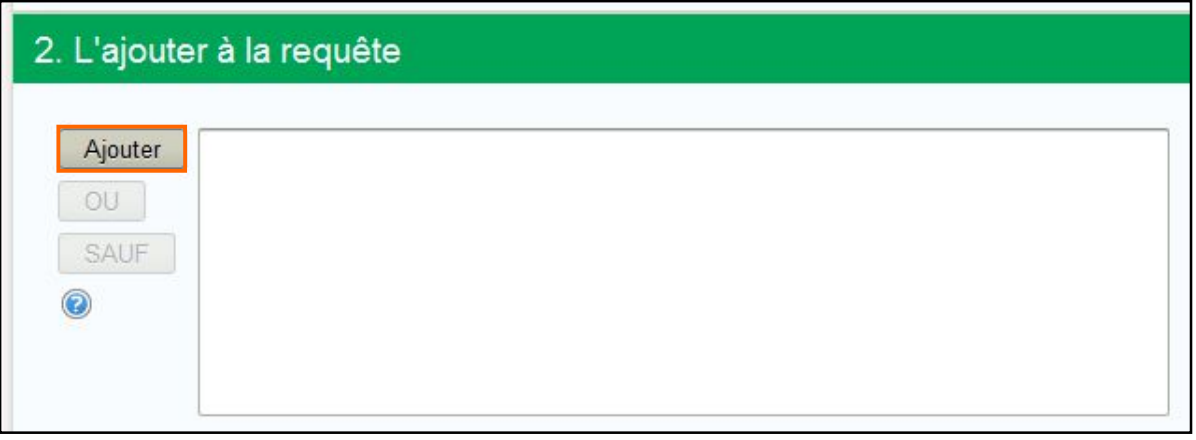

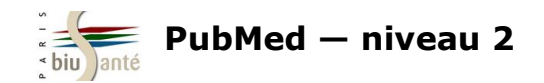

La requête s'affiche dans la fenêtre.

Il est alors possible de rechercher d'autres termes MeSH et de les associer à l'aide des opérateurs booléens ET, OU, SAUF.

Les boutons  $\Omega$  \* permettent d'effacer

le dernier mot-clé inséré ou l'ensemble du contenu de la fenêtre de recherche.

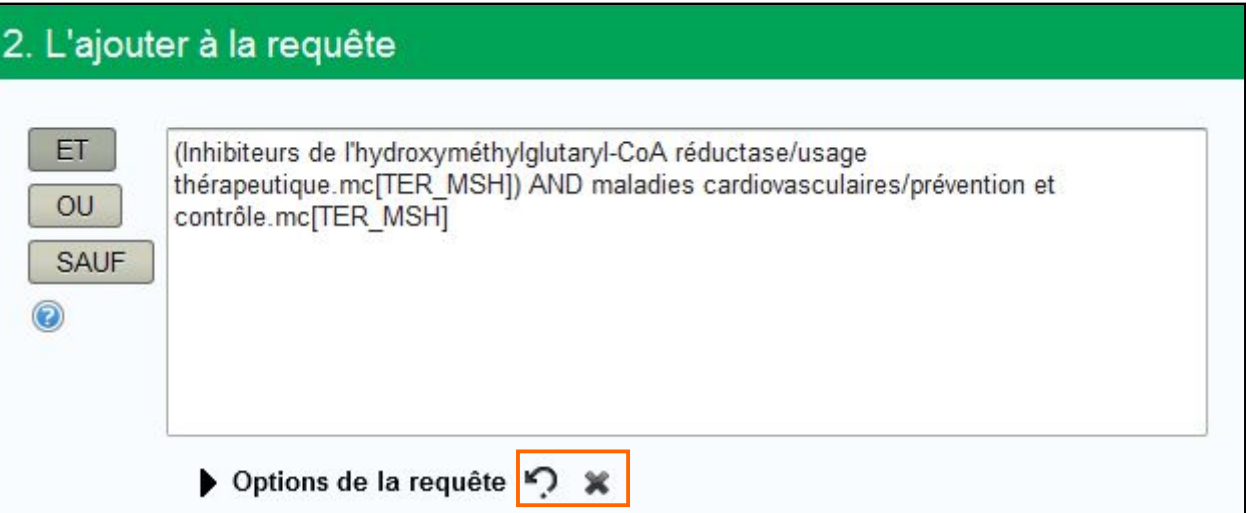

En bas de la page, le nombre de résultats dans PubMed s'affiche.

Cliquer sur celui-ci pour accéder à la liste des références.

Cette opération nécessite d'autoriser l'ouverture des fenêtres pop-up sur son navigateur.

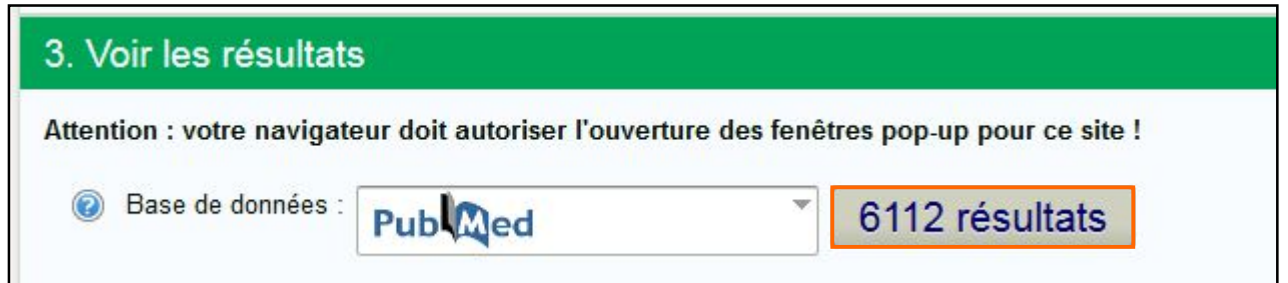

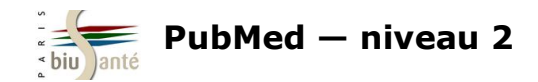

Comme dans le cas d'une recherche lancée depuis HeTOP, la recherche à partir du CRBM inclut les synonymes des descripteurs MeSH reliés par OR.

#### User query:

("hydroxymethylglutaryl-coa reductase inhibitors/therapeutic use"[MH] OR (("hydroxymethylglutaryl-coa reductase inhibitors"[TW] OR "reductase inhibitors, hydroxymethylglutaryl-coa"[TW] OR "inhibitors, hydroxymethylglutaryl-coa"[TW] OR "reductase inhibitors, hmg-coa"[TW] OR "hmg coa reductase inhibitors"[TW] OR "statins, hmg coa"[TW] OR "inhibitors, hmg-coa reductase"[TW] OR "inhibitors, hydroxymethylglutaryl-coenzyme a"[TW] OR "inhibitors, hydroxymethylglutaryl coa"[TW] OR "hydroxymethylglutaryl-coa inhibitors"[TW] OR "statins, hmg-coa"[TW] OR "hmg-coa reductase inhibitors"[TW] OR "inhibitors, hydroxymethylglutaryl coenzyme a"[TW] OR "inhibitors, hmg coa reductase"[TW] OR "hydroxymethylglutaryl-coenzyme a inhibitors"[TW] OR "hmg-coa statins"[TW] OR "hydroxymethylglutaryl CoA reductase inhibitors"[TW] OR "inhibitors, hydroxymethylglutaryl-coa reductase"[TW]) AND ("therapeutic use"[TW])))) AND ("cardiovascular diseases/prevention and control"[MH] OR (("cardiovascular diseases"[TW] OR "diseases, cardiovascular"[TW] OR "disease, cardiovascular"[TW] OR "cardiovascular disease"[TW]) AND ("prevention and control"[TW] OR "prevention"[TW] OR "prevention & control"[TW] OR "preventive therapy"[TW] OR "preventive measures"[TW] OR "prevention & control"[TW] OR "control"ITWI OR "prophylaxis"ITWI)))

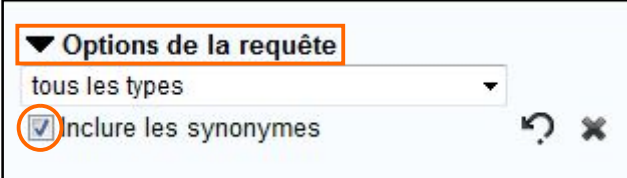

Il est possible de désactiver cette fonctionnalité en affichant "Options de la requête" et en décochant la case "Inclure les synonymes".
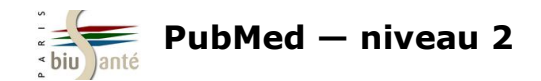

#### **4.2 Utiliser le Constructeur de Requêtes Bibliographiques Médicales (CRBM)**

#### **Exercice : lancer une recherche à l'aide du CRBM**

A partir du Constructeur de Requêtes Bibliographiques Médicales, lancer une recherche dans PubMed sur **l'utilisation du paracétamol (sujet principal, faire l'explosion) pour le traitement du mal de dos (sujet principal, faire l'explosion).**

Afficher le détail de la requêtes effectuée dans PubMed.

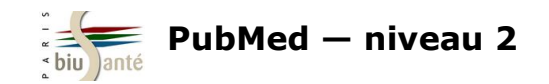

# **5. Trouver des articles similaires 5.1 A partir de la page de résultats**

Dans la colonne de droite, plusieurs fonctionnalités permettent de trouver des articles liés sans avoir à relancer sa recherche.

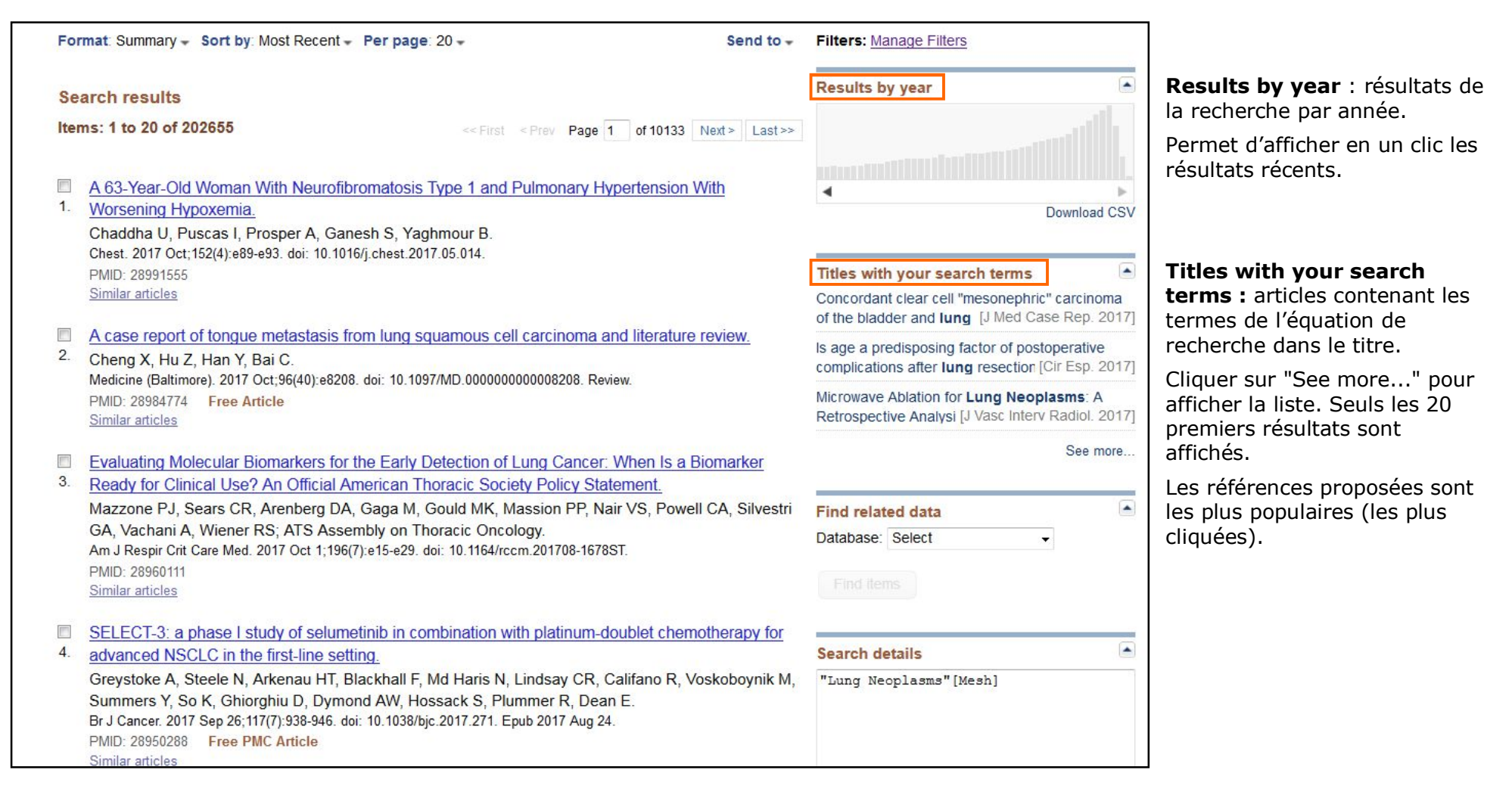

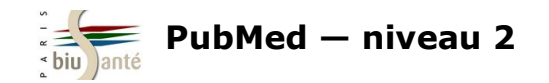

## **5.2 A partir d'une référence**

Le lien "Similar articles" lance un algorithme et affiche les articles au contenu similaire d'une référence trouvée. Ce mode de recherche est particulièrement utile lorsqu'on a trouvé une référence qui correspond bien à son sujet.

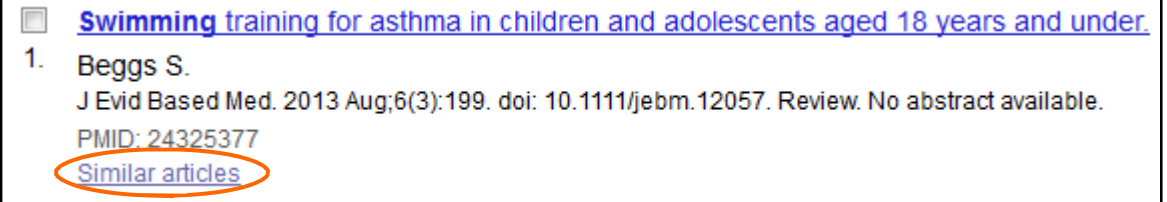

A noter :

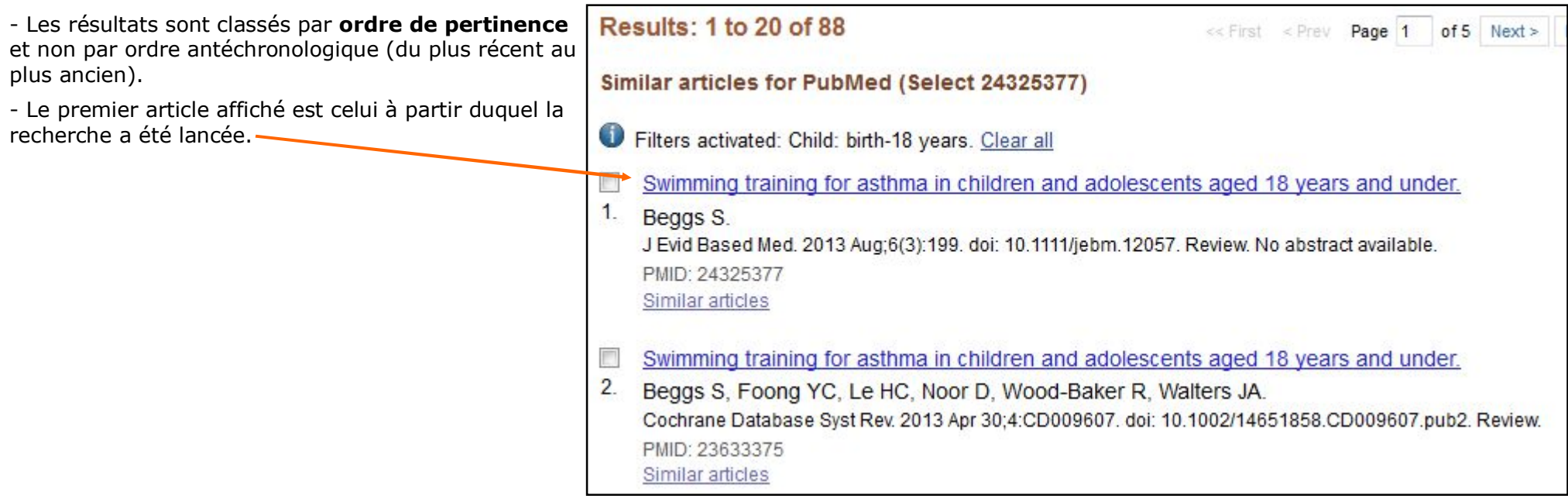

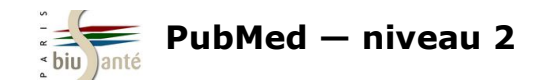

#### **5.2 A partir d'une référence**

Lorsqu'on affiche la notice d'une référence, la fonction "Similar articles" est disponible dans la colonne de droite.

Les revues de la littérature sont mises en évidence.

Cliquer sur "See reviews" pour afficher les revues de la littérature ou sur "See all" pour afficher l'ensemble des références similaires.

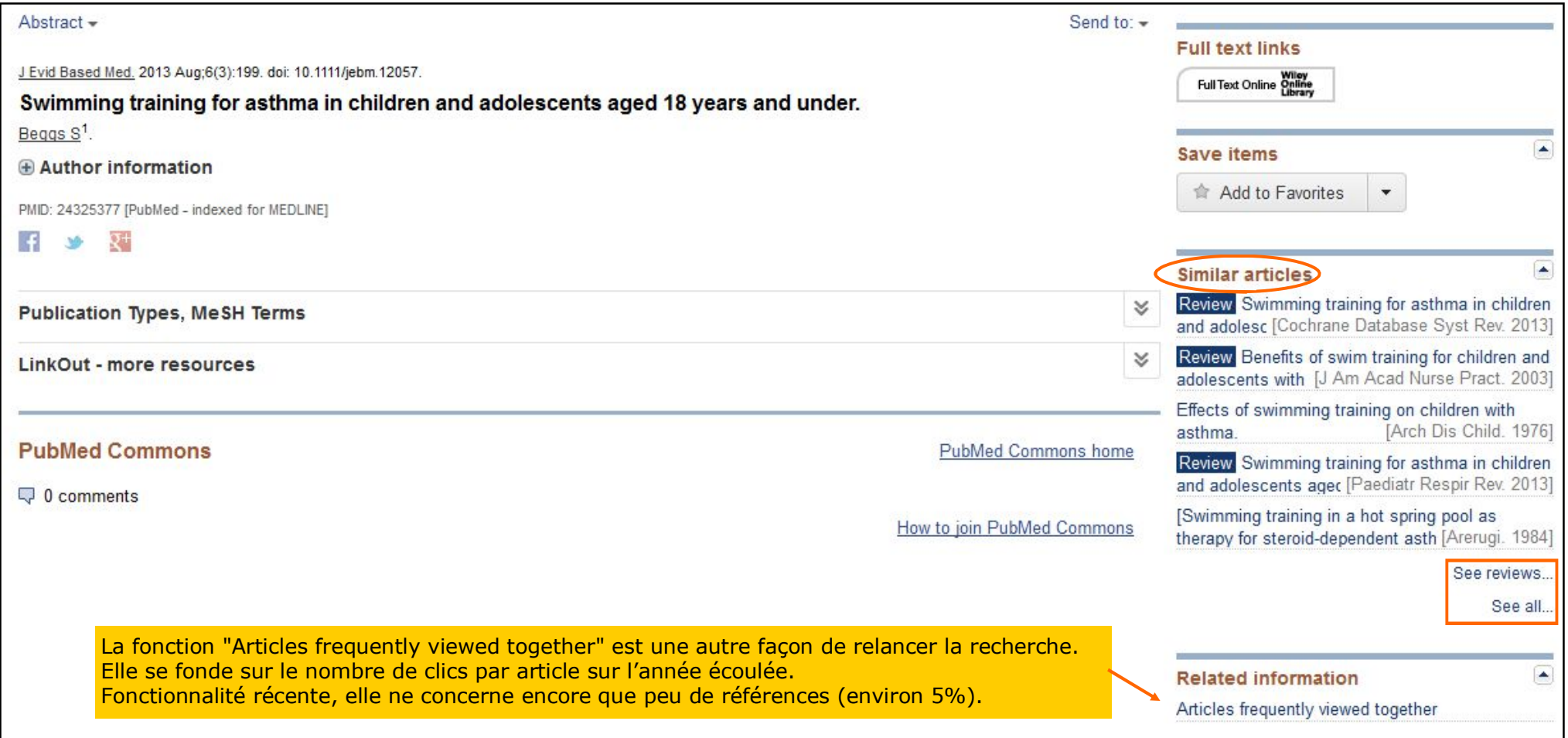

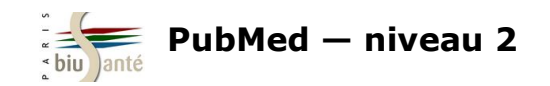

# **6. Utiliser des filtres élaborés**

### **6.1 Limiter la recherche à certains types de revues**

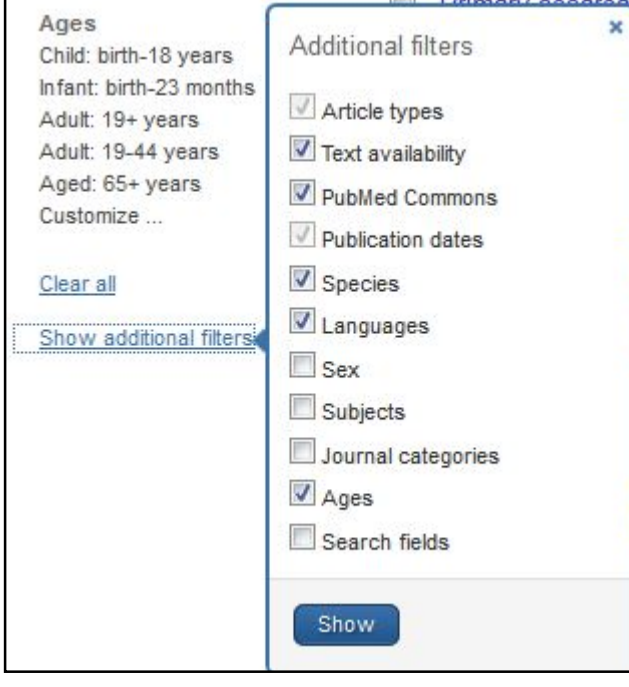

Le filtre "Journal categories" permet de limiter la recherche à certains types de revues :

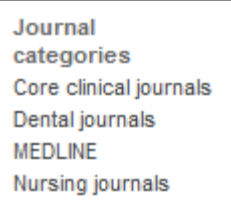

- *Core clinical journals* : limite la recherche aux 120 revues médicales considérées comme les plus importantes par la NLM (à fort *impact factor*).

**Attention** : si ce filtre est un moyen commode de réduire le nombre de résultats, il présente le risque d'écarter des références pertinentes.

- *Dental journals* : limite la recherche aux revues d'odontologie

- *Nursing journals* : limite la recherche aux revues en soins infirmiers

Ces deux filtres sont particulièrement utiles lorsque la recherche sur des notions très larges (la douleur, par exemple) suscitant beaucoup de résultats.

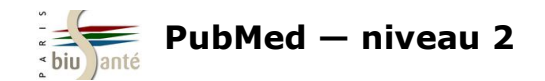

### **6.1 Limiter la recherche à certains types de revues**

#### **Exercice : utiliser le filtre Journal categories**

Dans PubMed, faire une recherche sur la **prise en charge de l'hémorragie du postpartum (sujet principal) du point de vue infirmier.**

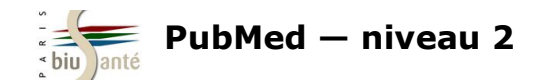

### **6.2 Recherches cliniques ("Clinical Queries")**

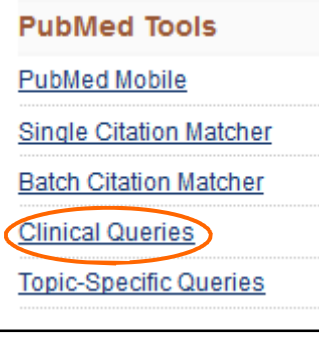

Destiné aux cliniciens, l'outil "Clinical Queries", accessible depuis la page d'accueil, est un mode d'interrogation de PubMed fondé sur un ensemble de filtres permettant d'orienter la recherche vers certains types d'études cliniques.

#### S NCBI Resources ⊠ How To 2 bmace My NCBI **PubMed Clinical Queries** Results of searches on this page are limited to specific clinical research areas. For comprehensive searches, use PubMed directly. Please enter search term(s) Search **Clinical Study Categories Systematic Reviews Medical Genetics** This column displays citations filtered to a specific clinical study This column displays citations pertaining to topics in medical This column displays citations for systematic reviews, meta-analyses, category and scope. These search filters were developed by Haynes reviews of clinical trials, evidence-based medicine, consensus genetics. See more filter information. RB et al. See more filter information. development conferences, and guidelines. See filter information or additional related sources.

3 catégories de filtres sont disponibles :

#### **Clinical Study Categories**

Permet de rechercher par catégories d'étude clinique (étiologie, diagnostic, traitement, pronostic…) dans un spectre large ("Broad") ou plus spécifique ("Narrow")

#### **Systematic Reviews**

Permet de trouver des références de revues systématiques et de méta-analyses.

#### **Medical genetics**

Permet de limiter la recherche aux thèmes de la génétique médicale.

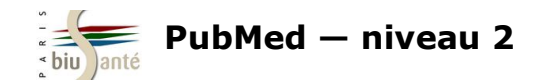

### **6.2 Recherches cliniques ("Clinical Queries")**

Lorsqu'on lance une recherche, les résultats sont ventilés par type de filtre :

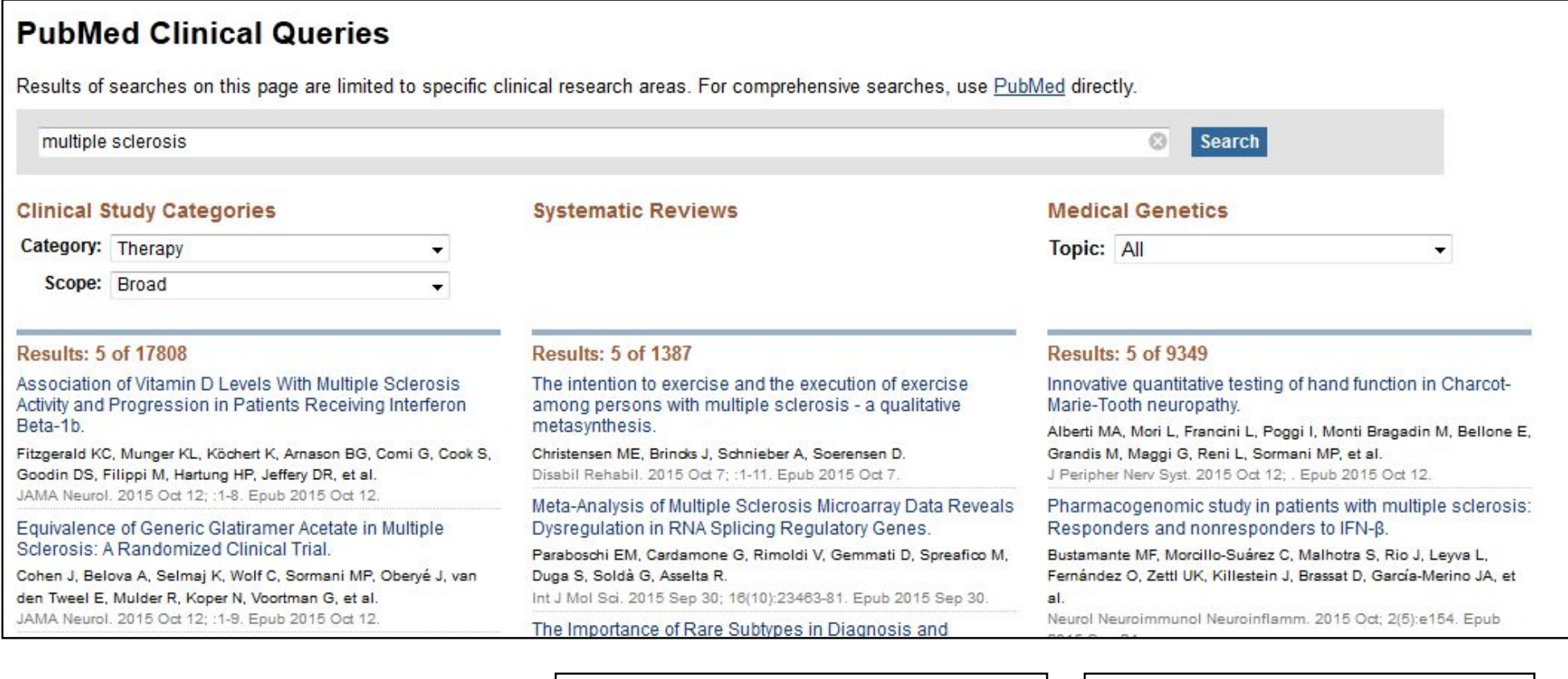

La colonne "Clinical Study Category" affiche par défaut les références d'études cliniques dans le domaine de la thérapie.

Utiliser le menu déroulant pour afficher<br>d'autres types d'études cliniques.

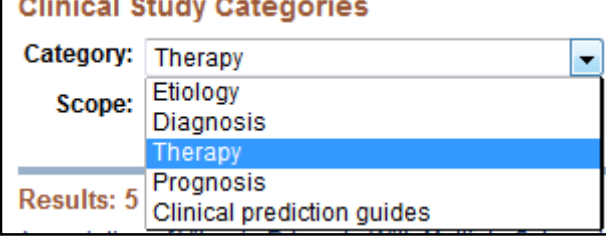

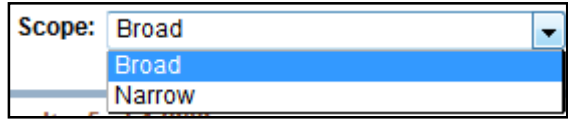

"Broad" : pour obtenir une recherche large "Narrow" : pour obtenir moins de citations (mais a priori plus pertinentes)

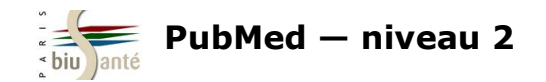

### **6.2 Recherches cliniques ("Clinical Queries")**

Il n'est pas possible d'interroger les "Clinical Queries" en passant par le *MeSH Database*.

Afin de bénéficier des avantages du MeSH, la marche à suivre est la suivante :

1 – Lancer la recherche dans PubMed en passant par le MeSH Database :

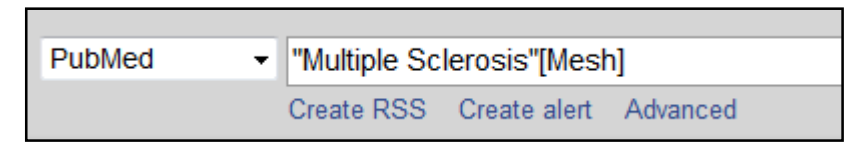

#### 2 — Afficher l'historique de recherche et repérer le numéro attribué à la recherche par PubMed

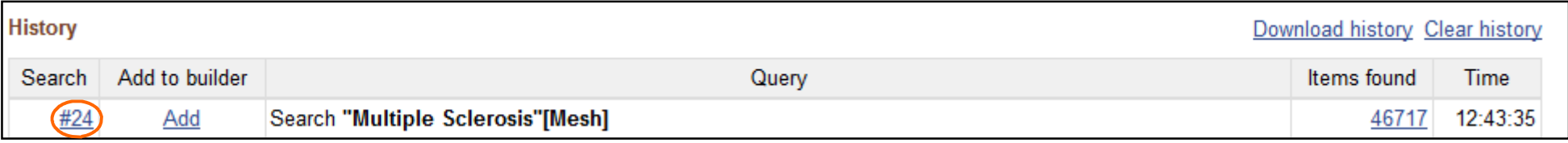

3 - Dans la barre de recherche des "Clinical Queries", saisir le chiffre et lancer la recherche :

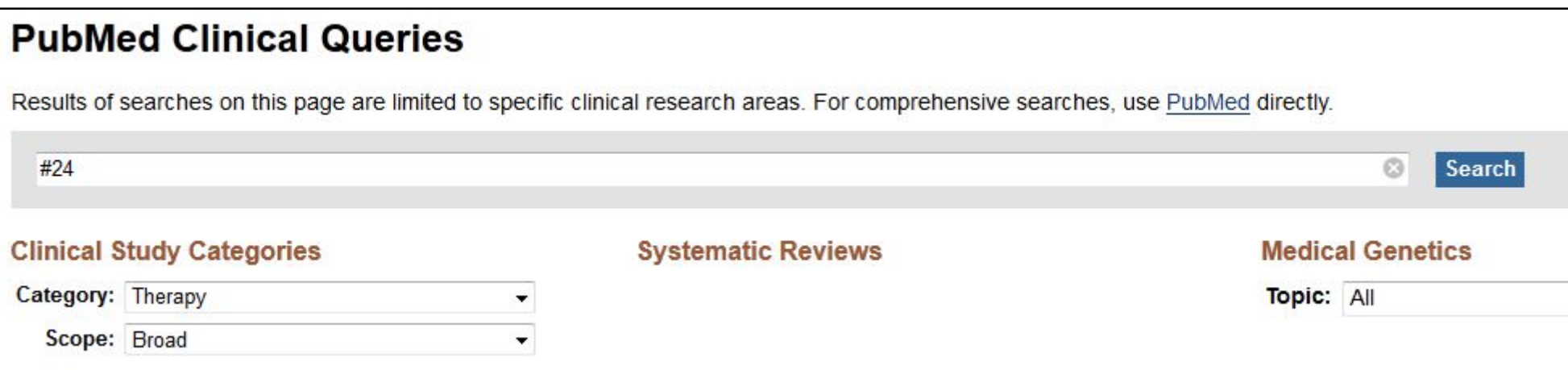

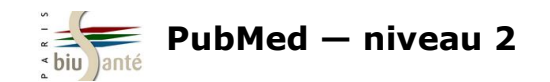

Les filtres "Topic Specific Queries" sont des filtres complexes permettant d'orienter une recherche :

- dans un domaine précis : bioéthique, histoire de la médecine...
- en limitant à une maladie ou un type de maladie : sida, cancer…
- en limitant à une thérapeutique : médecines complémentaires, compléments alimentaires…

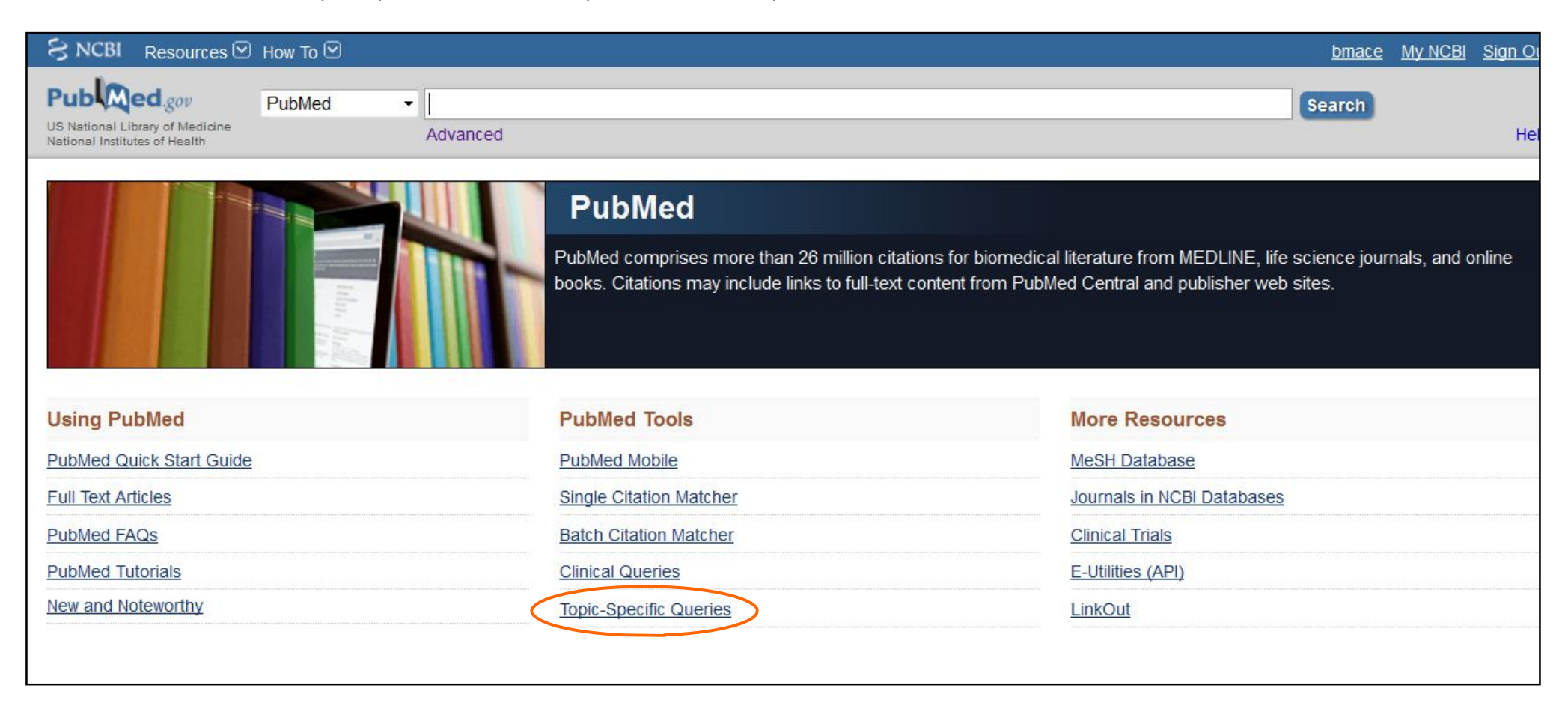

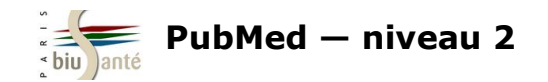

Lorsqu'on clique sur "Topic Specific Queries" depuis la page d'accueil, PubMed affiche les sujets disponibles :

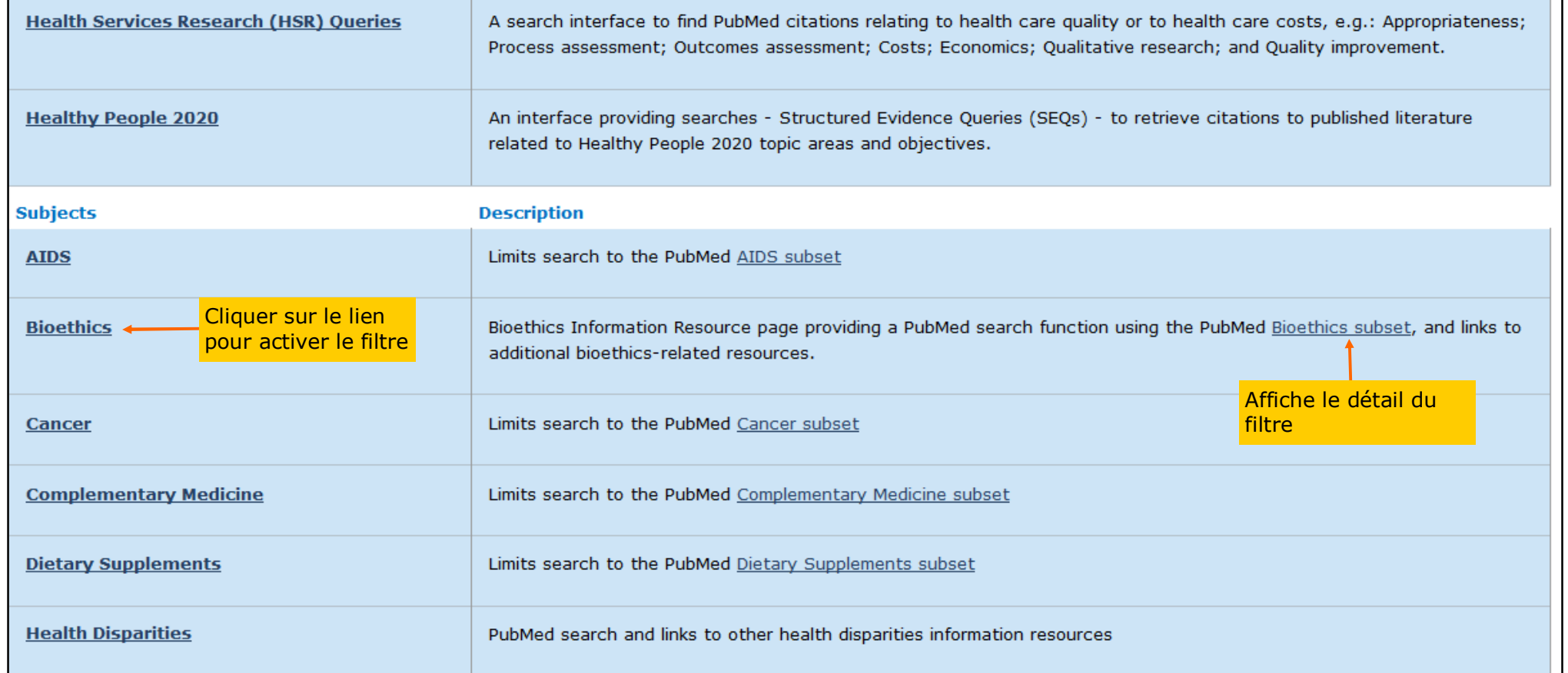

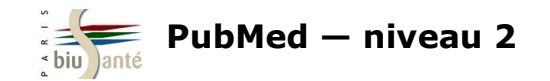

Détail du filtre "Bioéthique" :

#### Search Strategy Used to Create the Bioethics Subset on PubMed

**Return to PubMed** 

This strategy was created by NLM and the Kennedy Institute of Ethics, Georgetown University to facilitate searching for citations to articles in the area of bioethics. This subset can also be used in a search as bioethics [sb]. Example: euthanasia AND bioethics [sb]

Strategy last modified February 2013.

jsubsete OR ethical [ti] OR ethically [ti] OR ethico OR ethics [mh] OR ethics [ti] OR ethics [sh] OR ethicist OR ethicists OR ethics committee [cn] OR bioethic OR bioethical OR bioethicist OR bioethicists OR bioethics OR abortion, criminal [majr] OR abortion, eugenic [majr] OR ((abortion, induced [majr:noexp] OR abortion, legal [majr]) NOT animals [mh:noexp] AND (attitude [mh] OR public opinion OR coercion OR decision making [mh] OR prenatal diagnosis [majr] OR pregnancy trimester, third [mh] OR women's health services OR women's rights [mh])) OR (abortion, legal [majr] AND trends) OR (abortion, therapeutic [majr] AND (attitude [mh] OR public opinion OR coercion OR decision making [mh] OR women's rights [mh])) OR advance directive adherence OR advance directives [mh] OR advance directives [tiab] OR animal care committees [mh] OR (animal care [ti] AND committees) OR IACUC [ti] OR IACUCs [ti] OR animal rights [mh] OR animal rights [ti] OR animal experimentation [majr:noexp] OR (laboratory animals AND animal welfare/li [mair]) OR (animal welfare [mair] AND (laboratory animals [mh:noexp] OR experimentation [ti] OR research [ti] OR research [mair:noexp] OR animals, genetically modified [mair])) OR (animal experimentation [mh] AND animal welfare [mh:noexpl) OR vivisection [mair] OR anonymous testing [mair] OR beginning of human life [mh] OR ((biomedical enhancement [mh:noexp] OR clinical trials as topic/lj [majr] OR (cloning, organism [majr] AND (attitude OR public opinion OR embrvo research [mh] OR reproduction, asexual [mh] OR reproductive techniques, assisted) OR embryo disposition [mh] OR (embryo research [mh] AND (economics OR cryopreservation OR fertilization in vitro OR social control, formal)) OR embrvo research [mair] OR euthanasia, active [mh:noexp] OR fetal research [mh] OR genetic enhancement [majr] OR withholding treatment [majr] OR posthumous conception) AND humans [mh]) OR (euthanasia [ti] AND humans) OR (euthanasia [mh:noexp] AND (humans [mh] OR history [sh] OR political systems)) OR euthanasia, active, voluntary OR passive euthanasia [mh] OR passive euthanasia [ti] OR civil rights [majr] OR (capital punishment [majr] AND (attitude of health personnel [mh] OR physicians [mair] OR pharmacists [mair] OR professional role [mair] OR medicine [mair])) OR (commitment of mentally ill [mair] AND (attitude OR public opinion OR coercion OR jurisprudence [mh:noexp] OR 1j [sh])) OR commodification [mh] OR commodification [ti] OR confidentiality [majr] OR confidentiality [ti] OR dehumanization [mh] OR directed tissue donation OR (disabled persons [mh:noexpl AND disease transmission, horizontal) OR (disclosure [majr:noexpl AND (diagnosis OR databases as topic OR genetics OR genome OR industry OR insurance OR medical errors OR professional-patient relations OR reproductive techniques OR virus diseases)) OR

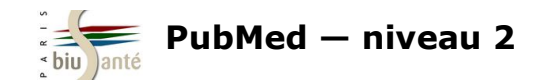

#### **Lancer une recherche**

Exemple : on souhaite faire une recherche sur le traitement de la dépression par les médecines complémentaires (acupuncture, phytothérapie, musicothérapie…).

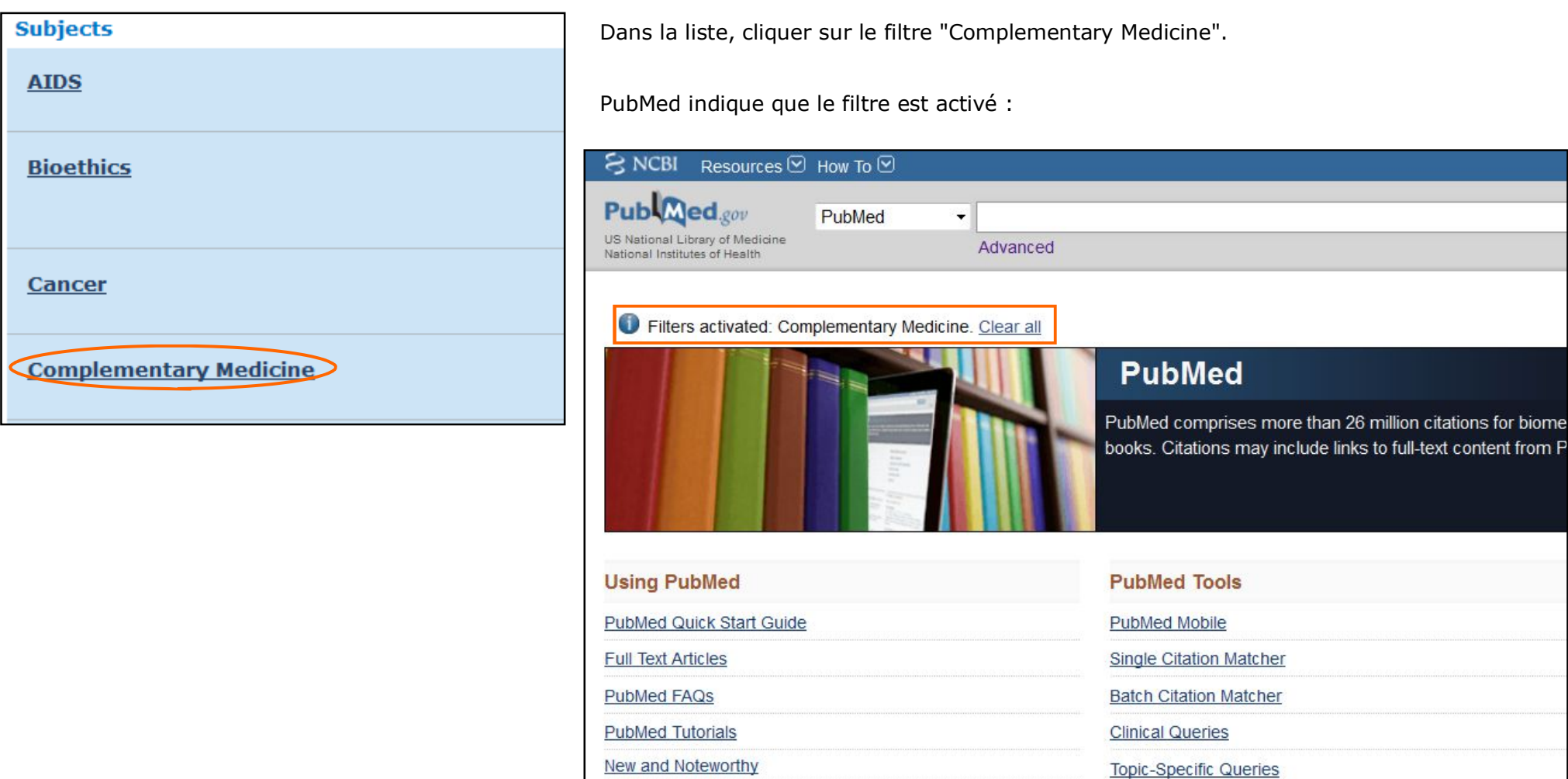

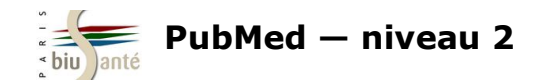

Lancer une recherche dans PubMed, en passant par exemple par le *MeSH Database* :

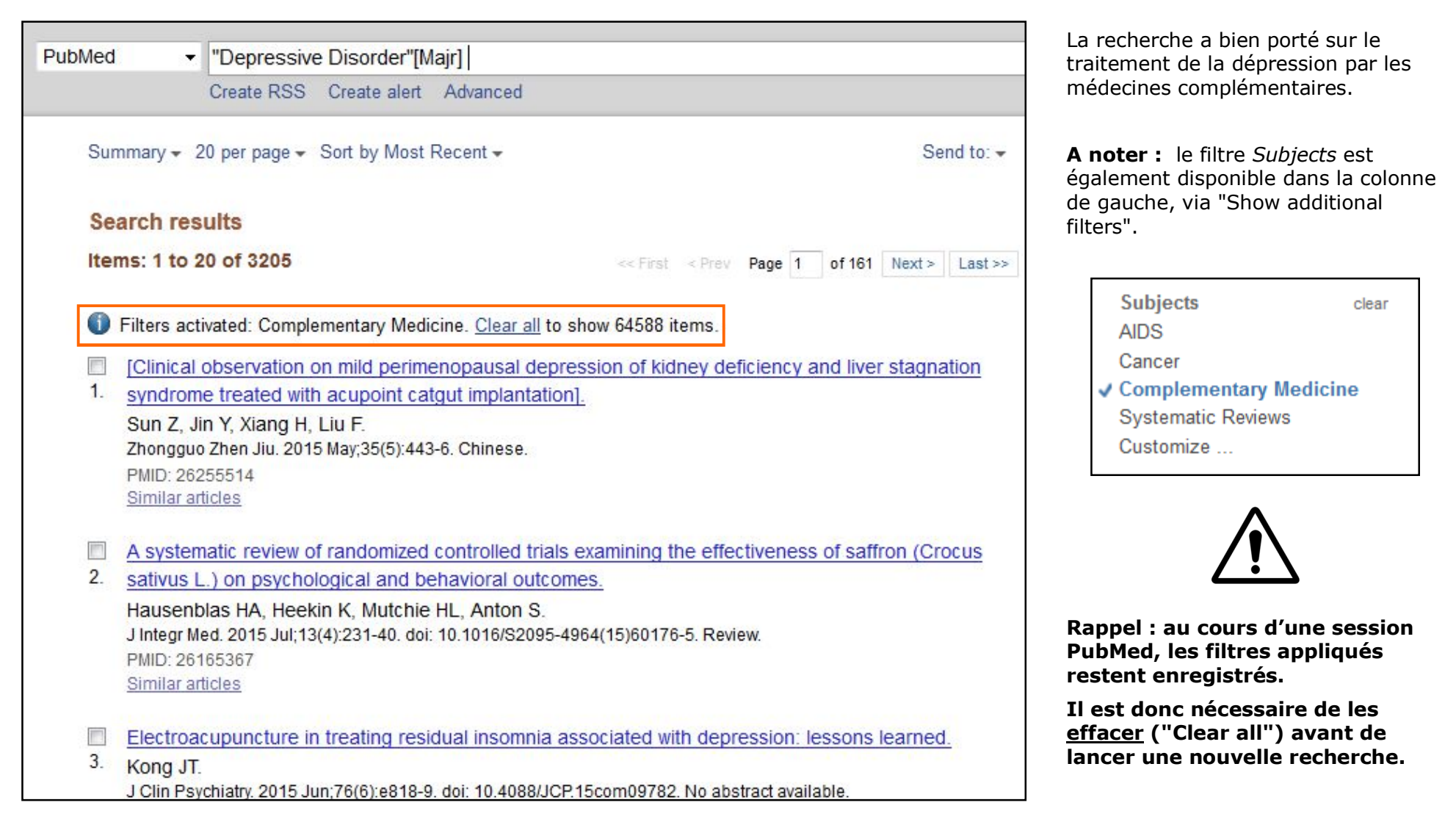

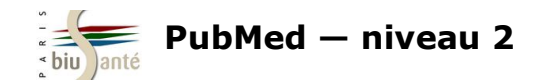

#### **Exercice : utiliser un filtre élaboré lors d'une recherche dans PubMed**

Dans PubMed, rechercher des **études historiques sur la grippe aviaire**.

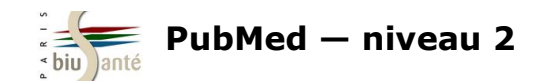

# **7. Gérer son compte My NCBI**

### **7.1 Créer un compte My NCBI**

My NCBI est un espace personnel et gratuit mis à disposition par PubMed.

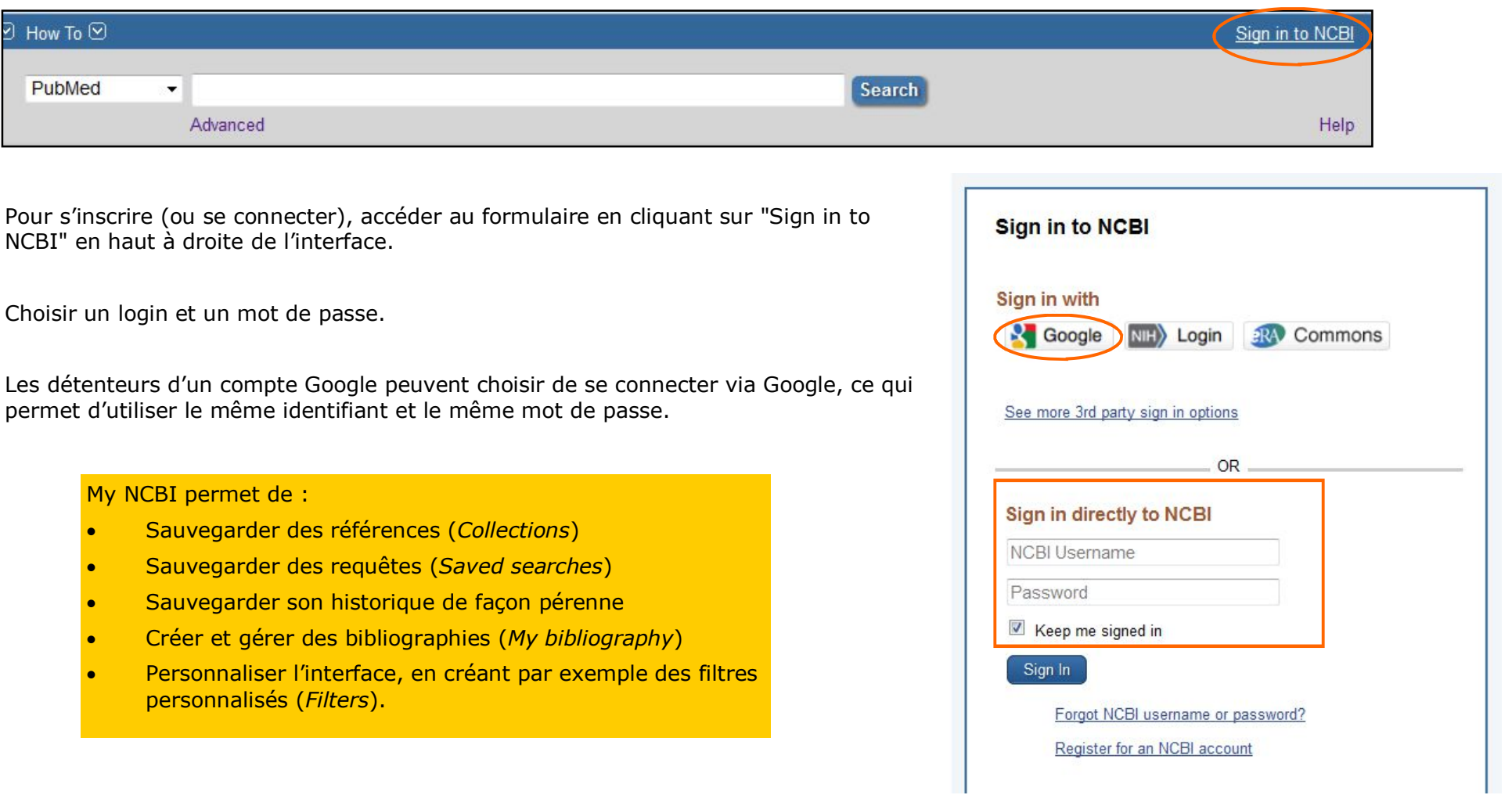

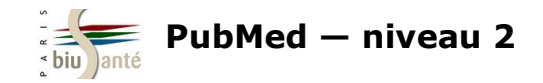

### **7.2 L'interface**

- **Formulaire de recherche** dans PubMed et les autres bases de données du NCBI (accès par menu déroulant)
- **My Bibliography :** sauvegarder des références, créer des références (qui ne sont pas dans PubMed), les exporter...
- **Historique** de recherche, conservé de façon pérenne

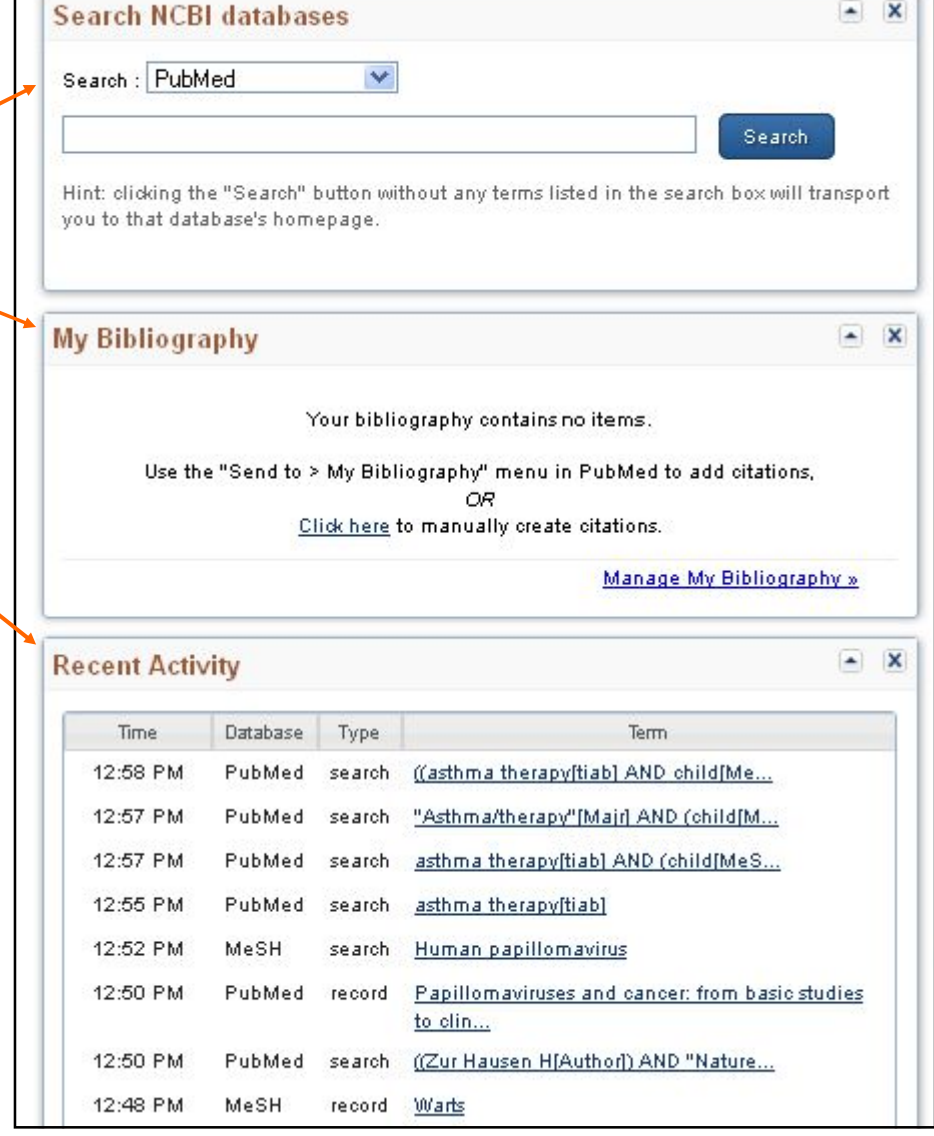

 $\sim$  10

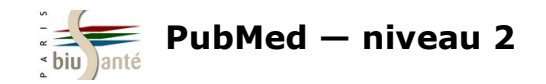

### **7.2 L'interface**

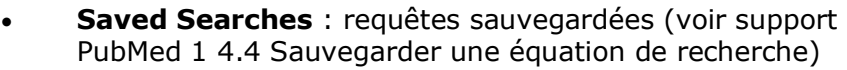

- **Collections** : références sauvegardées
- **Filters** : rechercher, créer et personnaliser des filtres

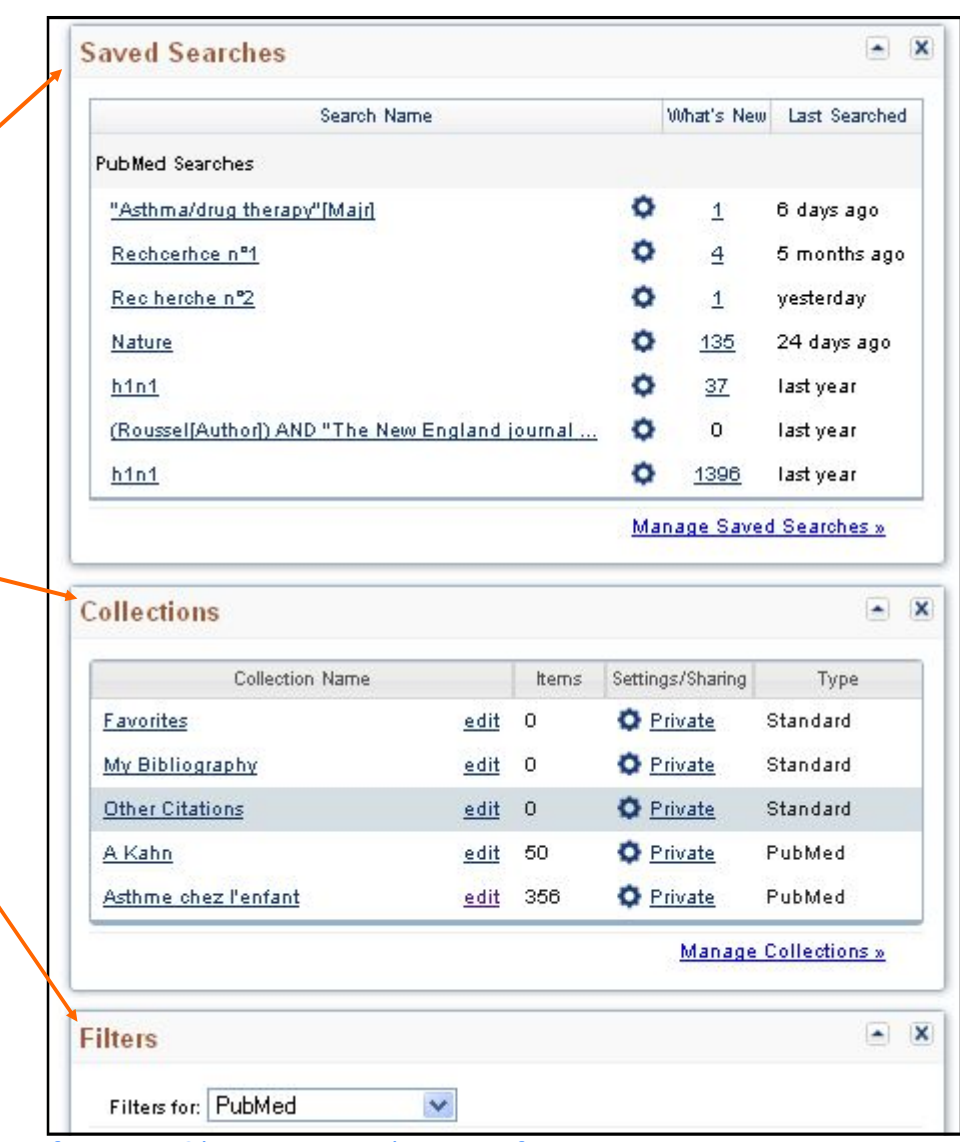

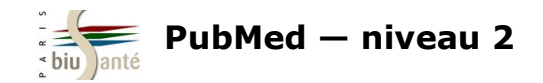

### **7.3 Interroger l'historique de recherche**

L'un des intérêts d'interroger PubMed tout en étant connecté à son compte My NCBI est la **sauvegarde pendant 6 mois de son historique de recherche.**

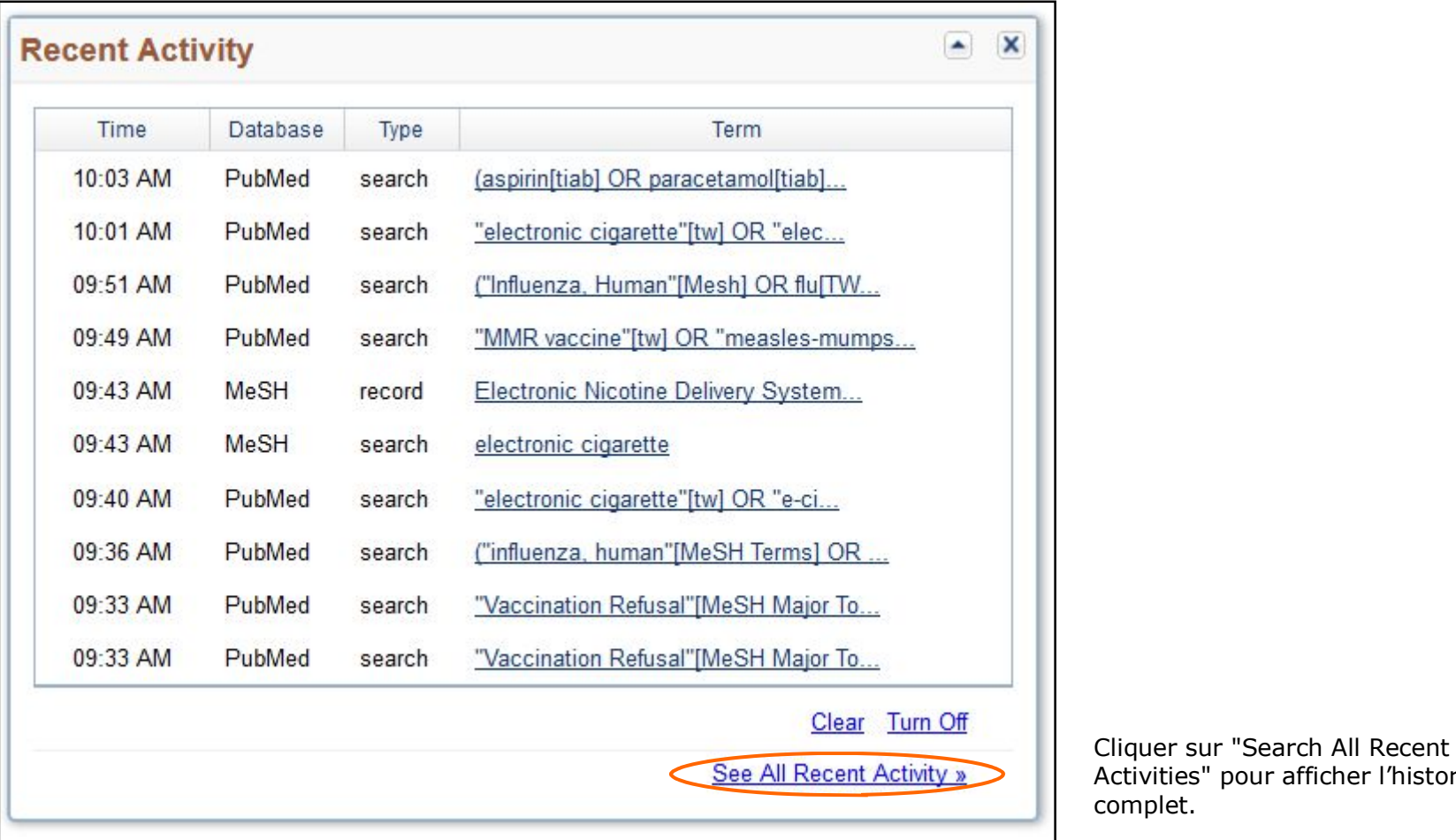

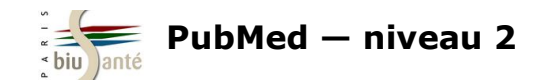

## **7.3 Interroger l'historique de recherche**

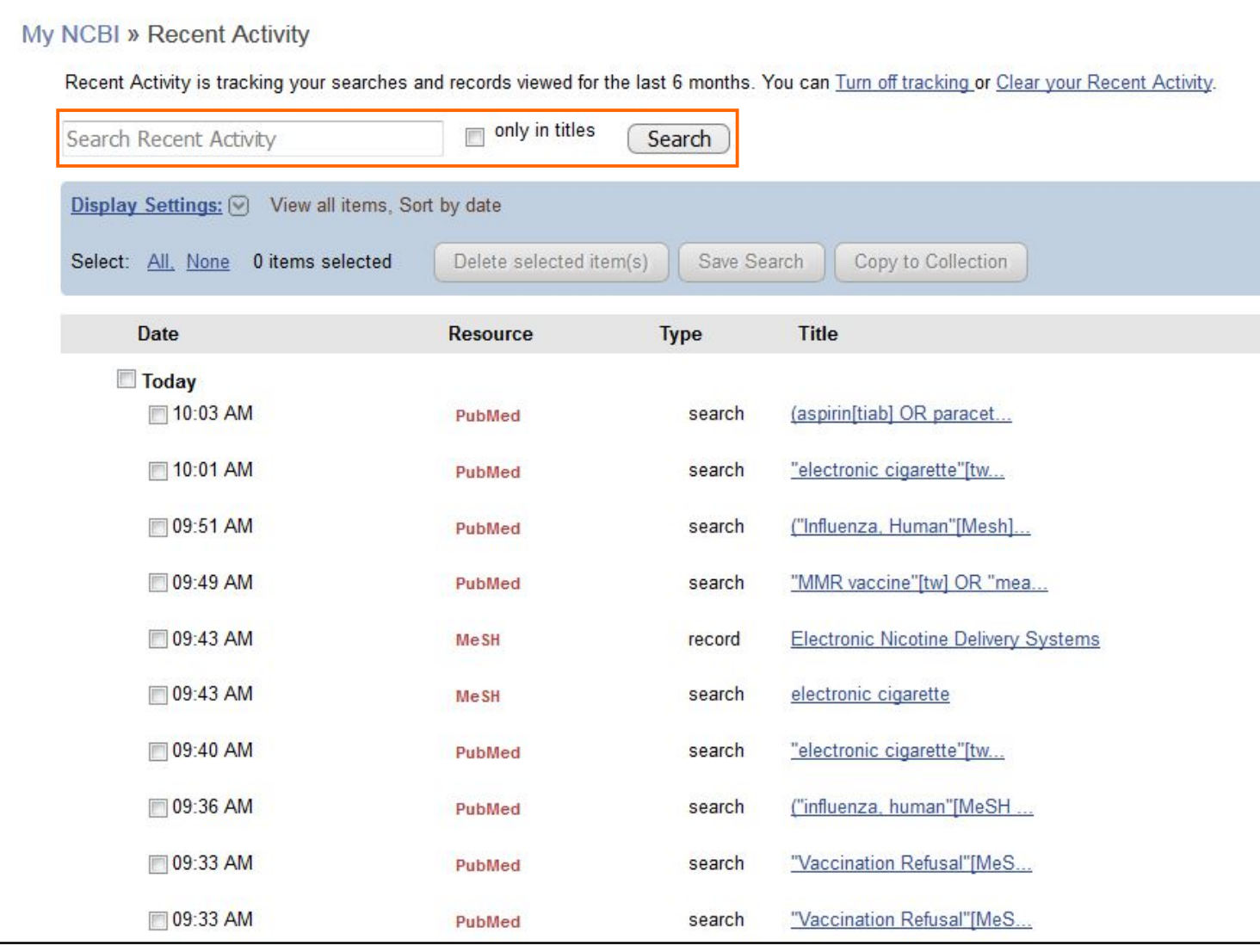

En haut de la page, un moteur de recherche permet de retrouver une recherche précédente, avec possibilité de limiter sa recherche aux mots du titre.

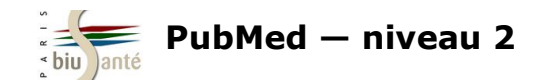

L'espace MyNCBI permet d'activer des filtres préexistants de façon permanente et d'en créer de nouveaux.

Dans l'onglet "Filters", cliquer sur "Manage Filters".

L'interface se présente de la manière suivante :

- à gauche : la liste des filtres personnels activés
- à droite : un outil pour chercher un filtre déjà existant, par catégorie ou à l'aide d'une barre de recherche.

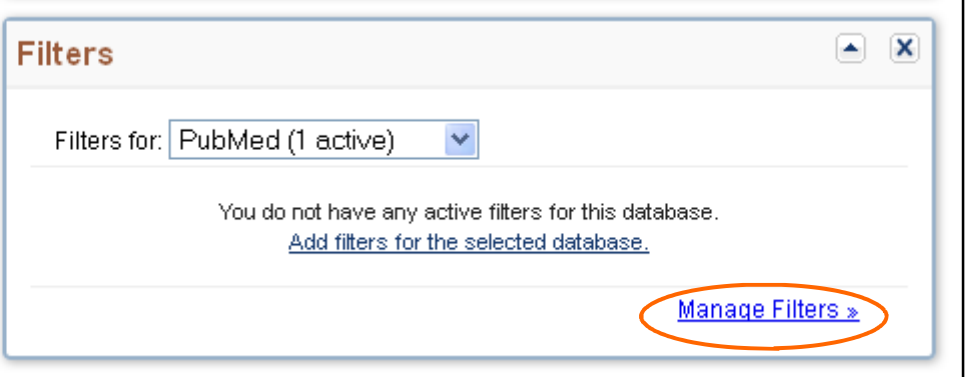

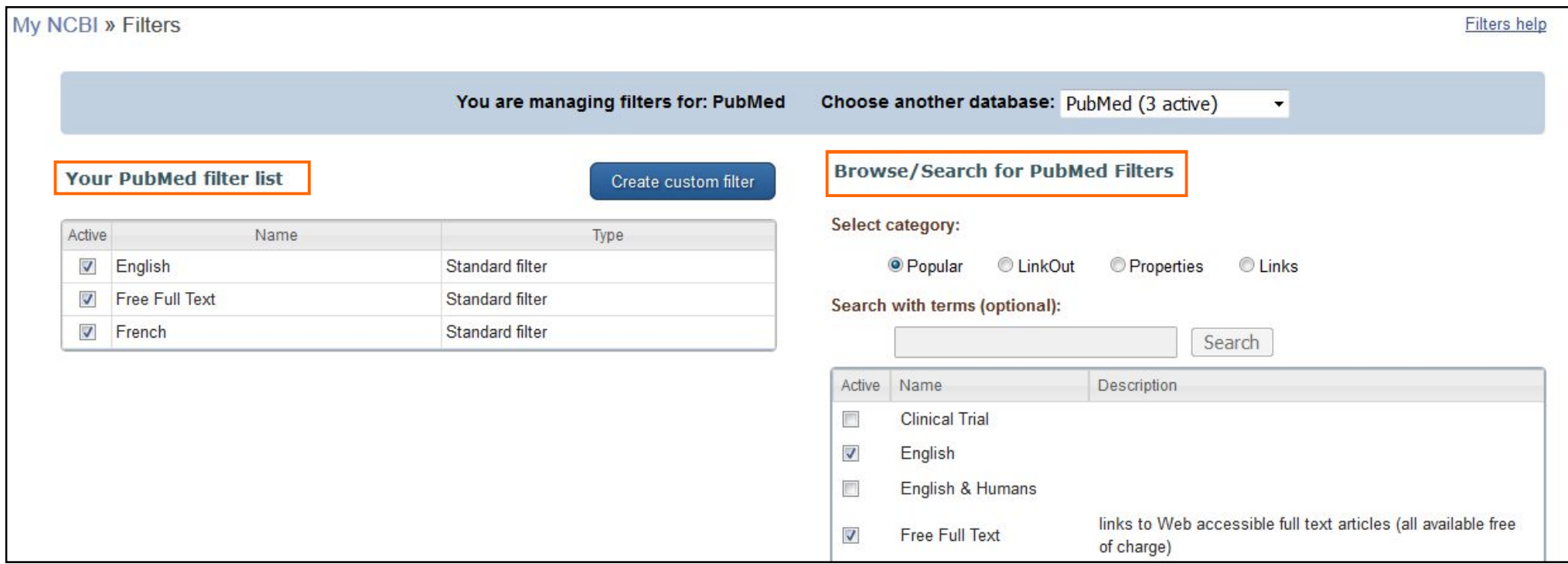

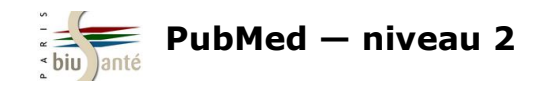

#### **Afficher en permanence un filtre**

Il est possible, via My NCBI, d'afficher un filtre qui n'est pas proposé par défaut dans PubMed, par exemple le filtre *French* qui permet d'isoler les articles parus en français.

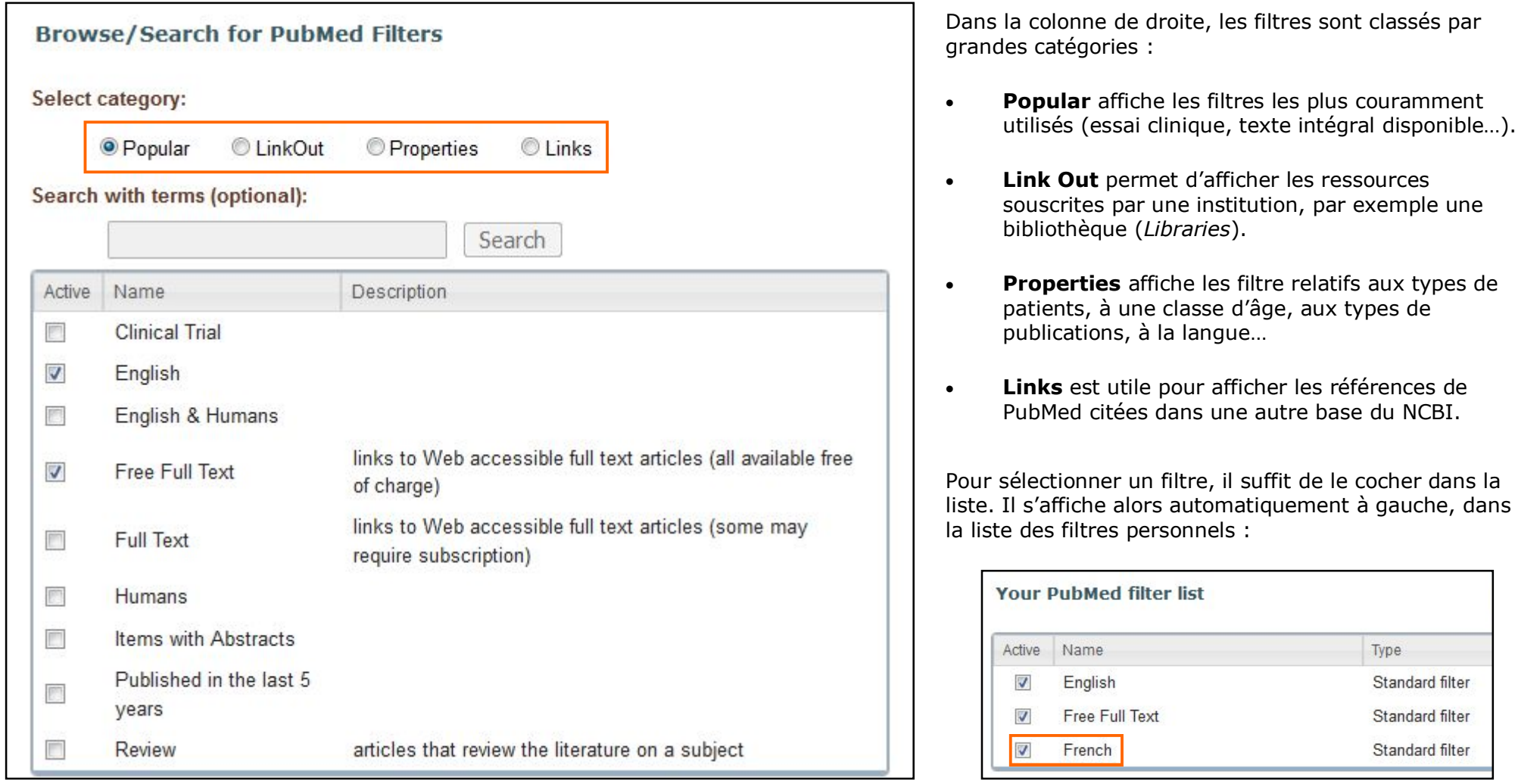

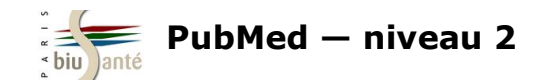

#### **Créer en filtre personnalisé**

My NCBI permet également de créer des filtres

personnbalisés, en lien par exemple avec une recherche régulièrement effectuée.

Exemple: on veut isoler les titres d'articles mentionnant la France.

Pour créer un filtre, cliquer sur "Create custom filter"

Dans la fenêtre qui s'ouvre, saisir l'équation de recherche. Attention : le texte est limité à 4 000 caractères et il n'est pas possible d'utiliser la troncature.

Cliquer sur "Test This Query" pour vérifier la pertinence du filtre. La base affiche alors le nombre de références disponibles dans PubMed lorsque le filtre est activé.

Renommer le filtre (facultatif) et valider avec "Save Filter". Le filtre s'affiche alors dans la colonne de gauche.

Dans la colonne de gauche, il devient possible de désactiver le filtre (en le décochant), de le modifier (en cliquant sur la roue dentelée) ou de le supprimer ("Delete").

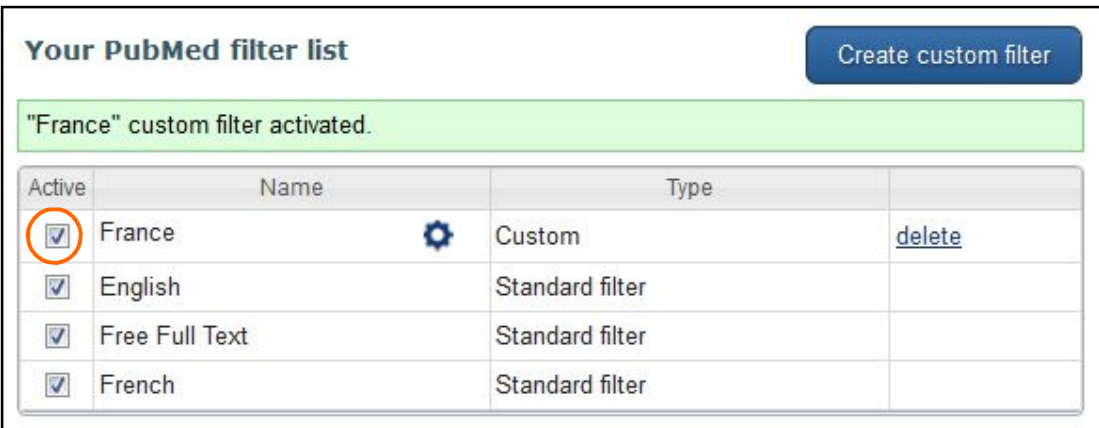

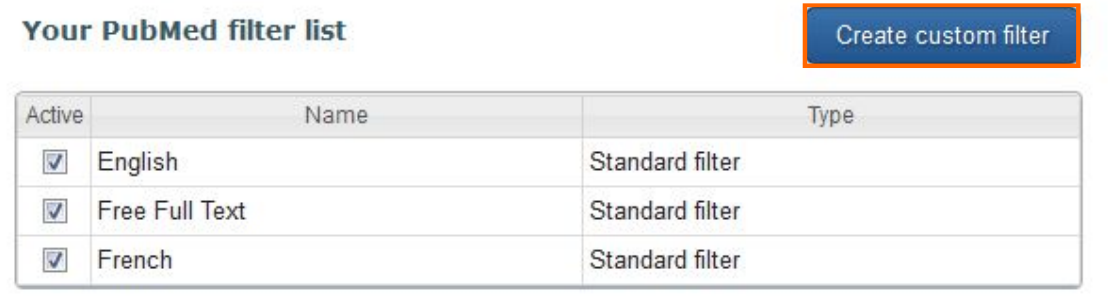

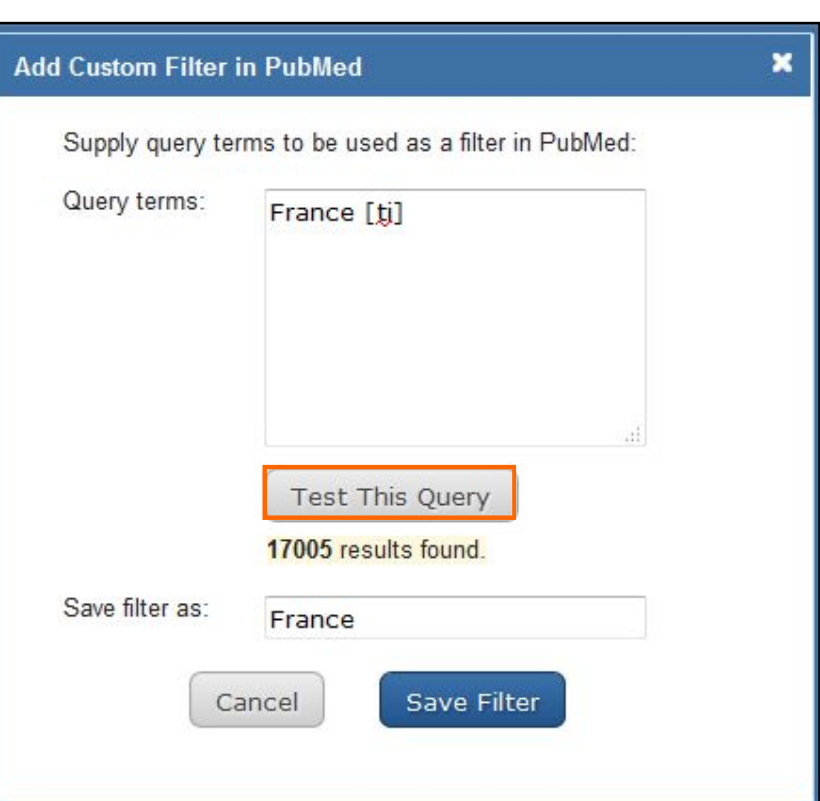

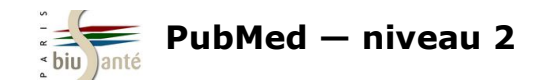

Lors d'une recherche dans PubMed, les filtres personnalisés apparaissent à droite de la page de résultats. Le chiffre entre parenthèses indique le nombre de références obtenues à l'aide du filtre parmi les résultats d'une recherche.

Il suffit de cliquer sur un filtre pour l'activer.

A noter : il n'est pas possible d'appliquer plusieurs filtres personnels simultanément.

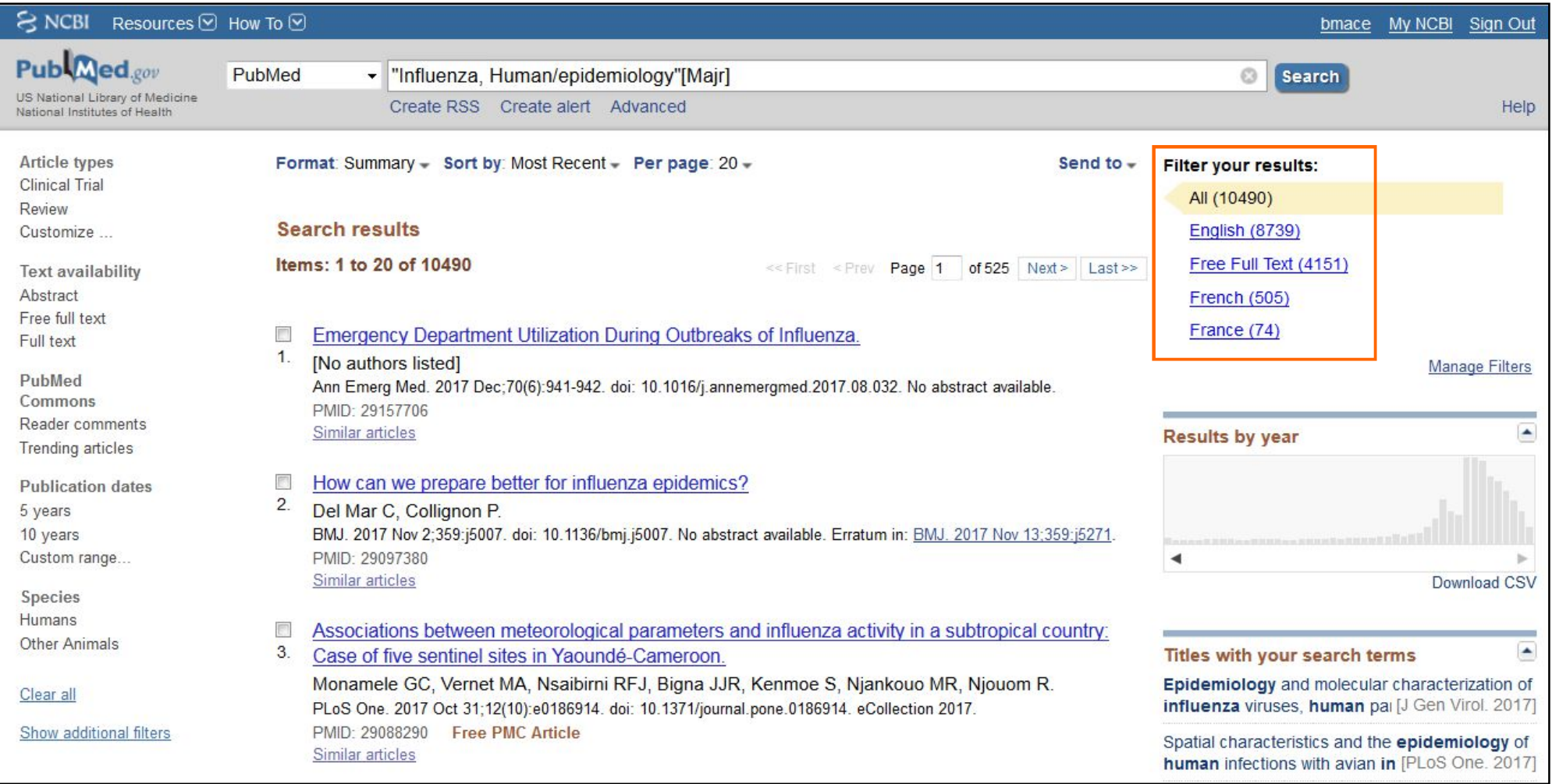

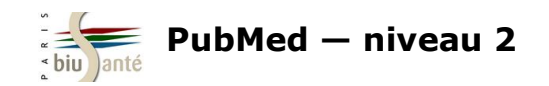

# **8. Interroger les autres bases du NCBI 8.1 Le système "Entrez"**

L'interface PubMed donne accès aux autres bases produites par le NCBI (National Center for Biotechnology Information), qui est un organisme spécialisé en biologie moléculaire.

L'accès aux autres bases est possible via le **menu déroulant** depuis la page d'accueil.

L'ensemble des bases ont des **relations** entre elles et forment le système "Entrez".

Il est ainsi possible, à partir d'une référence trouvée dans PubMed, de relancer sa recherche dans une autre base du NCBI.

La liste complète des bases est disponible sur le site du NCBI, à l'adresse suivante : http://www.ncbi.nlm.nih.gov/gquery/.

Un moteur de recherche permet d'interroger l'ensemble des bases. Les résultats sont ventilés par base.

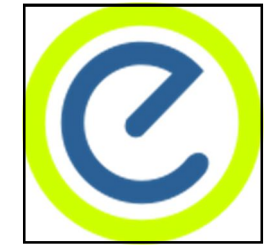

Logo du système "Entrez"

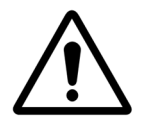

**Attention : l'accès à certaines bases est payant.**

**Votre institution (université, organisme de recherche, hôpital…) peut être abonnée à certaines de ces bases.**

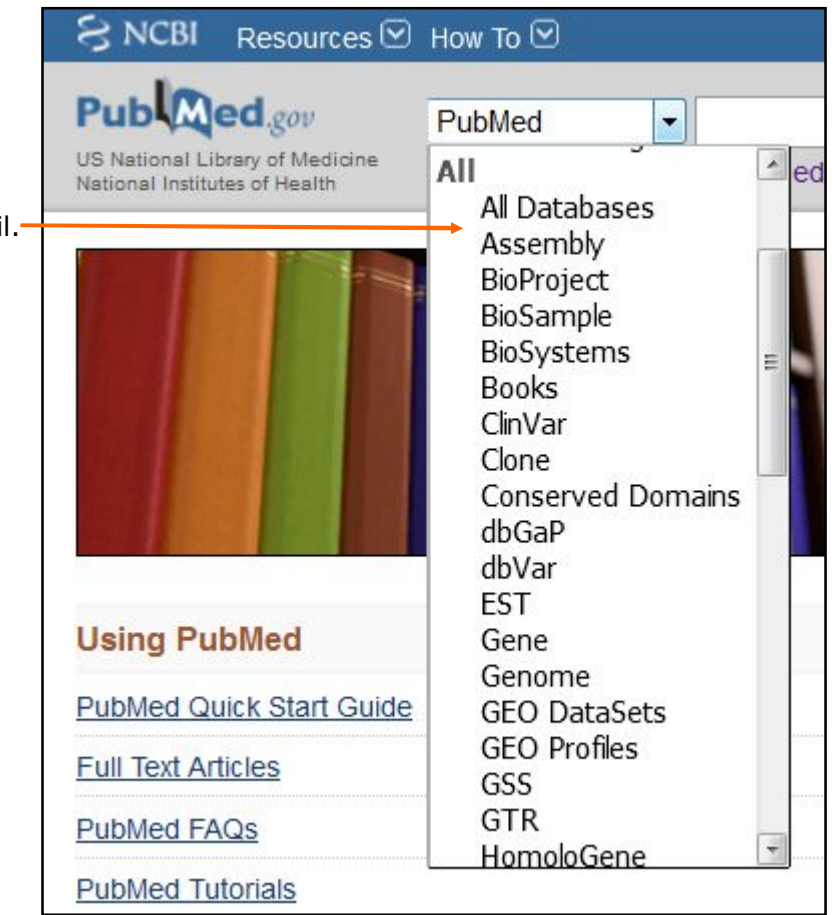

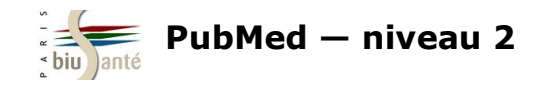

## **8.1 Le système "Entrez"**

Aperçu de quelques bases :

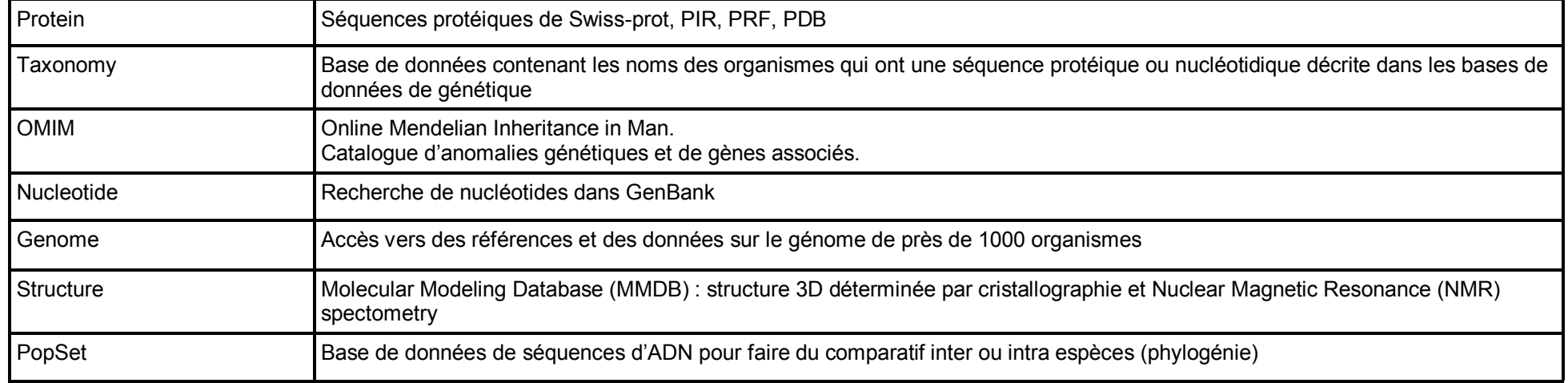

Source : Dailland F. PubMed : formation à l'utilisation. BU Paris Descartes, 2015.

Le descriptif complet des bases est disponible à l'adresse suivante : http://www.ncbi.nlm.nih.gov/guide/all/#tab-all\_.

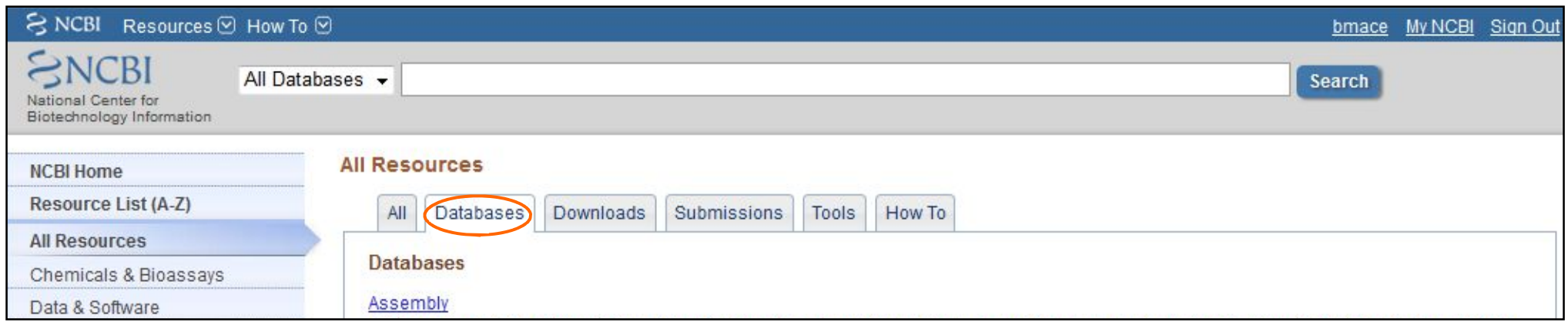

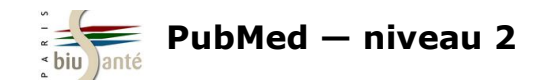

## **8.1 Le système "Entrez"**

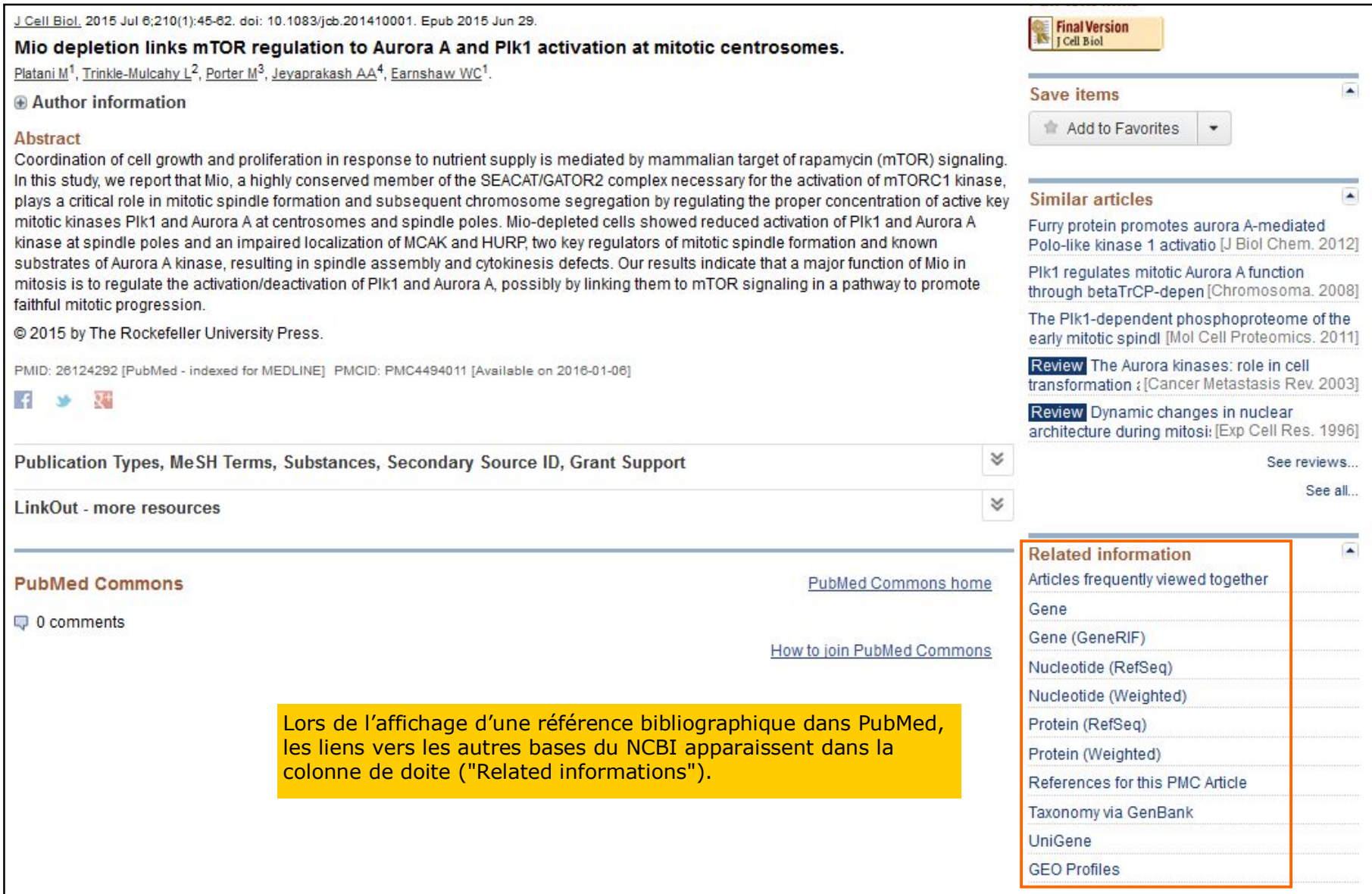

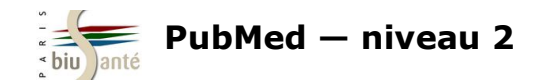

La base "Clinical Trials" est une base de données, produite et alimentée par la NLM, permettant d'interroger plus de 260 000 essais cliniques sur l'homme, **en cours** ou achevés, issus du monde entier.

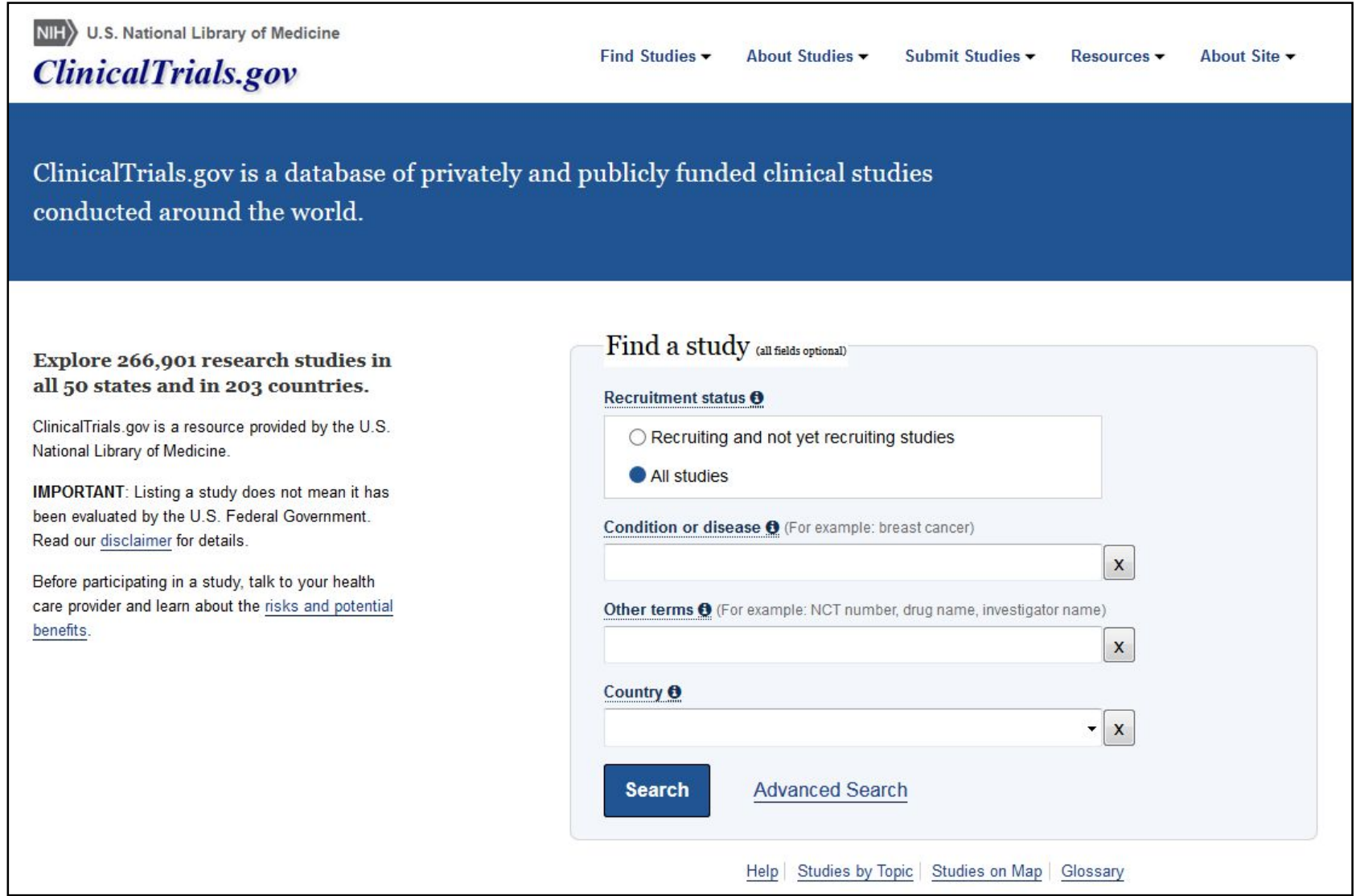

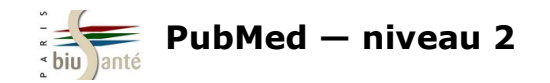

La base "Clinical Trials" est accessible depuis la page d'accueil de PubMed ou directement à l'adresse https://clinicaltrials.gov/

Cette base est particulièrement utile pour compléter une recherche dans PubMed, car elle donne accès à des essais cliniques pas encore publiés dans des articles de revues et qui n'ont donc pas été versés dans PubMed/ Medline.

#### **Interroger ClincalTrials.gov**

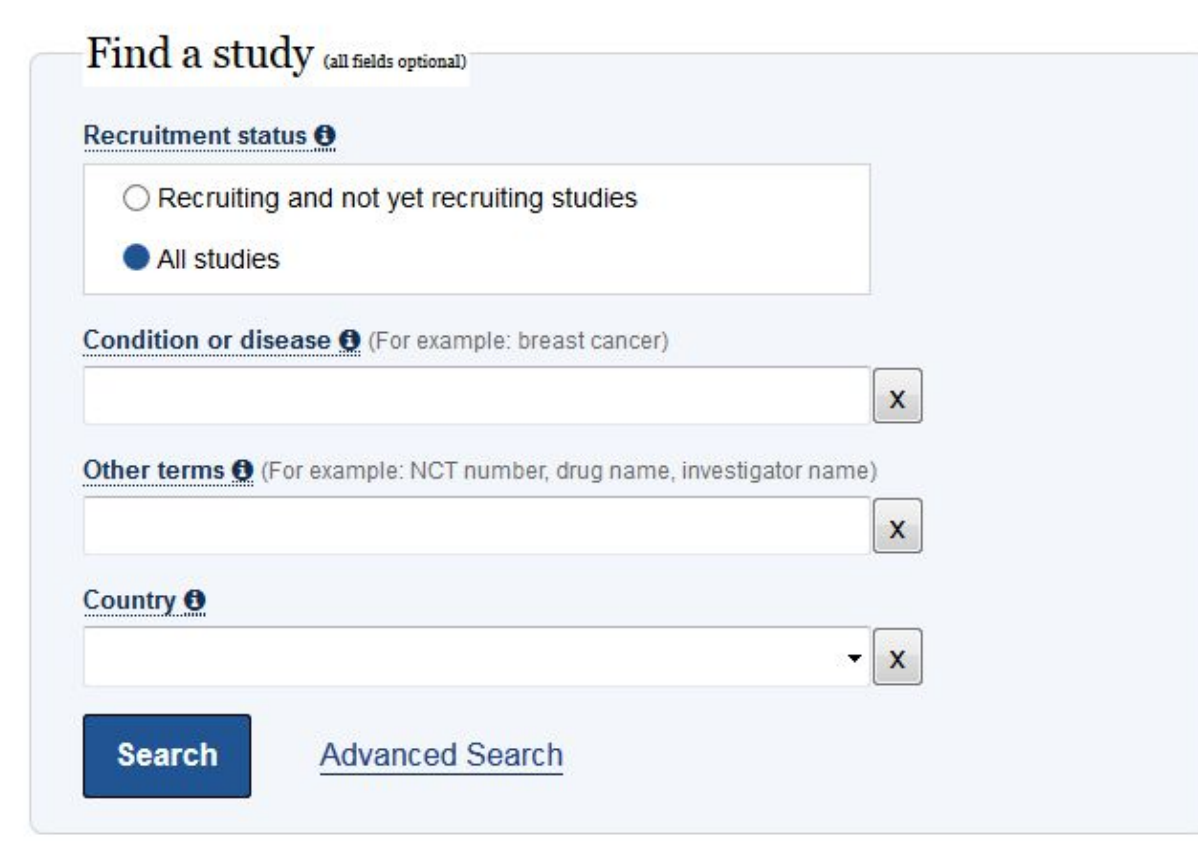

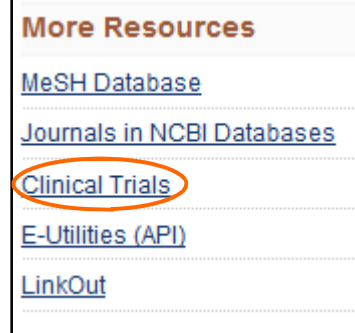

Attention, l'interrogation de ClinicalTrials.gov est **différente** de celle de PubMed. La base ne comporte pas de thésaurus, l'interrogation se fait donc en **langage libre**.

Par défaut, l'interrogation se fera sur l'ensemble des essais cliniques ("All Studies") mais il est possible de limiter la recherche aux essais annoncés ou dont le recrutement est en cours.

Siasir les termes de recherche en sélectionnant le champ adéquat :

- "Condition or Disease" pour lancer la recherche sur une maladie, un syndrome ou une pathologie. Le système fait des propositions au fur et à mesure de la saisie.
- "Other terms" pour lancer la recherche sur un médicament, une substance chimique, le nom du promoteur de l'essai ou le numéro d'identification propre à la base (*NCT Number*).
- "Country" pour limiter la recherche aux essais menés dans un pays (choix à partir d'un menu déroulant).

Il est possible de combiner plusieurs termes de recherche.

Lancer la recherche en cliquant sur "Search".

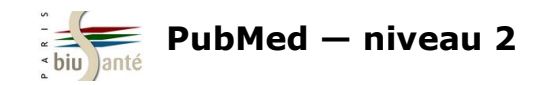

#### **L'affichage des résultats**

Dans la liste de résultats, les essais cliniques sont caractérisés par un **statut** :

- *Not yet recruiting* : essai annoncé mais dont le recrutement des participants n'a pas encore commencé
- *Recruiting* : essai dont le recrutement des participants est en cours
- *Enrolling by invitation* : essai dont le recrutement est fondé sur des critères spécifiques
- *Active, not recruiting* : essai en cours, dont les participants reçoivent le traitement et sont examinés.
- *Completed* : essai terminé. Les participants ont fini de recevoir le traitement et ne sont plus examinés.
- *Suspended* : essai interrompu mais pouvant redémarrer ultérieurement
- *Terminated* : essai définitivement interrompu
- *Withdrawn* : essai annulé
- *Unknown* : statut inconnu

La mention "Has Results" indique que les résultats sont disponibles.

Source : https://prsinfo.clinicaltrials.gov/ definitions.html (Voir "2. Study Status")

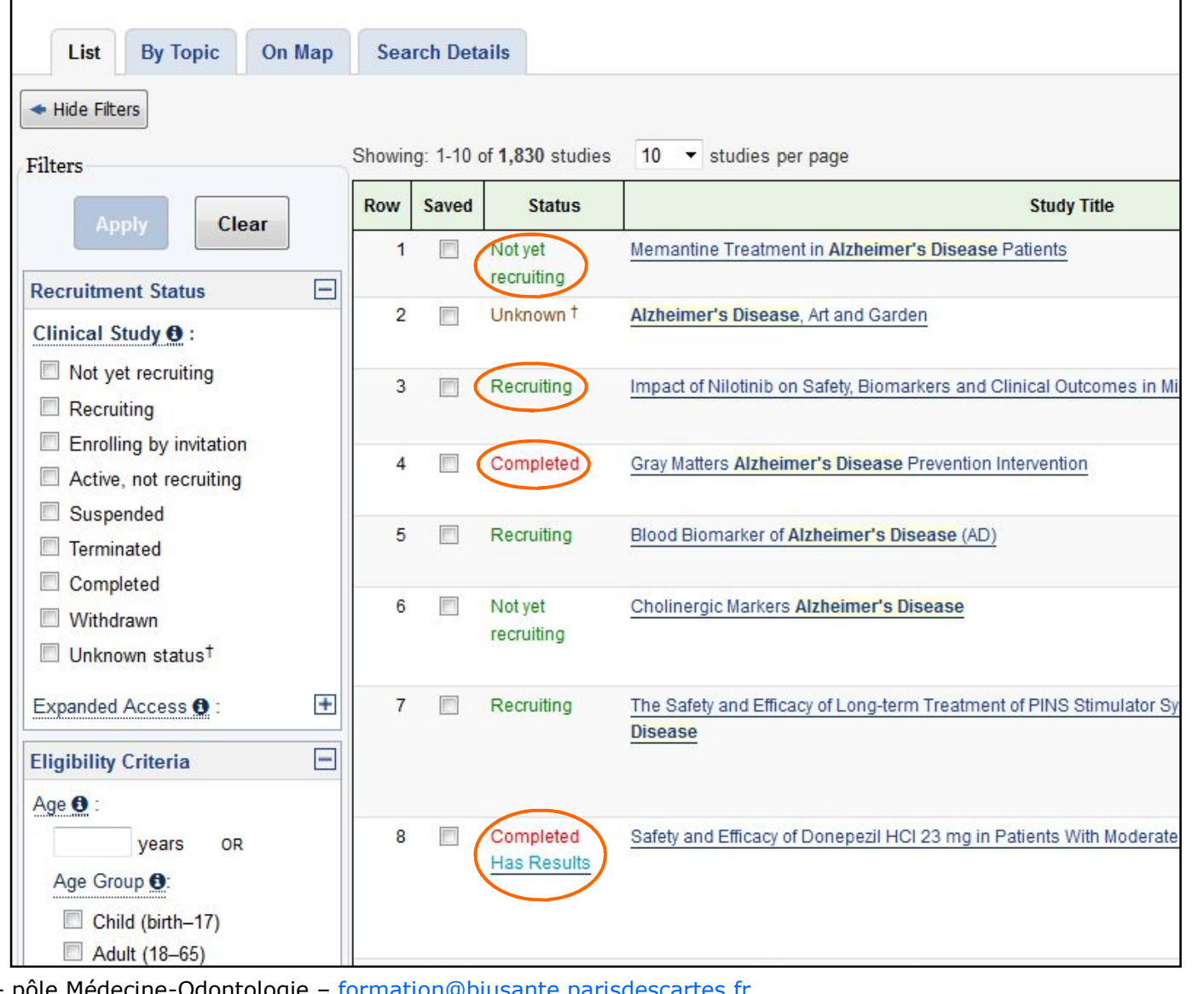

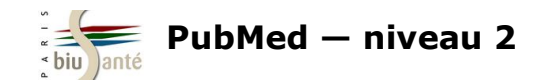

#### **Affiner les résultats**

A gauche, des filtres, comme dans PubMed, permettent d'affiner la liste des résultats obtenus.

Il est en particulier possible de limiter la recherche à un statut, à une tranche d'âge et au sexe des participants.

Tous les filtres ne s'affichent pas par défaut, cliquer sur "+" pour afficher les entrées :

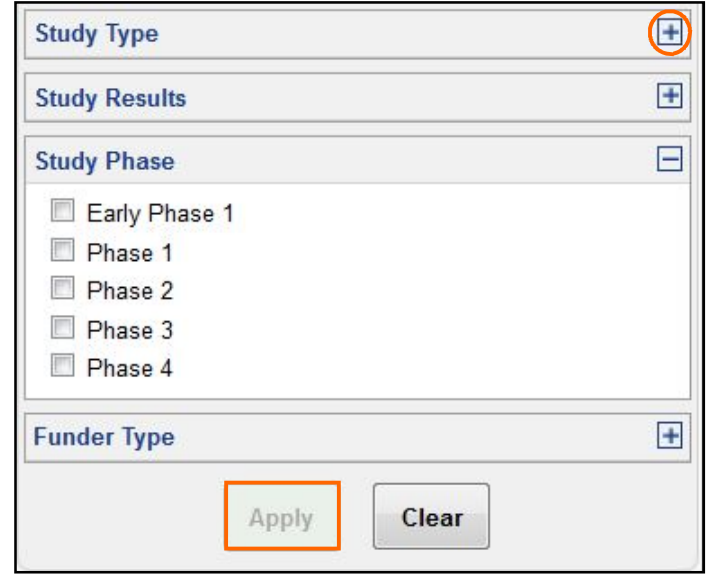

**Attention**, contrairement à PubMed, les filtres une fois cochés ne s'appliquent pas automatiquement. Cliquer sur "Apply" pour appliquer les filtres sélectionnés.

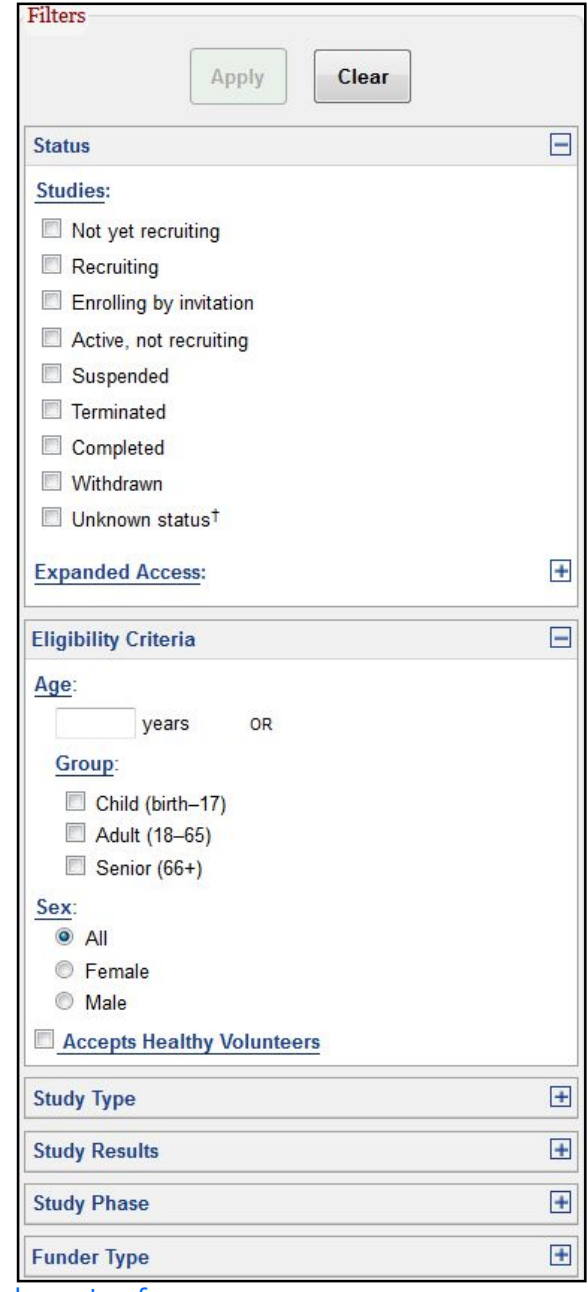

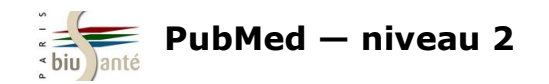

#### **L'onglet "By topic"**

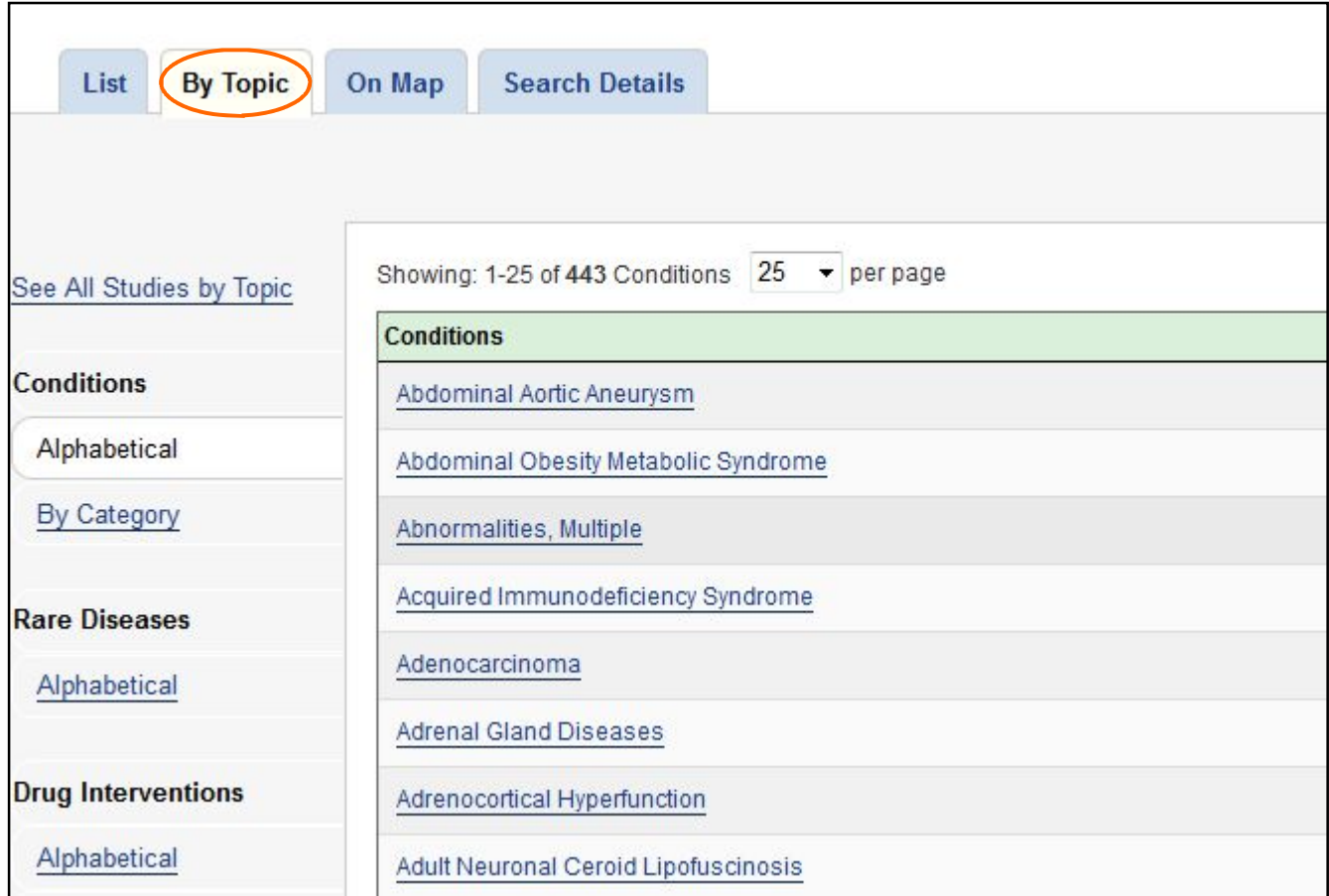

L'onglet "By Topic" permet de préciser la recherche par sous-domaines, qu'il est possible d'afficher par ordre alphabétique ou en s'aidant des facettes dans la colonne de gauche

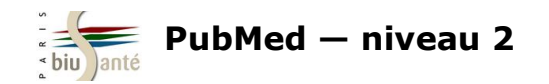

#### **L'onglet "On Map"**

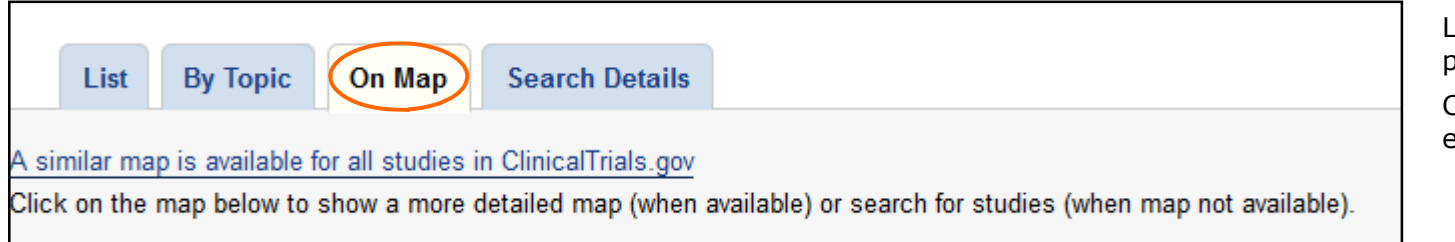

L'onglet "On Map" affiche les résultats par zone géographique.

Cliquer sur l'Europe pour accéder aux essais français.

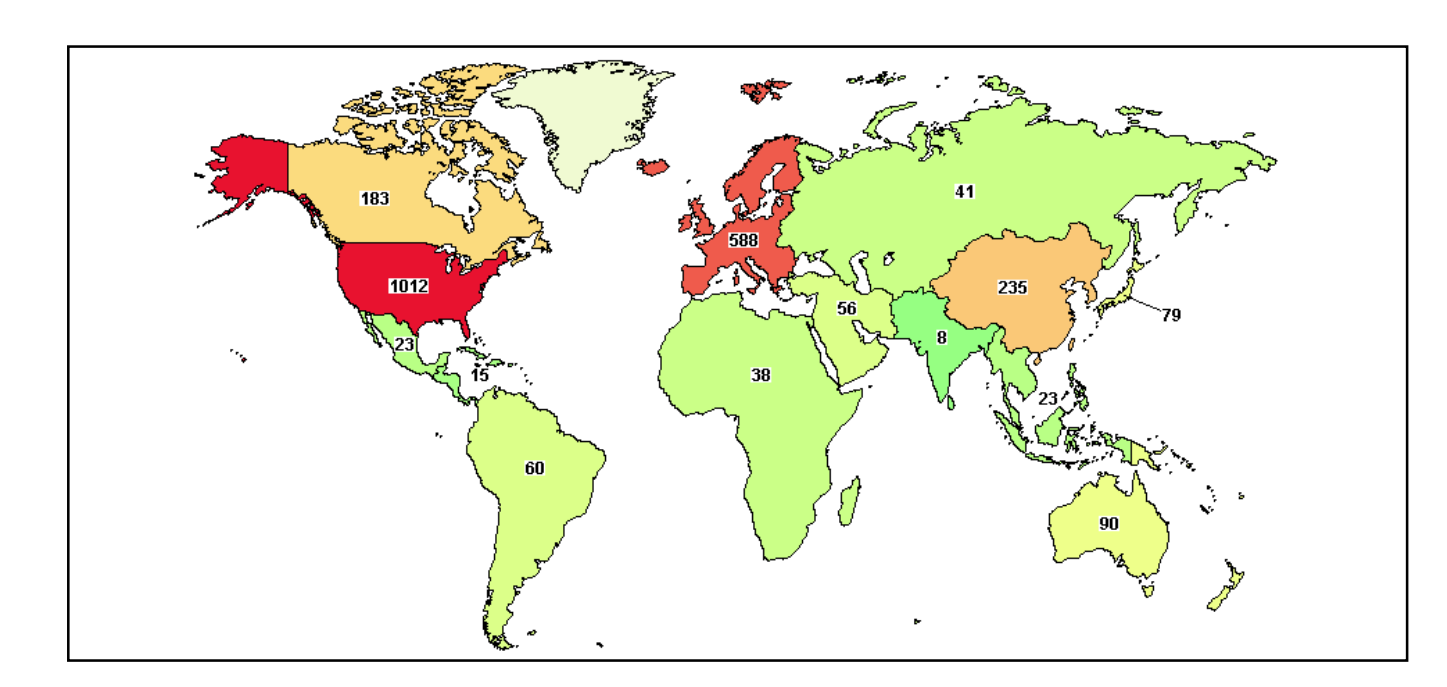

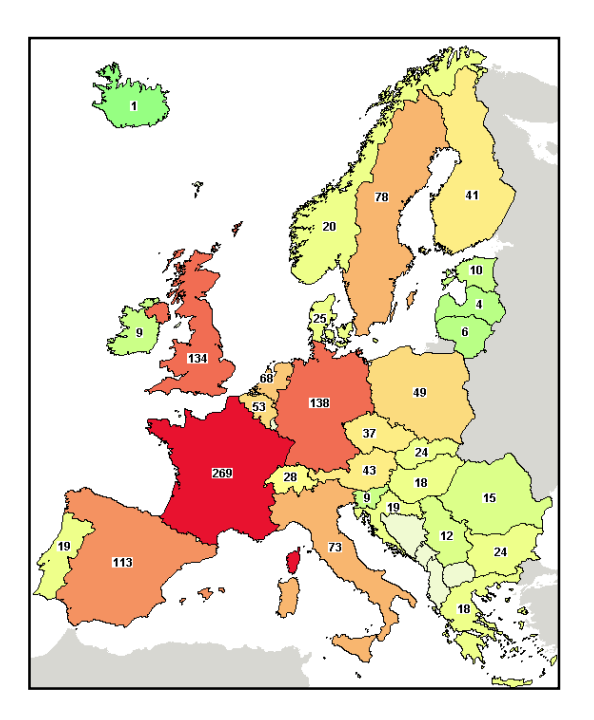

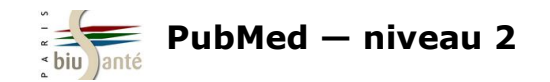

#### **Lien avec PubMed**

JAMA Psychiatry, 2017 Sep 1:74(9):885-893, doi: 10.1001/jamapsychiatry.2017.1838.

Efficacy of Tramadol Extended-Release for Opioid Withdrawal: A Randomized Clinical Trial.

Dunn KE<sup>1</sup>, Tompkins DA<sup>1</sup>, Bigelow GE<sup>1</sup>, Strain EC<sup>1</sup>,

**Author information** 

#### **Abstract**

IMPORTANCE: Opioid use disorder (OUD) is a significant public health problem. Supervised withdrawal (ie. detoxification) from opioids using clonidine or buprenorphine hydrochloride is a widely used treatment.

OBJECTIVE: To evaluate whether tramadol hydrochloride extended-release (ER) an approved analgesic with opioid and nonopioid mechanisms of action and low abuse potential, is effective for use in supervised withdrawal settings

DESIGN, SETTING, AND PARTICIPANTS: A randomized clinical trial was conducted in a residential research setting with 103 participants with OUD. Participants' treatment was stabilized with morphine. 30 mg, administered subcutaneously 4 times daily. A 7-day taper using clonidine ( $n = 36$ ), tramadol ER ( $n = 36$ ), or buprenorphine ( $n = 31$ ) was then instituted, and patients were crossed-over to double-blind placebo during a post-taper period. The study was conducted from October 25, 2010, to June 23, 2015.

MAIN OUTCOMES AND MEASURES: Retention, withdrawal symptom management, concomitant medication utilization, and naltrexone induction. Results were analyzed over time and using area under the curve for the intention-to-treat and completer groups.

RESULTS: Of the 103 participants, 88 (85.4%) were men and 43 (41.7%) were white; mean (SD) age was 28.9 (10.4) years. Buprenorphine participants (28 [90.3%]) were significantly more likely to be retained at the end of the taper compared with clonidine participants (22 [61.1%]); tramadol ER retention was intermediate and did not differ significantly from that of the other groups (26 [72.2%]; x2 = 8.5, P = .01). Time-course analyses of withdrawal revealed significant effects of phase (taper, post taper) for the Clinical Opiate Withdrawal Scale (COWS) score (taper mean, 5.19 ISE, 26): post-taper mean, 3.97 ISE, 23): F2.170 = 3.6, P = .03) and Subjective Opiate Withdrawal Scale (SOWS) score (taper mean, 8.81 [SE, .40]; post-taper mean, 4.14 [SE, .30]; F2,170 = 15.7, P < 001) but no group effects or group x phase interactions. Analyses of area under the curve of SOWS total scores showed significant reductions (F2,159 = 17.7, P < .001) in withdrawal severity between the taper and post-taper periods for clonidine (taper mean, 13.1; post-taper mean, 3.2; P < .001) and tramadol ER (taper mean, 7.4; post-taper mean, 2.8; P = .03), but not buprenorphine (taper mean, 6.4; post-taper mean 7.4). Use of concomitant medication increased significantly (E2.159 = 30.7  $P < 0.01$ ) from stabilization to taper in the clonidine (stabilization mean, 0.64 [SE, .05]; taper mean, 1.54 [SE, .10]; P < .001) and tramadol ER (stabilization mean, 0.53 [SE, .05]; taper mean, 1.19 [SE, .09]; P = .003) groups and from stabilization to post taper in the buprenorphine group (stabilization mean, 0.46 [SE, 05] post-taper mean, 1.17 [SE, 09]; P = 006), suggesting higher withdrawal for those groups during those periods. Naltrexone initiation was voluntary and the percentage of participants choosing naltrexone therapy within the clonidine (8 [22.2%]). tramadol ER (7 [19.4%]), or buprenorphine (3 [9.7%]) groups did not differ significantly ( $x$ 2 = 2.5, P = .29).

CONCLUSIONS AND RELEVANCE: The results of this trial suggest that tramadol ER is more effective than clonidine and comparable to buprenorphine in reducing opioid withdrawal symptoms during a residential tapering program. Data support further examination of tramadol ER as a method to manage opioid withdrawal symptoms

TRIAL REGISTRATION: Clinicaltrials.gov Identifier: NCT01188421

PMD: 28700791 DOI: 10.1001/jamapsychiatry.2017.1838 **Indexed for MEDLINE1** 

**子 2 图** 

Lorsque l'essai clinique a fait l'objet d'une publication dans une revue, la référence de l'article incluse dans Medline comprend le numéro d'identification propre à ClinicalTrials.gov (*NCT number*).

Ce numéro apparaît à la suite du résumé. Il suffit de cliquer dessus pour accéder à la notice de l'essai dans ClinicalTrails.gov.

De même, il est possible d'interroger PubMed à l'aide du *NCT number* en saisissant dans la barre de recherche l'équation suivante :

**NCTnumber [si]**

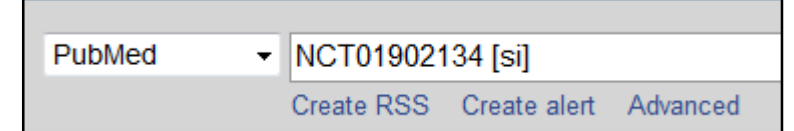

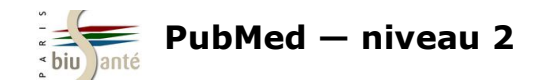

#### **Exercice : effectuer une recherche dans la base "Clinical Trials"**

A l'aide de la base "Clinical Trials", afficher la liste des essais cliniques menés en France sur le **dabigatran.**

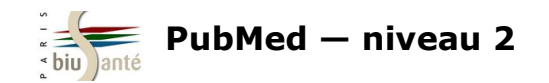

# **9. Commenter les articles référencés dans PubMed PubPeer**

Le site **PubPeer** (https://pubpeer.com/) permet de commenter des articles référencés dans PubMed mais aussi dans d'autres bases de données. Les objectifs de ce site sont les suivants :

- encourager le *post-publication peer-review*, c'est-à-dire le commentaire d'articles et de résultats déjà publiés, dans la mesure où toutes les revues n'acceptent pas les commentaires sur leur site ;
- lutter contre la **fraude scientifique.**

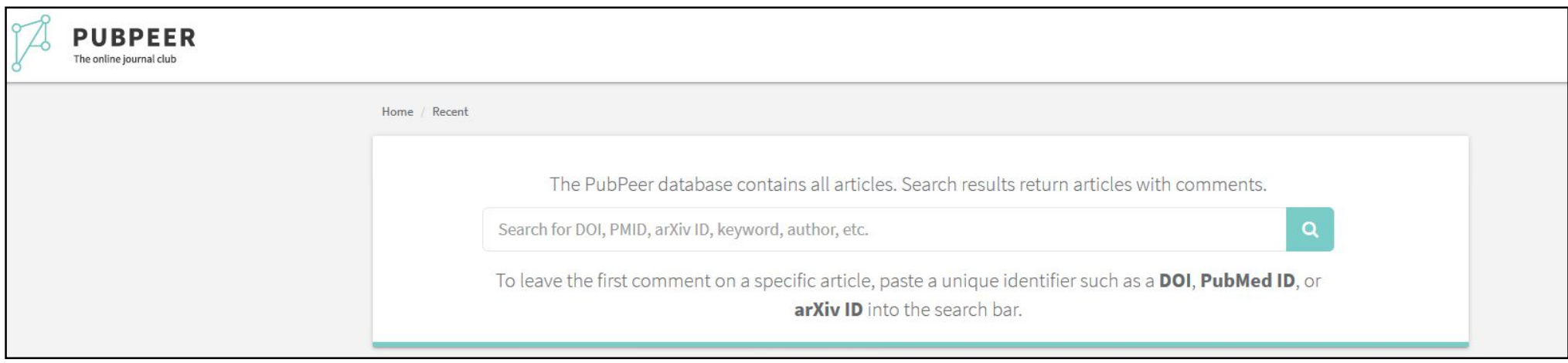

La recherche dans PubPeer peut se faire en salissant un auteur, un ou plusieurs mots du titre ou le PMID de la référence de l'article dans PubMed.

**Le site PubPeer, créé anonymement par un chercheur en 2012 (qui a depuis révélé son identité), n'a aucun lien avec PubMed et la NLM**
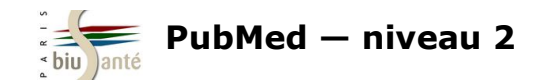

### **PubPeer**

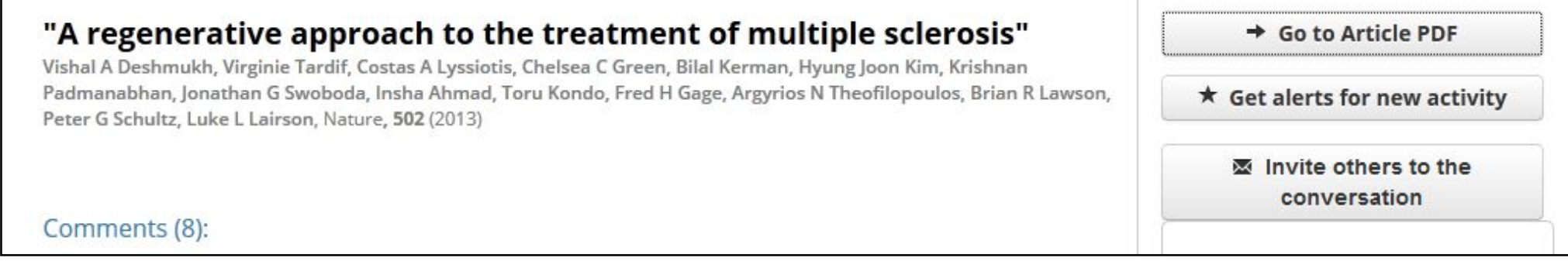

Lorsqu'on affiche une référence dans PubPeer, le site indique le nombre de commentaires reçus par l'article, classés par ordre chronologique. Il est également possible :

- d'accéder au texte intégral de l'article, sous réserve que celui-ci soit en libre accès ou que l'on travaille depuis le poste d'une institution abonnée à la revue
- de mettre une alerte pour être informé des nouveaux commentaires postés sur cet article (nécessite de se créer un compte gratuit).
- d'inviter d'autres personnes à se joindre à la conversation (nécessite également de se créer un compte).

En bas de la page, une fenêtre permet de poster un commentaire :

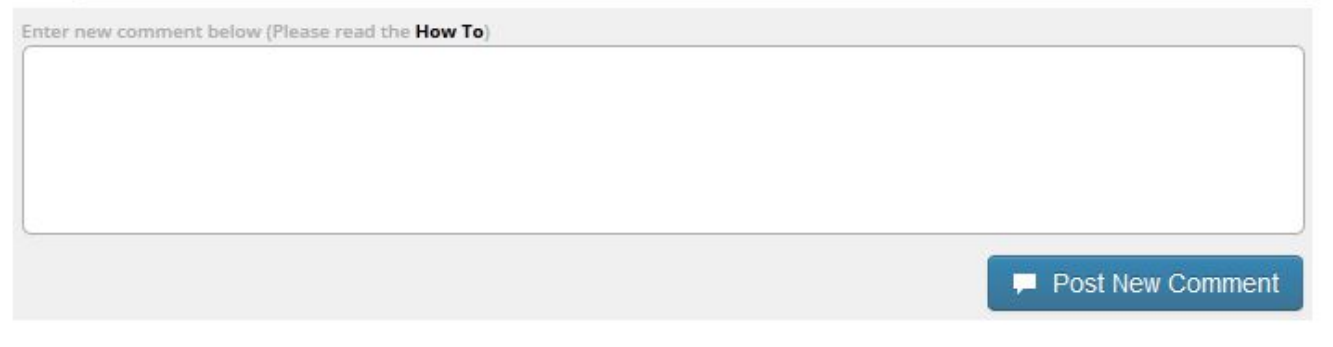

Il n'est pas nécessaire d'être inscrit pour publier un commentaire, ce qui signifie qu'il est possible de poster un commentaire **anonymement.**

Les commentateurs sont invités à fonder leurs propos sur des informations publiques et vérifiables : https://pubpeer.com/howto

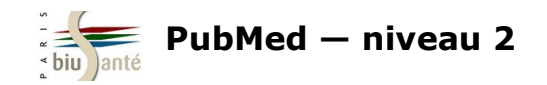

# **10. PubMed Mobile**

Une interface dédiée à l'interrogation de PubMed au moyen d'un smartphone ou d'une tablette est disponible depuis la page d'accueil :

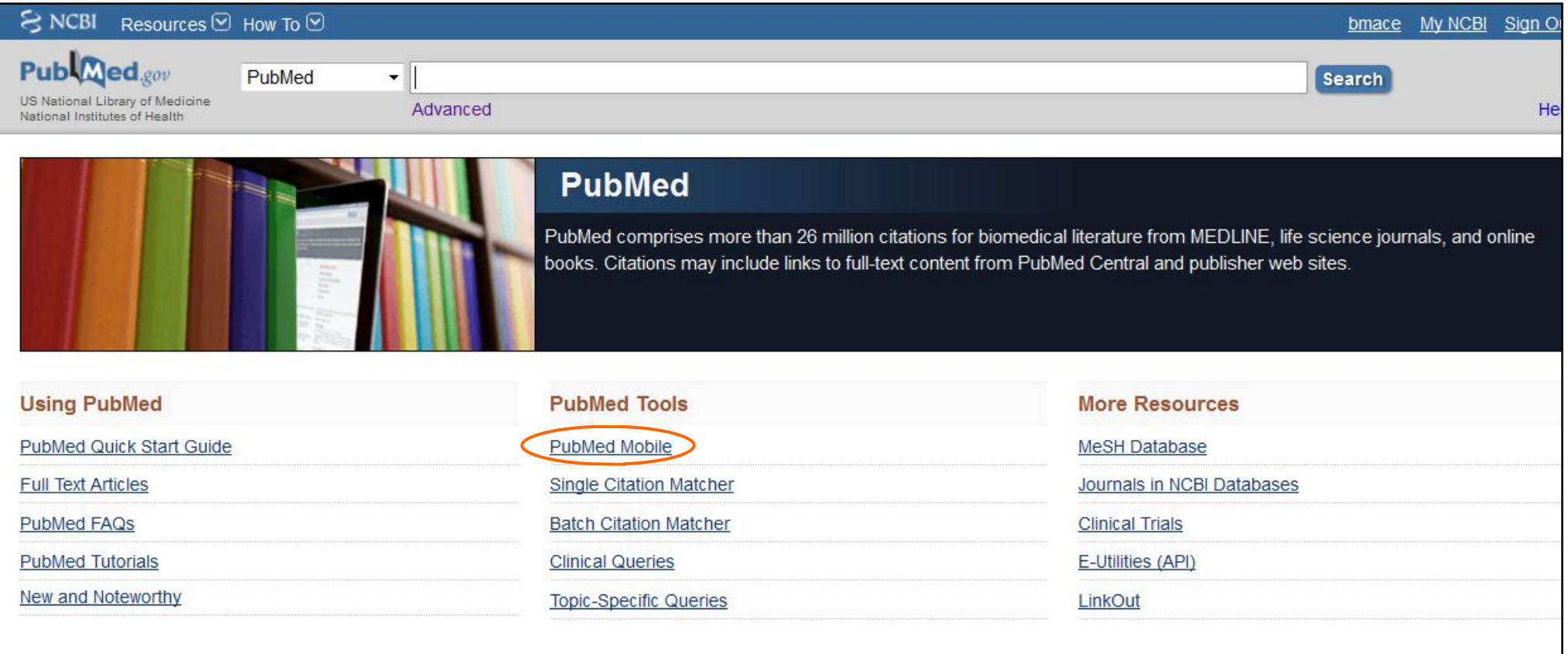

La NLM propose également une interface *PubMed for handhelds* permettant d'effectuer une recherche PICO (*Patient*, *Intervention*, *Control*, *Outcome*) et la recherche avec les filtres cliniques (*Clinical Queries*) : http://pubmedhh.nlm.nih.gov/.

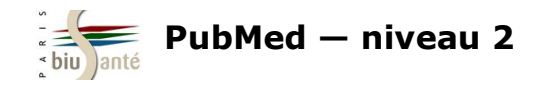

## **10.1 L'interface**

L'interface PubMed Mobile est une **interface simplifiée** qui ne permet pas d'accéder à l'ensemble des fonctionnalités disponibles via l'interface Web. En particulier, la recherche via le *MeSH Database* n'est pas disponible, ce qui limite beaucoup son intérêt.

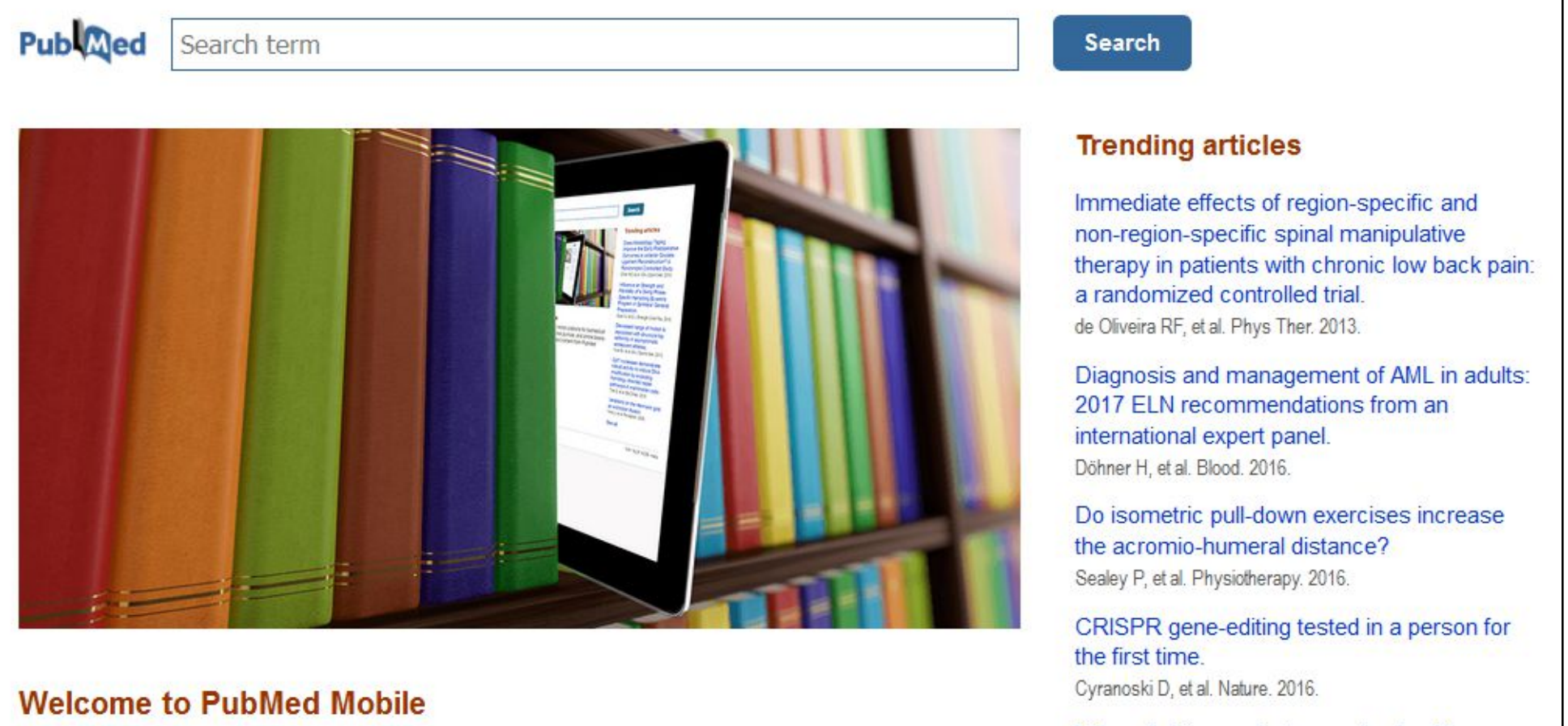

PubMed comprises more than 26 million citations for biomedical literature from MEDLINE, life science journals, and online books. Citations may include links to full-text content from PubMed Central and publisher websites.

Milk and dairy products: good or bad for human health? An assessment of the totality of scientific evidence. Thorning TK, et al. Food Nutr Res. 2016.

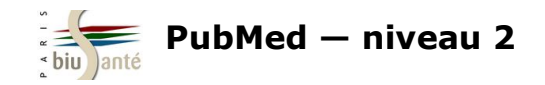

### **10.2 Effectuer une recherche**

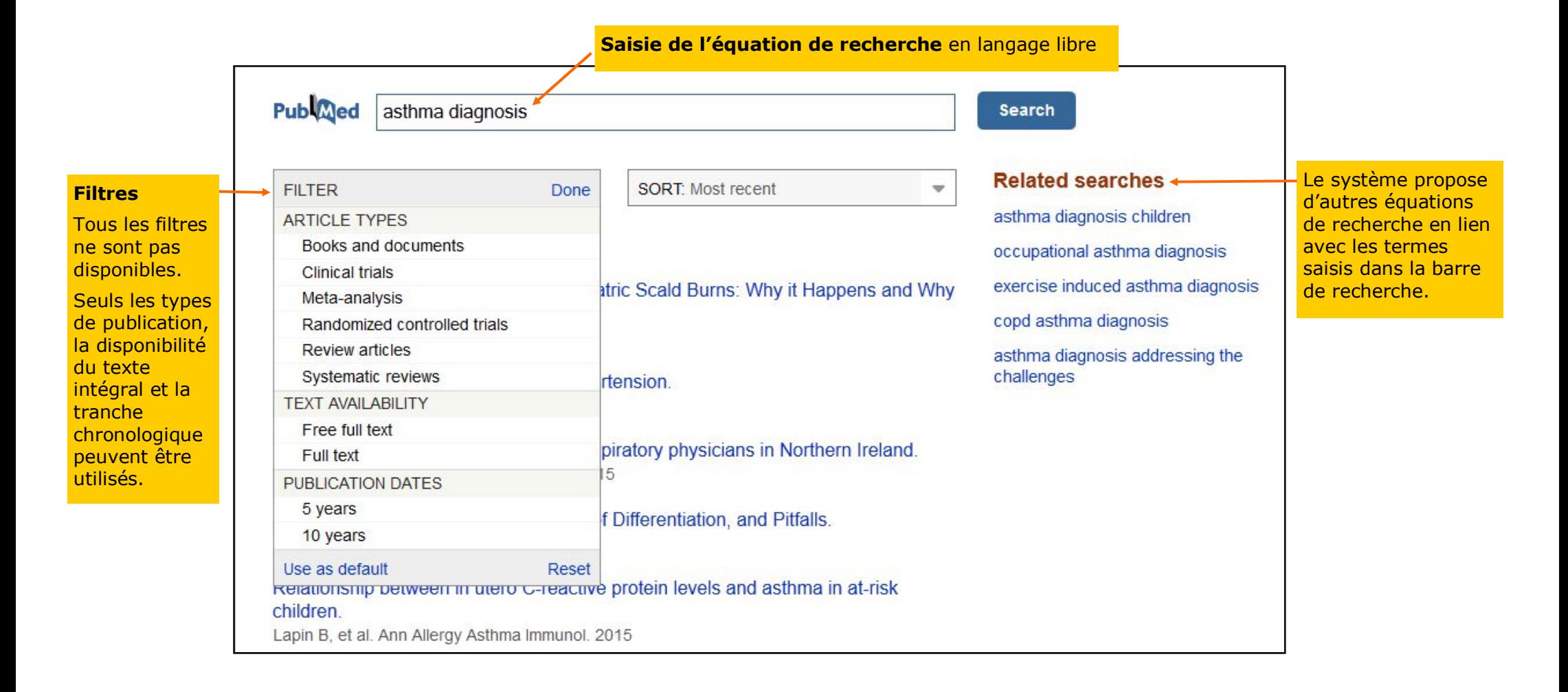

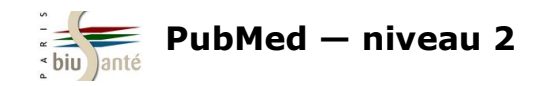

## **10.3 L'affichage des résultats**

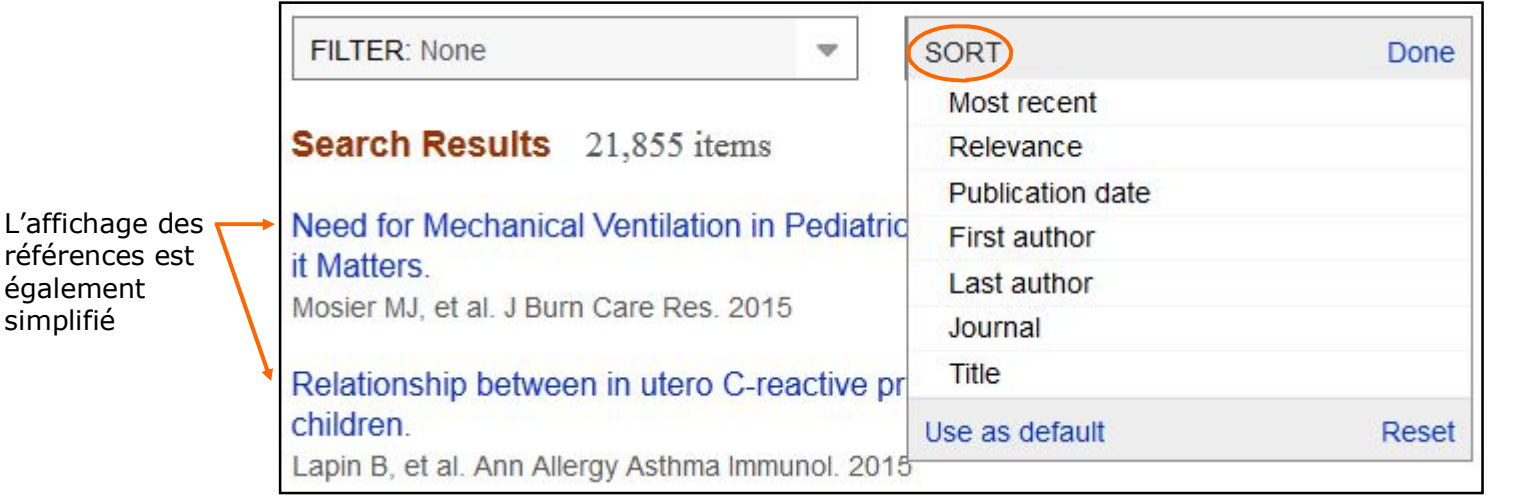

Par défaut, les résultats sont classés par ordre **antéchonologique**.

Il est possible de les classer par pertinence ("Relevance").

Détails d'une référence :

Cliquer sur "Show full citation" pour afficher la liste complète des auteurs et leur affiliation

#### ⊥ Full text

#### A new, faster, and safe nasal provocation test method for diagnosing mite allergic rhinitis.

de Blay F, et al. Ann Allergy Asthma Immunol. 2015. Show full citation

#### **Abstract**

BACKGROUND: Diagnosing house dust mite (HDM) allergic rhinitis is difficult. The nasal provocation test (NPT) has been shown to be the most pertinent, but several methods are available. According to guidelines, the NPT requires a skin end-point titration and an objective measurement of nasal patency. Hence, NPT is time

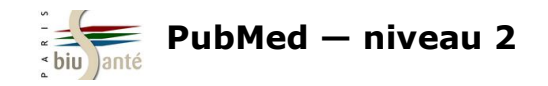

# **Pour aller plus loin...**

Accès aux tutoriels de la NLM depuis la page d'accueil de PubMed (anglais)

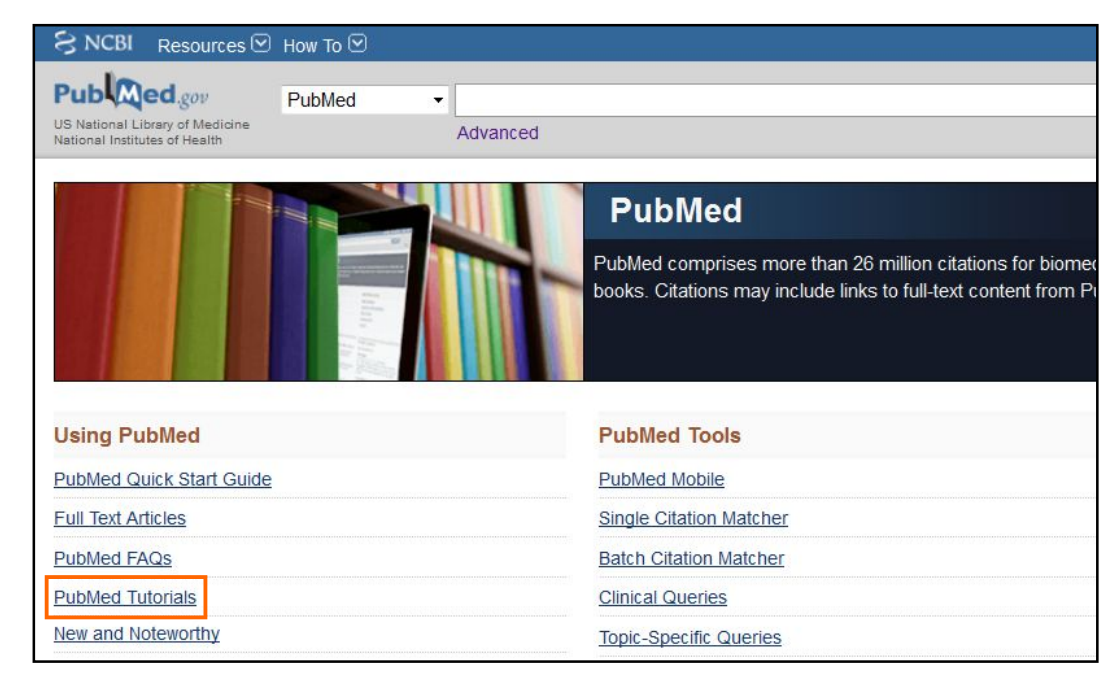

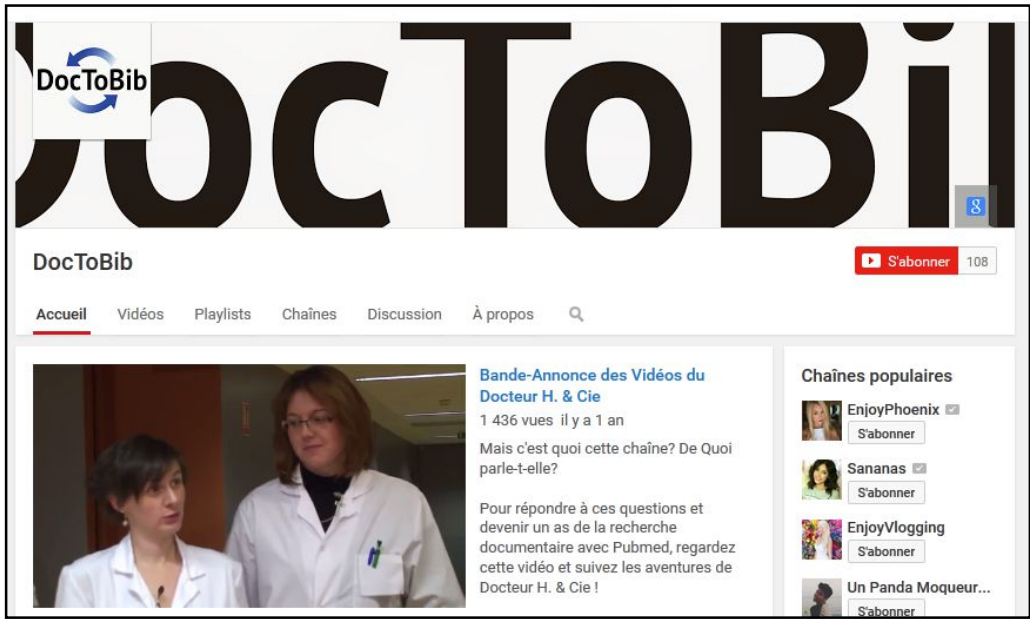

DocToBib : plateforme de tutoriels vidéos sur les ressources en santé réalisées par des bibliothécaires en collaboration avec des médecins (français). Chaque vidéo est consacrée à une fonctionnalité précise et dure quelques minutes seulement.

Accès direct au parcours pédagogique PubMed :

https://www.youtube.com/playlist? list=PLNFxwCXnjSoohMFjSC8ps7nbL\_TSCXTQw

Bibliothèque interuniversitaire de Santé – Paris – pôle Médecine-Odontologie – formation@biusante.parisdescartes.fr

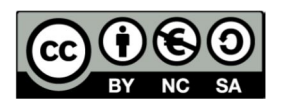

http://creativecommons.org/licenses/by-nc-sa/3.0/fr/

Sont autorisées la diffusion et la réutilisation de ce support sous réserve d'en citer les auteurs et uniquement à des fins non commerciales.